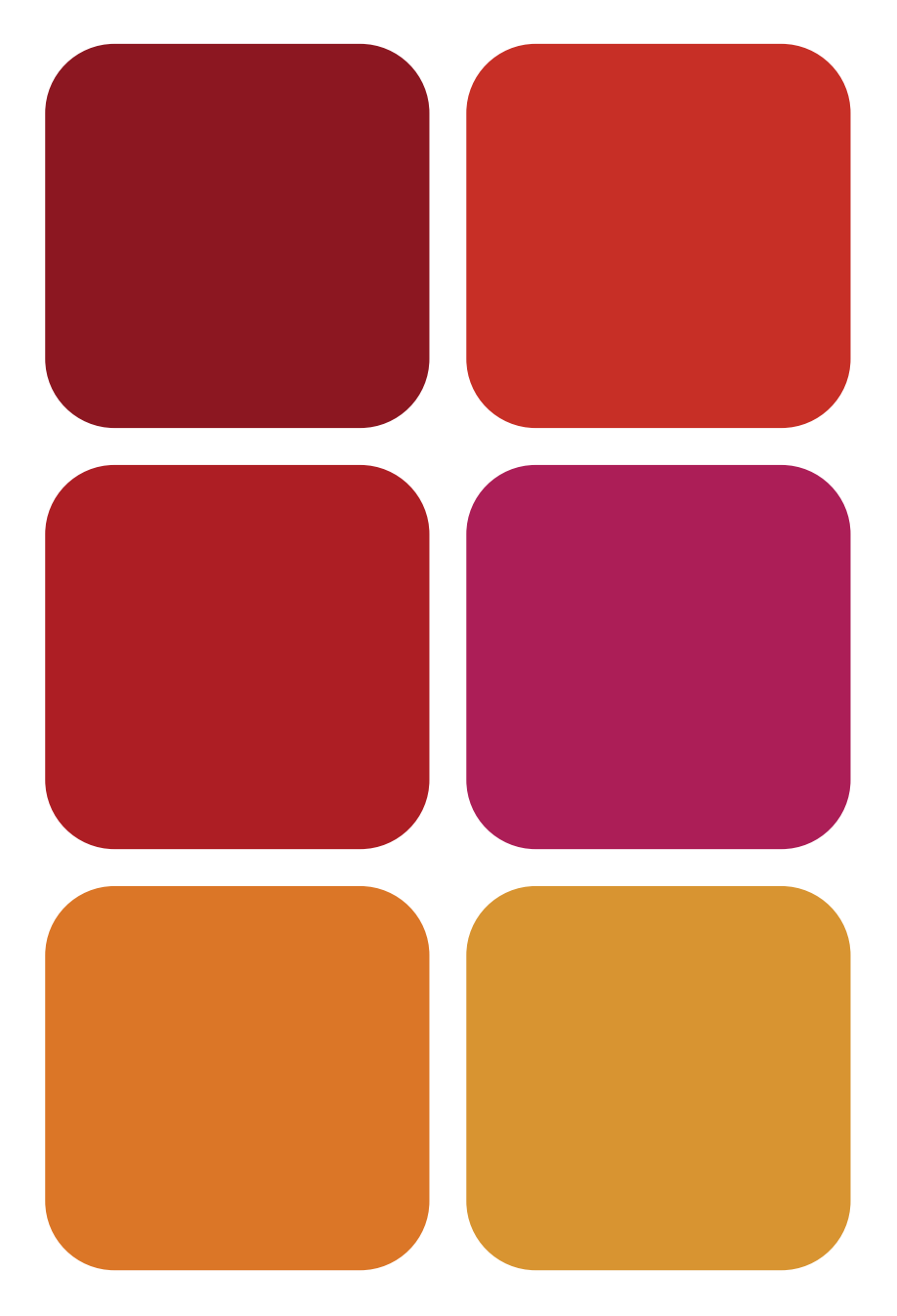

## ODOO Sistema de información en la empresa Manual básico para estudiantes

Luis Martínez Cháfer Beatriz Forés Julián Alba Puig Denia Rafael Lapiedra Alcamí José Vicente Tomás Miquel **PERROUGE A FIRE AN ABOUT A FIRE AN ABOUT A FIRE AN AGAINT SEX**<br>
PED TO DO DO ON THE PRESS POST SERVING A PRESENTIA.<br>
Rafael Lapiedra Alcamí<br>
Rafael Lapiedra Alcamí<br>
Pedro José Ramiro Zafra

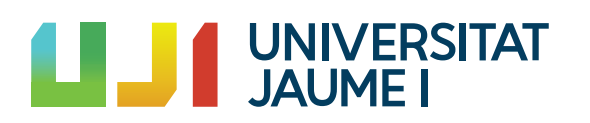

## ODOO Sistema de información en la empresa Manual básico para estudiantes

Luis Martínez Cháfer Beatriz Forés Julián Alba Puig Denia Rafael Lapiedra Alcamí José Vicente Tomás Miquel Pedro José Ramiro Zafra

Departamento de Administración de Empresas <sup>y</sup> Marketing

■ CÓDIGO DE LA ASIGNATURA: AE1010 / EC1010 / FC1010 / AE1047 / DA0247

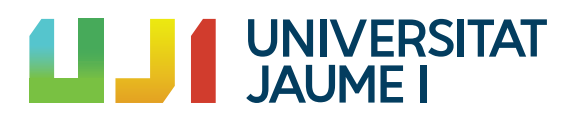

Colección Sapientia 177 www.sapientia.uji.es Primera edición, 2021

ISBN: 978-84-18432-90-3 DOI: http://dx.doi.org/10.6035/Sapientia177

Edita: Publicacions de la Universitat Jaume I. Servei de Comunicació i Publicacions Campus del Riu Sec. Edifici Rectorat i Serveis Centrals. 12071 Castelló de la Plana http://www.tenda.uji.es e-mail: publicacions@uji.es

Publicacions de la Universitat Jaume I es miembro de la UNE, lo que garantiza la difusión y comercialización de sus publicaciones a nivel nacional e internacional. www.une.es.

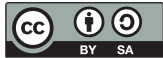

Atribución-CompartirIgual 4.0 Internacional (CC BY-SA 4.0) https://creativecommons.org/licenses/by-sa/4.0

Este manual ha sido financiado por dos proyectos de la Unitat de Suport Educatiu de la Universitat Jaume I: «Educant per a la sostenibilitat i l'acció en els graus d'empresa de la Universitat Jaume I» (ref. 3646/18) y «Educant per a la sostenibilitat en temps de COVID: noves metodologies i ferramentes per a la docència a l'àmbit de l'administració d'empreses» (ref. 3979/21).

## **INDICE**

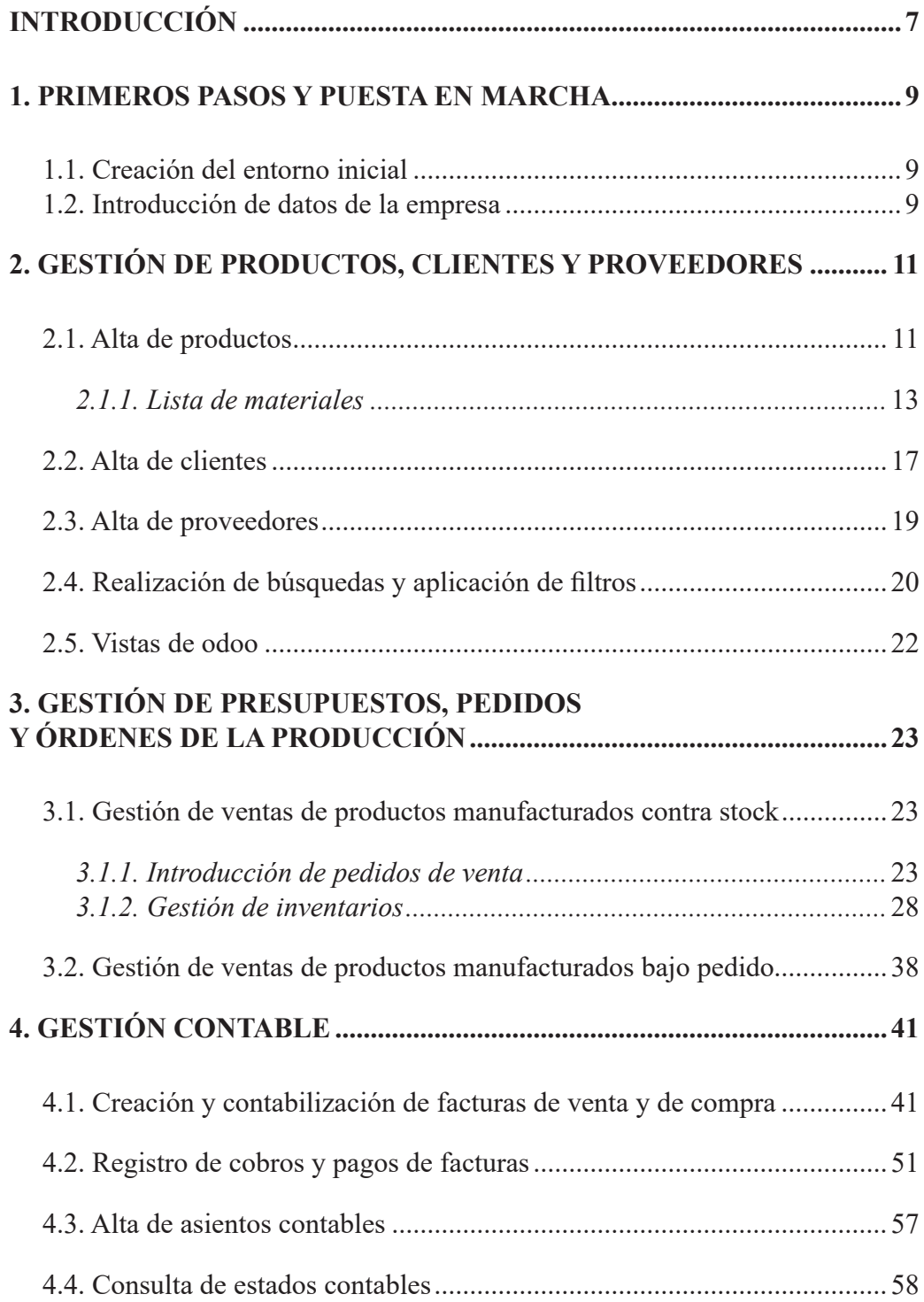

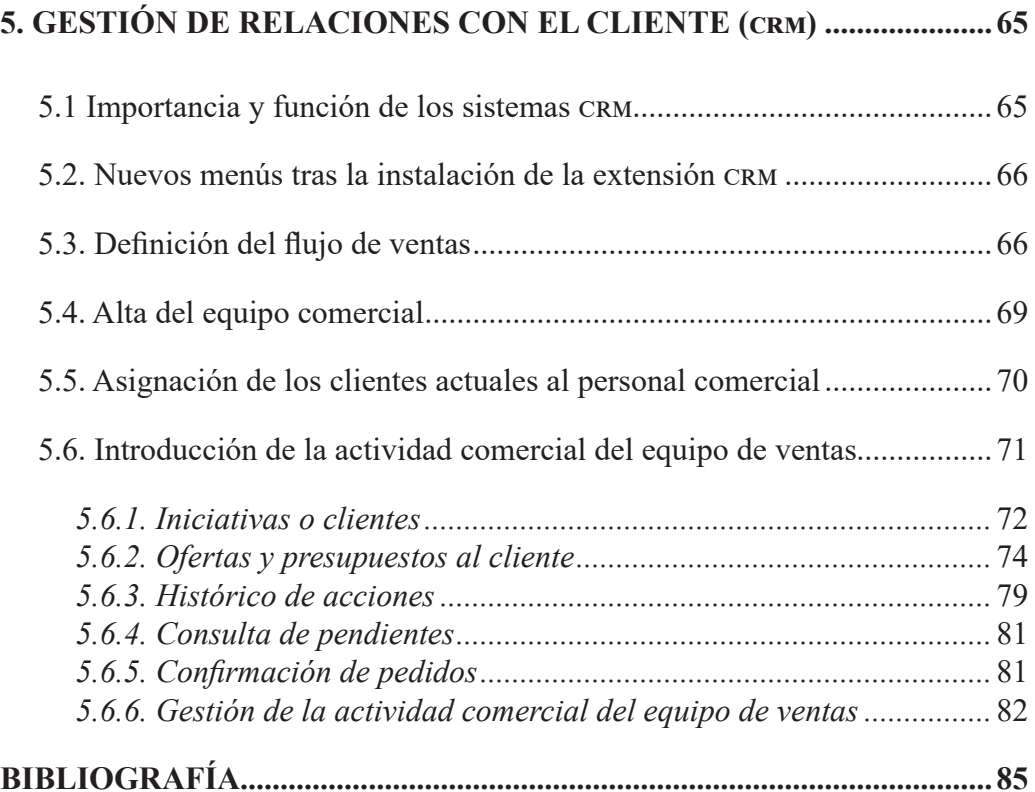

# <span id="page-6-0"></span>INTRODUCCIÓN

Este manual tiene el objetivo de permitir al alumnado alcanzar el conocimiento suficiente para la creación y uso del programa de software de código abierto (*open source*) Odoo, uno de los sistemas erp (*Enterprise Resource Planning*– Planificación de Recursos Empresariales) más difundido.

Los sistemas erp son una herramienta de gestión empresarial integral, eficaces para la mayoría de negocios, con independencia del tamaño de la compañía o del sector al que pertenece. Aúna, de manera general, los módulos de producción, compras, finanzas, ventas y logística, generalmente combinados con crm (*Customer Relationship Management*–Gestión de Relación con Clientes) y BI (*Business Intelligence*–Inteligencia de Negocio).

Odoo, al ser un sistema erp, permite utilizar bajo una única herramienta, entre otras funcionalidades, las de gestión de productos, clientes y proveedores; gestión de presupuestos, pedidos y órdenes de producción; gestión contable; y gestión de relaciones con los clientes (crm).

Entre las ventajas de Odoo destacan las siguientes (Forés, Ferrer y Fernández 2018):

- Su orientación a objetivos que incluyen la posibilidad de realizar modificaciones y adaptaciones necesarias según los requisitos de cada empresa.
- Su ergonomía y facilidad de uso, por lo que es una aplicación altamente intuitiva que disminuye significativamente los costes de formación de los usuarios.
- Su inclusión de más de 1.000 módulos desarrollados por socios de Odoo y disponibles para su instalación para adaptarse a una amplia variedad de funcionalidades.
- Su incorporación adicional de las principales extensiones de los propios erp, que cubren todas las necesidades del negocio en una solución única, y evitan el uso de diferentes soluciones empresariales y de diferentes interfaces.
- La existencia de una extensa red internacional de socios tecnológicos y colaboradores en continuo desarrollo de nuevos módulos, lo que asegura el crecimiento y la continuidad de la solución.
- Su importancia se ve refrendada con su implantación en compañías de relevancia, tales como Toyota, Danone, WWF, Hyundai o Singer. Posee traducción a 30 idiomas y se asienta en una robusta comunidad de soporte y foros gratuitos de consulta.

Las prácticas que se presentan en este manual están organizadas de forma secuencial, con el objetivo de conocer el proceso de gestión desde que se activa una orden de pedido hasta que este es servido, además de emitir la factura correspondiente y ser enviada al Departamento de Contabilidad. Adicionalmente, se abordan aspectos relacionados con el crm. Hay que tener en cuenta que, dependiendo de la versión instalada del programa Odoo, pueden existir variaciones en el emplazamiento de los menús contextuales y sus respectivas opciones.

## <span id="page-8-0"></span>TEMA 1: PRIMEROS PASOS Y PUESTA EN MARCHA

## **1.1. CREACIÓN DEL ENTORNO INICIAL**

Para acceder a las prácticas deberá seguir las indicaciones proporcionadas por el profesorado e introducir sus credenciales de acceso.

## **1.2. INTRODUCCIÓN DE DATOS DE LA EMPRESA**

Para introducir/modificar los datos básicos de su compañía, se debe seleccionar el menú USUARIOS Y COMPAÑÍAS de la parte superior de su pantalla y luego la opción COMPAÑÍAS que se encuentra en el menú desplegable.

Posteriormente, se debe pulsar sobre MY COMPANY, que es la compañía que aparece por defecto en el sistema, y sobre el botón EDITAR, tal y como se muestra en la figura 1.

Se puede modificar el logotipo de la empresa haciendo clic sobre el mismo y cargando la imagen deseada (opción de botón con forma de lápiz). Una vez modificados los apartados necesarios, se debe pulsar sobre el botón GUARDAR que aparece en la parte superior de la pantalla.

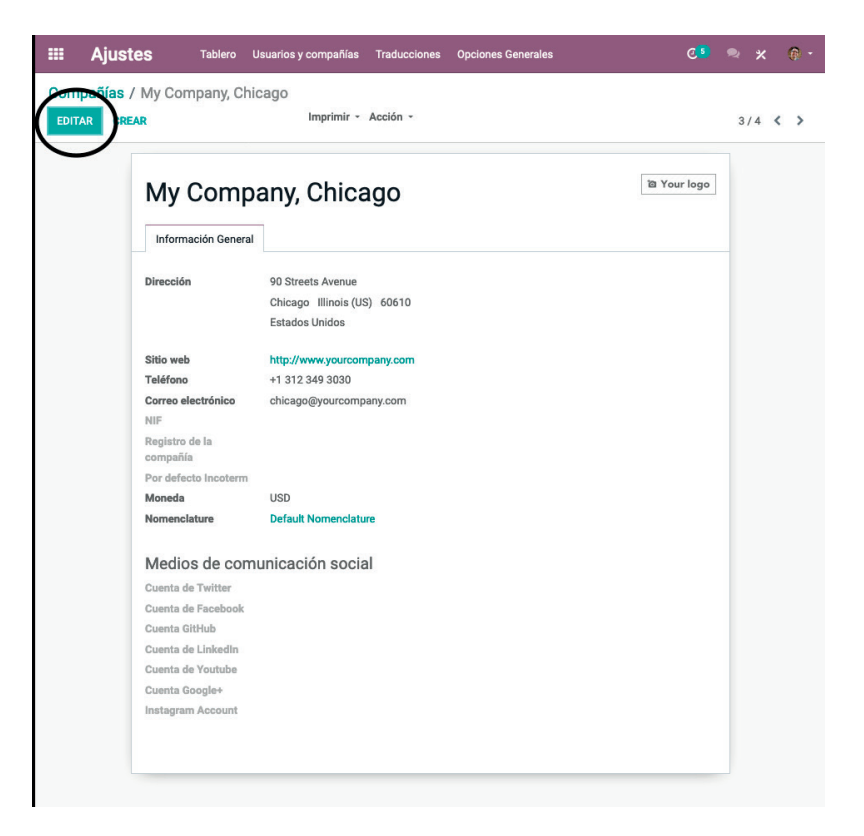

Figura 1. Formulario de edición de empresas. Fuente: www.odoo.es

# <span id="page-10-0"></span>TEMA 2: GESTIÓN DE PRODUCTOS, CLIENTES Y PROVEEDORES

En este capítulo se muestra cómo dar de alta productos, clientes y proveedores, crear listas de materiales y puntos de pedido, asignar niveles de inventario y realizar búsquedas y filtros.

### **2.1. ALTA DE PRODUCTOS**

Para dar de alta un producto, se debe seleccionar el módulo FABRICACIÓN en la pantalla inicial del erp y luego pulsar sobre el submenú PRODUCTOS, que se encuentra dentro del menú DATOS PRINCIPALES de la parte superior. Posteriormente, se debe pulsar CREAR.

La pantalla principal está formada por (véase figura 2):

- Campo NOMBRE DEL PRODUCTO: que describe el nombre del producto que aparecerá en pedidos de venta, facturas y formularios en los que se presenta el producto.
- Opción PUEDE SER VENDIDO: indica si el producto puede ser seleccionado en un pedido de venta.
- Opción PUEDE SER COMPRADO: indica si el producto puede ser seleccionado en una línea de un pedido de compra, es decir, que puede ser directamente adquirido por la empresa.

En la parte superior derecha aparece una serie adicional de botones complementarios a la información de cada producto, tales como:

- ACTIVO: permite intercambiar el estado de activo o inactivo de un producto en el erp.
- STOCK FÍSICO: muestra el stock disponible del producto; se puede, a través de la selección del botón, acceder al listado de los movimientos de

stock que ha tenido en el pasado. Para volver al formulario de producto debe pulsar sobre el nombre del producto.

- PREVISTO: permite visualizar la previsión de los niveles de existencias.
- TRAZABILIDAD: permite visualizar los movimientos seguidos por el producto a través de las distintas ubicaciones.
- REGLAS DE ABASTECIMIENTO: permite introducir reglas para controlar el abastecimiento.
- LISTA DE MATERIALES: permite crear una lista de materiales de fabricación asociada al producto.
- FABRICACIÓN: permite visualizar y crear las órdenes de fabricación asociadas al producto.
- COMPRAS: permite visualizar las compras realizadas del producto.
- VENTAS: permite visualizar las ventas realizadas del producto.

Por otra parte, desde la pestaña INFORMACIÓN GENERAL del formulario de producto se pueden modificar ciertos datos principales del producto como:

- TIPO DE PRODUCTO: se puede elegir entre: a) productos almacenables ―para los que se gestiona el stock, es decir, el módulo INVENTARIO―; b) productos consumibles ―para los que no se gestiona este stock―; y c) servicios que proporciona la empresa.
- REFERENCIA INTERNA: permite de manera opcional introducir un código al producto para mejorar su identificación interna.
- CÓDIGO DE BARRAS: permite la inclusión de un código de barras del producto (EAN13).
- CATEGORÍA INTERNA: permite asignar una categoría o familia de productos para el control interno de los mismos.
- PRECIO DE VENTA: representa el precio base para calcular el precio que pagarán los clientes por el producto.
- COSTE: permite indicar el coste en unidades monetarias del producto para facilitar el cálculo de los márgenes de beneficios existentes con el mismo. Este valor también es utilizado para valorar en contabilidad el stock estándar y como precio base en los pedidos de compra.
- CONTROL DE FACTURAS COMPRADAS: en caso de que el producto se pueda comprar, esta opción permite controlar el inventario de los pedidos recibidos de compra del producto.

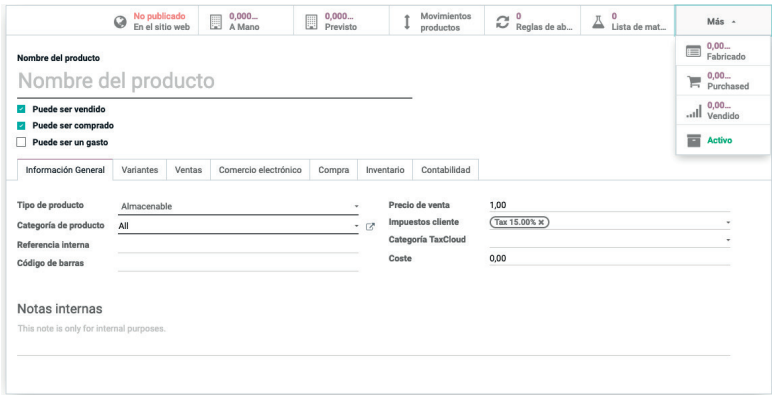

Figura 2. Formulario de alta de los productos. Fuente: www.odoo.es

El formulario de alta de productos cuenta con varias pestañas adicionales, relacionadas con otros módulos del erp, entre las que cabe destacar: VENTAS, COMERCIO ELECTRÓNICO, COMPRAS, INVENTARIO O CONTABILI-DAD. La disponibilidad de estas opciones depende de la configuración de cada erp. A modo de ejemplo, en el caso analizado, al abrir la pestaña INVENTARIO, esta presenta las siguientes opciones:

- RUTAS: determina la forma de obtención del producto, bien por fabricación propia (FABRICAR), por compra a proveedores (COMPRAR), u obtención bajo pedido (BAJO PEDIDO).
- PESO: indica el peso en kilogramos del producto sin tener en cuenta el empaquetado.
- VOLUMEN: indica el volumen del producto en metros cuadrados sin tener en cuenta el empaquetado.
- PROVEEDORES: hace referencia a aquellos proveedores que suministran el producto; indicando el tiempo de entrega y la cantidad mínima que estos exigen.

NOTA: Recuerde pulsar el botón GUARDAR situado en la parte superior izquierda para almacenar en el sistema la información sobre el producto introducido.

Una vez introducidos todos los productos deseados y sus características básicas, se puede acceder a ellos pulsando en el enlace superior FABRICACIÓN, botón DATOS PRINCIPALES, seleccionando la opción PRODUCTOS en el desplegable tal y como se muestra en la siguiente figura 3.

<span id="page-13-0"></span>

| Fabricación<br>讍<br><b>Operaciones</b>                                                | Datos principales<br>Informando Configuración                                               |                                                                                       |                                                                                                    |
|---------------------------------------------------------------------------------------|---------------------------------------------------------------------------------------------|---------------------------------------------------------------------------------------|----------------------------------------------------------------------------------------------------|
| Productos                                                                             |                                                                                             | Productos x Buscar                                                                    |                                                                                                    |
| <b>IMPORTAR</b><br><b>CREAR</b>                                                       |                                                                                             | T Filtros · ≡ Agrupar por · ★ Favoritos ·                                             |                                                                                                    |
| Acoustic Bloc Screens (FURN_6666)<br>Precio: \$ 2,950.00<br>A mano: 16,000 Unidad(es) | a (Wikipedia)<br>Agua<br>Precio: \$ 2.20                                                    | Alfombrilla de Escritorio<br>Precio: \$1,98<br>A mano: 0.000 kg                       | <b>Bandeia de Cartas</b><br>Precio: \$4.80<br>A mano: 0.000 kg                                      |
| Cable Management Box [FURN_5555]<br>Precio: \$ 100,00<br>A mano: 0,000 kg             | <b>Chair floor protection</b><br>Precio: \$12,00                                            | Coca-Cola<br>Precio: \$ 2.20                                                          | <b>Conference Chair</b><br><b>FO</b><br>2 Variantes<br>Precio: \$16.50<br>A mano: 26,000 Unidad(es) |
| Corner Desk Right Sit [E-COMO6]<br>Precio: \$ 147.00<br>A mano: 0.000 Unidad(es)      | Customizable Desk<br><b>6 Variantes</b><br>Precio: \$750.00<br>A mano: 0.000 Unidad(es)     | Desk Combination [FURN_7800]<br>Precio: \$450.00<br>ħ.<br>A mano: -48,000 Unidad(es)  | Desk Stand with Screen [FJRN 7888]<br>Precio: \$ 2,100.00<br>A mano: 0,000 Unidad(es)               |
| Drawer Black IFURN 89001<br>Precio: \$25.00<br>A mano: 0.000 Unidad(es)               | Drawer Black (FURN_2100)<br>Precio: \$ 2,250.00<br>A mano: 45,000 Unidad(es)                | <b>Drawer Case Black IFURN 56231</b><br>Precio: \$850.00<br>A mano: 45,000 Unidad(es) | <b>Estante Pequeño</b><br>Precio: \$2.83<br>A mano: 0.000 kg                                        |
| Estantería de Pared<br>Precio: \$1,98<br>A mano: 0,000 kg                             | Flipover [FURN_9001]<br>Precio: \$1,950.00<br>A mano: 0,000 Unidad(es)                      | Four Person Desk [FURN_8220]<br>Precio: \$ 23.500,00<br>A mano: 0,000 Unidad(es)      | Individual Workplace [FURN_0789]<br>Precio: \$885.00<br>٠<br>A mano: 16,000 Unidad(es)              |
| Large Desk (E-COMO9)<br>Precio: \$1,799.00<br>上世工<br>A mano: 0,000 Unidad(es)         | Large Meeting Table [FURN_6741]<br>فتغطش<br>Precio: \$40,000,00<br>A mano: 0,000 Unidad(es) | Lámpara LED<br>Precio: \$ 0.90<br>A mano: 0,000 kg                                    | <b>Minute Maid</b><br>Precio: \$ 2.20<br>Minute<br>Maid                                             |

Figura 3. Listado de productos introducidos en el sistema. Fuente: www.odoo.es

## **2.1.1. Lista de materiales**

Las listas de materiales representan la estructura que forman los productos finales y todos sus componentes, detallados por cantidades. Pueden crearse incluso listas de materiales complejas de varios niveles de componentes y subcomponentes.

Para dar de alta una lista de materiales se debe pulsar en el menú superior FABRICACIÓN y luego pulsar sobre el submenú LISTA DE MATERIALES, emplazado dentro del menú DATOS PRINCIPALES de la parte superior. Luego, deberá pulsar sobre el botón CREAR.

Los campos principales que debe completar en la lista de materiales son:

- PRODUCTO: al que pertenece la lista de materiales.
- CANTIDAD: de productos finales que forman la lista de materiales.
- REFERENCIA: código interno para identificar la lista de materiales.
- TIPO DE LDM: indicación al sistema para crear una lista de materiales normal (opción FABRICAR ESTE PRODUCTO) o una lista de materiales fantasma (opción ENVIAR ESTE PRODUCTO COMO CONJUNTO DE COMPONENTES ―KIT―), la que permite, al procesar un pedido de venta, incluir en el albarán los componentes de la lista de materiales, en lugar del producto terminado.

La pestaña COMPONENTES del formulario permite introducir los diferentes componentes y la cantidad de los mismos a través de la opción AÑADIR UN ELEMENTO. Una vez introducida esta información, se debe pulsar la opción GUARDAR de la parte superior izquierda.

La figura 4 muestra un ejemplo de un formulario de alta de lista de materiales.

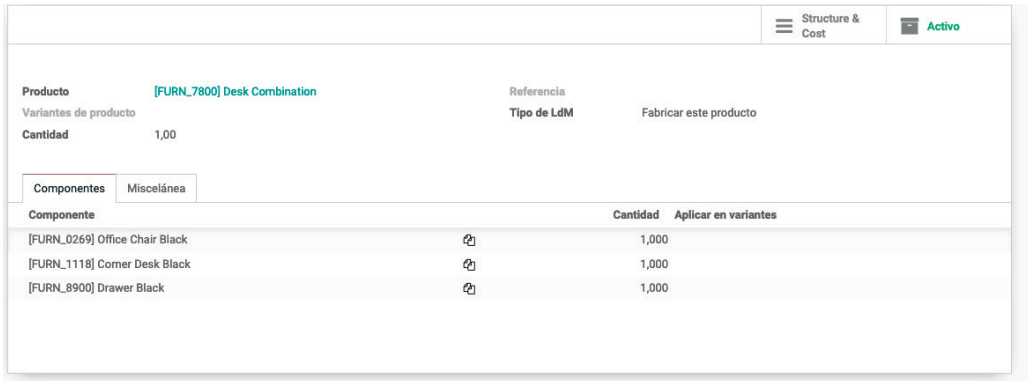

Figura 4. Ejemplo de formulario de alta de lista de materiales. Fuente: www.odoo.es

Una vez introducidas las diferentes listas de materiales, se puede acceder a las mismas desde el menú superior FABRICACIÓN, opción LISTA DE MATERIALES, tal y como muestra la imagen siguiente (véase figura 5).

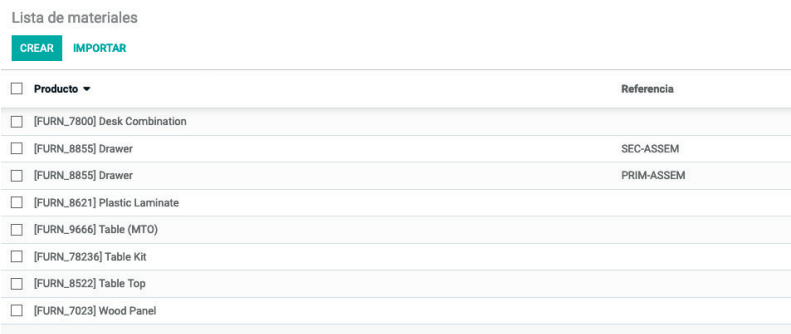

Figura 5. Listado de listas de materiales introducidas en el sistema. Fuente: www.odoo.es

Si se desea visualizar su estructura se debe seleccionar la lista de materiales concreta marcando la casilla que aparece a su izquierda y pulsar sobre la opción ESTRUCTURA DE LA LDM que aparece en el menú central IMPRIMIR.

#### **A) Punto de pedido o reglas de reabastecimiento**

La opción de punto de pedido o regla de abastecimiento (véase figura 6) permite forzar al sistema, cuando este detecte que el stock de un determinado producto haya disminuido hasta un límite preestablecido, de manera que se genere automáticamente un pedido de compra del producto al proveedor por una cantidad determinada.

Para acceder a la introducción de las reglas de reabastecimiento se debe seleccionar el módulo INVENTARIO y pulsar la opción REGLAS DE REABASTE-CIMIENTO, en el submenú superior dentro del apartado DATOS PRINCIPALES.

Una vez en el listado de reglas de reabastecimiento asociadas al producto, se debe pulsar la opción CREAR, situada en la parte superior izquierda para introducir una nueva regla de abastecimiento, rellenando los siguientes campos principales:

- NOMBRE: denominación del punto de pedido generado automáticamente por el sistema, por lo que no es necesario rellenarlo por el usuario.
- PRODUCTO: indicación del producto.
- CANTIDAD MÍNIMA: por la que se emite una orden automática de compra.
- CANTIDAD MÁXIMA: cuando el nivel de inventario es menor que la cantidad mínima, el sistema realizará un pedido para que el stock remanente junto con la cantidad solicitada en el pedido se ajustará a esta cantidad máxima, sin rebasarla nunca.
- MÚLTIPLO DE LA CANTIDAD: la cantidad de abastecimiento será siempre múltiplo de este número.
- PLAZO DE ENTREGA: número de días antes de que el punto de pedido sea generado para recibir los productos o para pedirlos al proveedor.

Por otra parte, en la parte superior derecha aparecen las dos opciones siguientes:

- ACTIVO: indica si la regla de abastecimiento está activa.
- ABASTECIMIENTO: permite gestionar —crear y modificar— abastecimientos relacionados con el producto.

Se debe pulsar el botón GUARDAR para almacenar todos los datos introducidos.

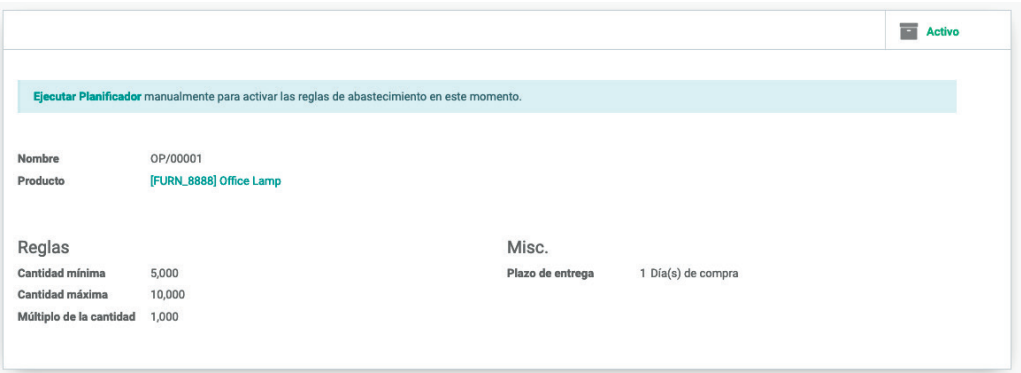

Figura 6. Formulario para la creación de puntos de pedido. Fuente: www.odoo.es

Una vez introducidas en el sistema todas las reglas de reabastecimiento se puede acceder a estas a través del menú superior INVENTARIO, DATOS PRIN-CIPALES, REGLAS DE ABASTECIMIENTO.

#### **B) Niveles de inventario**

La forma más fácil de introducir los niveles de inventario es mediante la edición de los datos por modificar, desde la vista Formulario, a la que se puede acceder a través del módulo fabricación menú DATOS PRINCIPALES, PRO-DUCTOS y posteriormente se debe pulsar sobre el producto elegido.

Una vez se accede al producto deseado, se debe pulsar sobre el botón situado en la parte superior denominado ACTUALIZA CANTIDAD DE STOCK FÍSI-CO, tal y como se detalla en la siguiente figura 7.

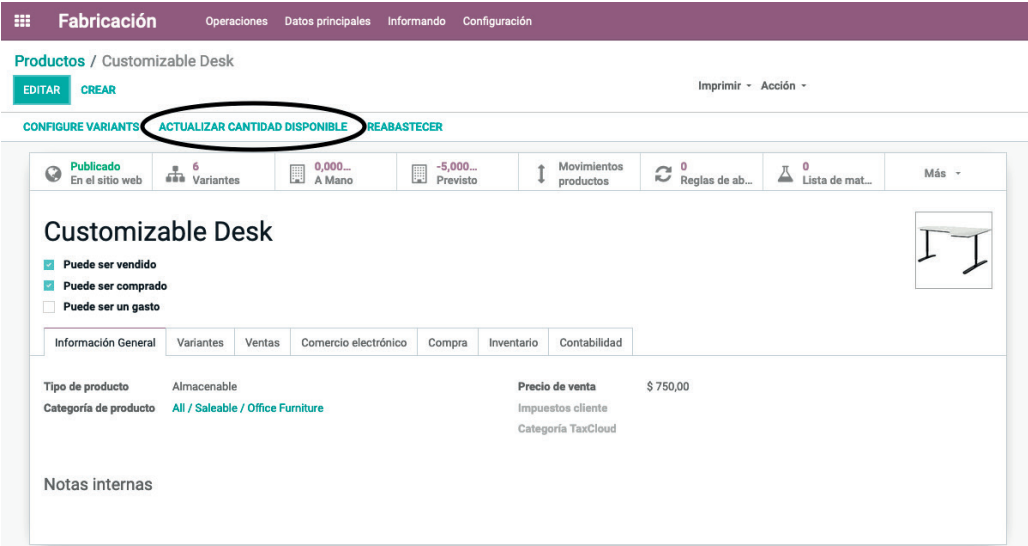

Figura 7. Opción disponible para actualizar el nivel de inventario de un producto. Fuente: www.odoo.es

Tras la introducción de datos, el listado de productos/componentes queda tal y como se muestra en la figura 8.

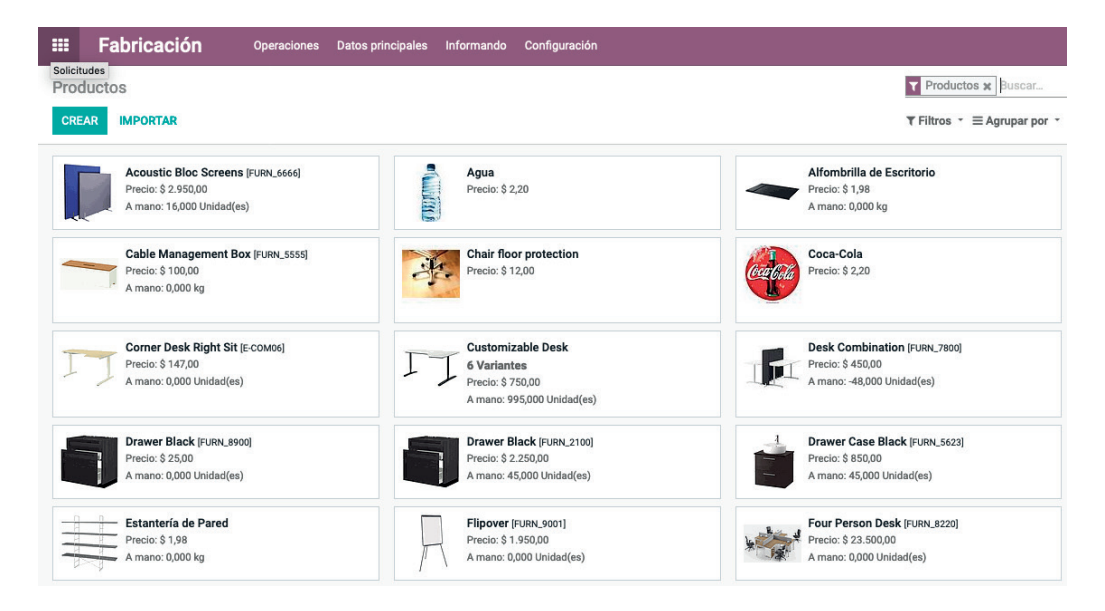

Figura 8 . Listado de productos/componentes tras la actualización de su stock físico. Fuente: www.odoo.es

### <span id="page-17-0"></span> **2.2. ALTA DE CLIENTES**

Para dar de alta a los clientes se debe ir al módulo VENTAS y luego pulsar sobre el menú PEDIDOS, submenú CLIENTES de la parte superior. En la nueva pantalla se debe pulsar el botón CREAR para proceder a dar de alta a un nuevo cliente. En el formulario de alta de clientes se debe perfilar el tipo de cliente; en concreto, si el recién registrado se trata de un cliente individual con o sin actividad económica o, por otra parte, se trata de una organización, es decir, entidades con personalidad jurídica (véase figura 9).

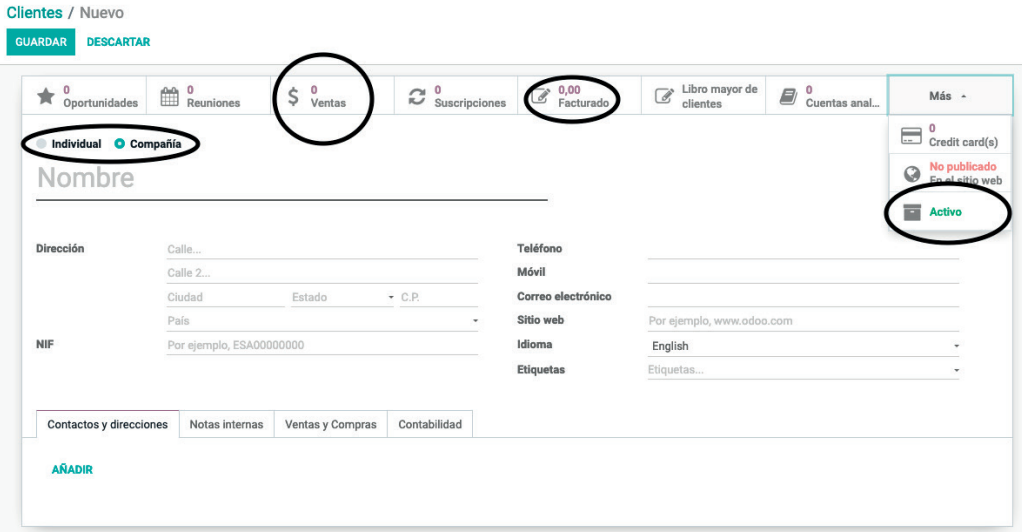

Figura 9. Formulario de alta de clientes. Fuente: www.odoo.es

En el ejemplo actual, se elige la opción COMPAÑÍA. Para el caso de las empresas individuales, se muestran dos campos más por introducir: Puesto de trabajo y Título.

Los campos principales mostrados en el formulario de alta de cliente del tipo Compañías son:

- NOMBRE: razón social del cliente.
- DIRECCIÓN: dirección física del cliente.
- SITIO WEB: URL del sitio web del cliente.
- ETIQUETAS: palabras clave que permiten organizar y filtrar a los clientes.
- TELÉFONO: número de teléfono del cliente.
- MÓVIL: número de móvil del cliente.
- CORREO ELECTRÓNICO: correo electrónico principal de la empresa cliente.
- IDIOMA: idioma de preferencia del cliente. Si el idioma seleccionado está introducido en el erp, todos los documentos asociados con el cliente se imprimirán en este idioma.

Por otra parte, en la parte superior derecha aparecen las tres opciones siguientes:

- <span id="page-18-0"></span>• ACTIVO: indica si el cliente está activo.
- FACTURADO: permite visualizar el importe facturado al cliente, así como las facturas expedidas.
- VENTAS: indican el valor de los presupuestos elaborados y los pedidos realizados por el cliente.

A título informativo interno, la pestaña NOTAS INTERNAS permite añadir, en formato texto, la información que se considere del cliente. Al igual que en los formularios anteriores, para almacenar los datos introducidos se debe pulsar el botón GUARDAR situado en la parte superior izquierda de la pantalla.

## **2.3. ALTA DE PROVEEDORES**

Para dar de alta a los proveedores, debe ir al módulo de COMPRAS, menú COMPRA, submenú PROVEEDORES de la parte superior. En la nueva pantalla se deberá pulsar el botón CREAR. Al igual que para el caso de los clientes, el primer dato importante por introducir es el de tipo de proveedor; estos es, si se trata de un proveedor individual con actividad económica o, por otra parte, se trata de una compañía, es decir, entidades con personalidad jurídica. El campo mostrado para ello es el que se indica en la parte superior de la pantalla, tal y como se destaca en la siguiente figura 10.

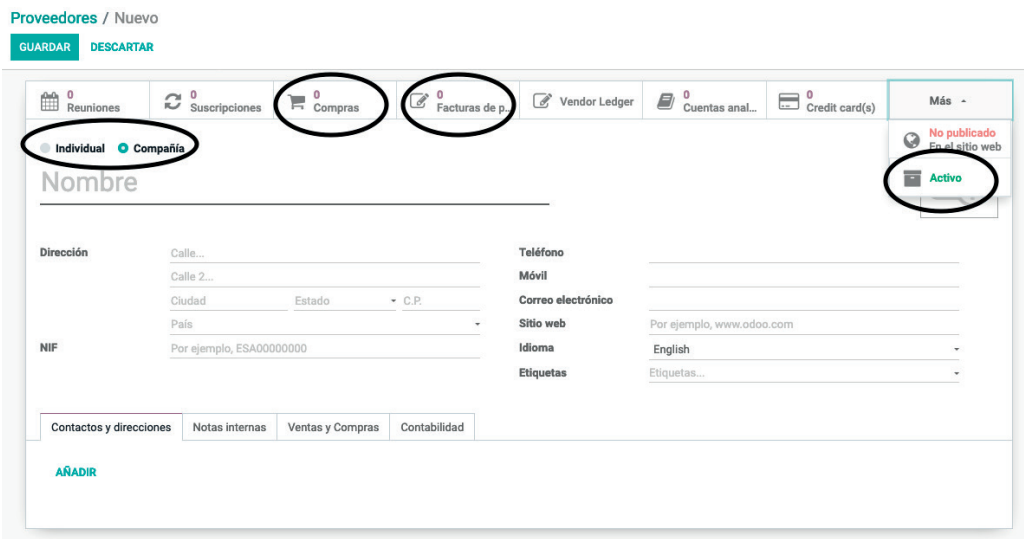

Figura 10. Formulario de alta de proveedores. Fuente: www.odoo.es

Se optará de nuevo por la opción COMPAÑÍA, que tiene los mismos campos que los explicados para clientes, pero en este caso para el proveedor.

Por otro lado, en la parte superior derecha aparecen las opciones siguientes:

• ACTIVO: indica si el proveedor está activo.

- <span id="page-19-0"></span>• FACTURAS DE PROVEEDOR: permite visualizar el importe acumulado de las facturas de compra emitidas por el proveedor.
- COMPRAS: indica el valor de las órdenes de compra acumuladas del proveedor.

A título informativo interno, la pestaña NOTAS INTERNAS permite añadir, en formato texto, la información que se considere del proveedor. Al igual que en los formularios anteriores, para almacenar los datos introducidos se deberá pulsar el botón GUARDAR situado en la parte superior izquierda de la pantalla.

Para finalizar el proceso de gestión de proveedores, se debe relacionar cada componente introducido en el sistema con el proveedor que se encargará del suministro, con el objetivo de facilitar la creación de órdenes de reabastecimiento y de compra. Para ello se debe seleccionar en el módulo FABRICACIÓN, menú DATOS PRINCIPALES, PRODUCTOS. Tras aparecer el listado de componentes y productos de la empresa, se deber proceder a seleccionar uno de ellos. En el formulario de producto se debe pulsar sobre el botón EDITAR y seleccionar la pestaña COMPRA, tal y como se muestra en la figura 11.

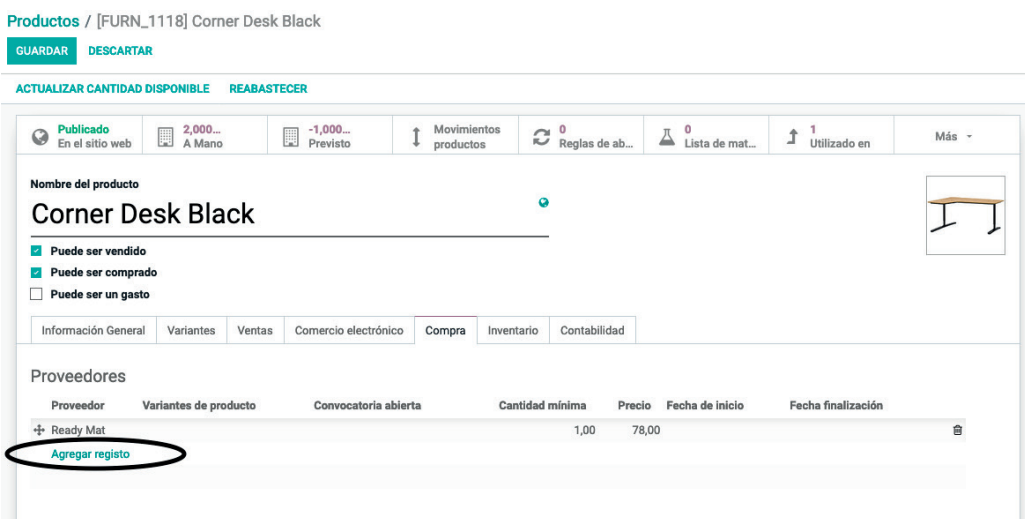

Figura 11. Edición de un componente para la asignación de un proveedor. Fuente: www.odoo.es

## **2.4. REALIZACIÓN DE BÚSQUEDAS Y APLICACIÓN DE FILTROS**

Para aplicar esta opción se debe ir, por ejemplo, al módulo de VENTAS, submenú PRODUCTOS de la parte superior. Los resultados de esta acción se han configurado para que se aplique un filtro por defecto: PUEDE SER VENDIDO. Este se observa en la siguiente figura 12.

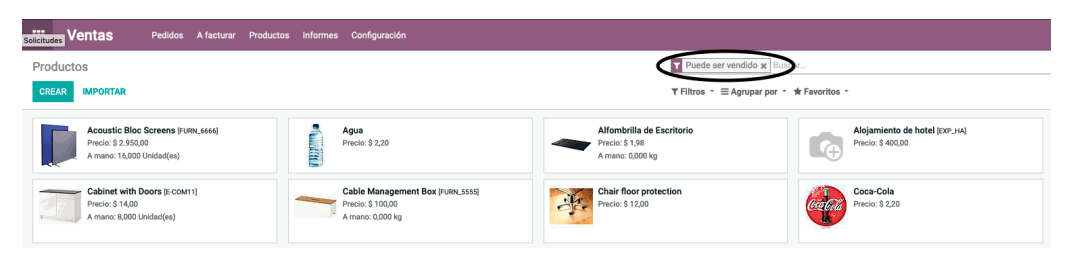

Figura 12. Búsqueda y filtro. Fuente: www.odoo.es

Seleccionado el signo con forma de X del filtro PUEDE SER VENDIDO, este se elimina y ya aparecen todos los productos/componentes de su empresa, tal como se muestra en la figura 13.

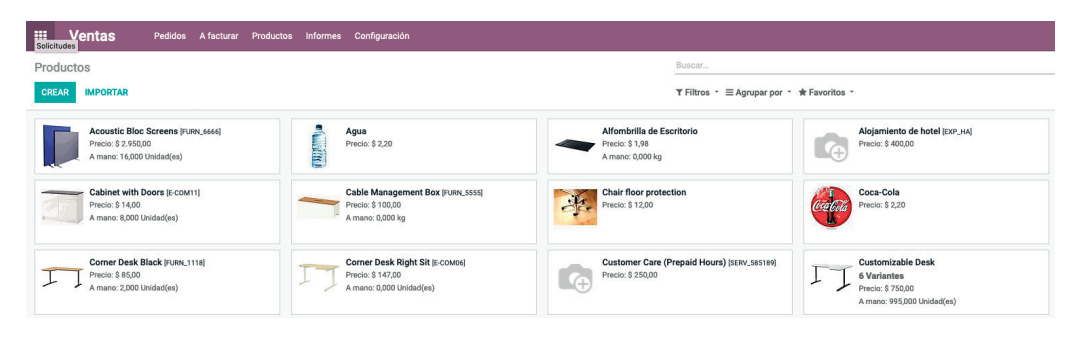

Figura 13. Listado de productos/componentes sin filtros. Fuente: www.odoo.es

De la misma manera, la herramienta permite aplicar los filtros que se considere oportuno. Para ello, pulse el botón con forma de lupa situado en el cuadro de filtro. Aparecerán diversos botones nuevos con los que se pueden aplicar nuevos filtros. La figura 14 muestra estas opciones.

Figura 14. Opciones de aplicación de filtros. Fuente: www.odoo.es

Pulsando el botón de FILTROS se despliegan diferentes opciones para filtrar los resultados. Por ejemplo, pulsando la opción PRODUCTOS DISPONIBLES se muestran solo aquellos productos que tienen stock.

A través de la opción, también disponible en este menú, AÑADIR FILTRO PERSONALIZADO se pueden incluir filtros específicos (véase figura 15).

<span id="page-21-0"></span>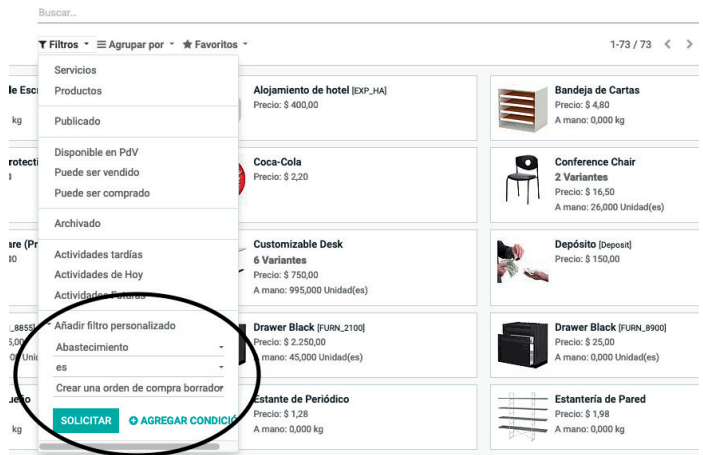

Figura 15. Aplicación de filtro personalizado. Fuente: www.odoo.es

Al pulsar sobre los iconos en forma de X de los filtros, estos se desactivan. Además, existe la opción de pulsar directamente sobre la barra de búsqueda, se pueden filtrar los resultados por una palabra elegida.

## **2.5. VISTAS DE ODOO**

Odoo permite mostrar la información de cada uno de sus submenús y menús desde distintas vistas:

- VISTA KANBAN: vista en forma de tarjetas de visita.
- VISTA LISTA: lista de elementos.

Para cambiar de una vista a otra debe pulsar en el botón, que se encuentra en la parte superior derecha de la pantalla, correspondiente a la vista deseada (véase figura  $16$ ).

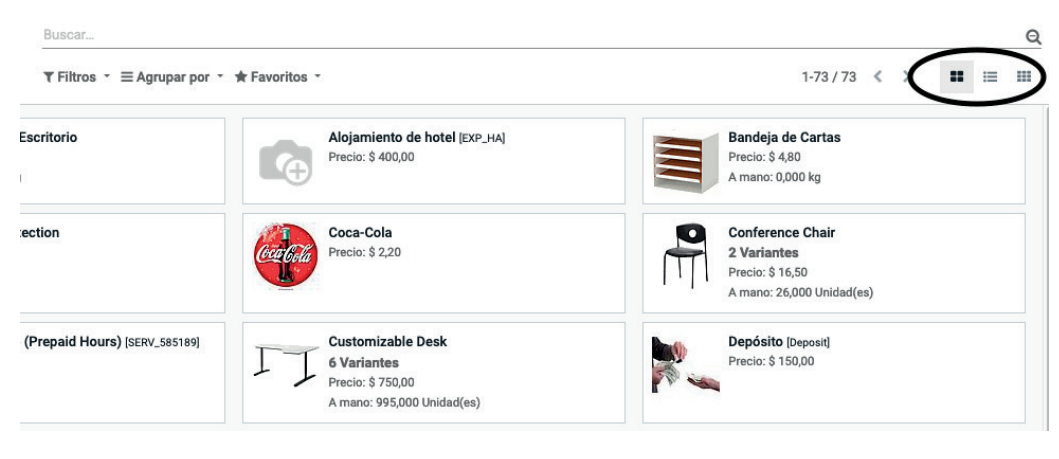

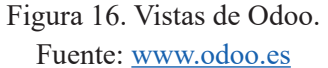

Odoo. Sistema de información en la empresa. Manual básico para estudiantes **22** ISBN: 978-84-18432-90-3

# <span id="page-22-0"></span>TEMA 3: GESTIÓN DE PRESUPUESTOS, PEDIDOS Y ÓRDENES DE LA PRODUCCIÓN

En este capítulo se introducen el alta de venta y la gestión de presupuestos a clientes. Además, se aprende a gestionar la necesidad de lanzar órdenes de producción o compra cuando no exista stock suficiente de producto en el almacén de la empresa.

## **3.1. GESTIÓN DE VENTAS DE PRODUCTOS MANUFACTU-RADOS CONTRA STOCK**

### **3.1.1. Introducción de pedidos de venta**

Para crear un pedido de venta, se accede al módulo de VENTAS para, posteriormente, seleccionar PEDIDOS, PEDIDOS en el submenú de la parte superior. Finalmente, deberá pulsar en el botón denominado CREAR. La figura 17 muestra la ubicación de este botón.

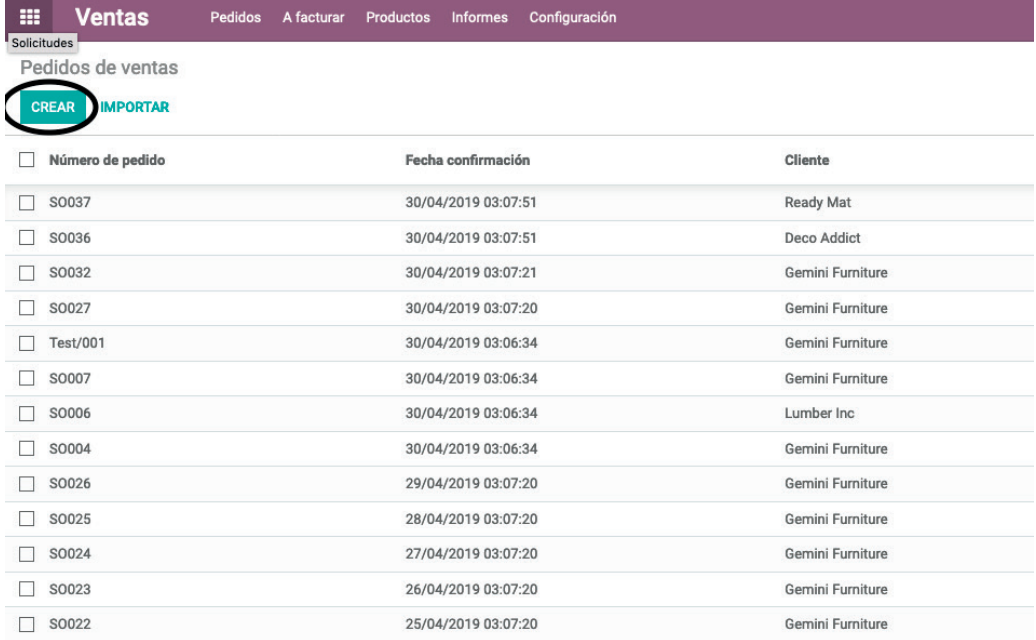

Figura 17. Botón para el alta de pedidos de venta. Fuente: www.odoo.es

La figura 18 muestra el formulario necesario para dar de alta un pedido.

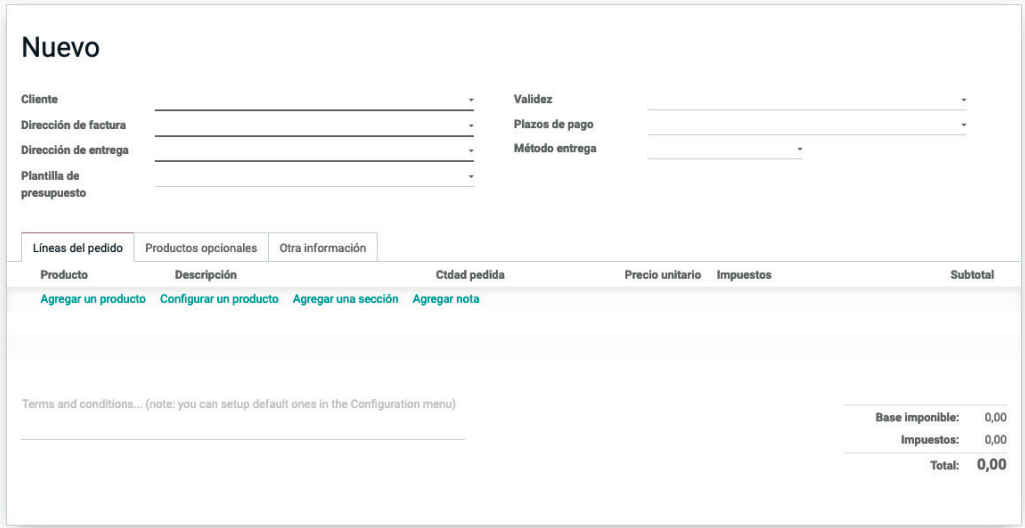

Figura 18. Formulario de alta de pedido. Fuente: www.odoo.es

Los principales campos disponibles en este formulario son los siguientes:

- CLIENTE: nombre del cliente que realiza el pedido.
- DIRECCIÓN DE FACTURA.
- DIRECCIÓN DE ENTREGA.
- VALIDEZ: fecha en que caduca para el cliente la oferta introducida (en caso de que no se trate de un pedido en firme).

• PLAZOS DE PAGO: forma de pago acordada con el cliente.

El formulario cuenta, a su vez, con dos fichas: LÍNEAS DE PEDIDO y OTRA INFORMACIÓN.

En LÍNEAS DE PEDIDO deben incluirse los distintos productos que conforman el pedido mediante la cumplimentación de los siguientes campos:

- PRODUCTO: en este campo desplegable debe seleccionar el producto para vender. Solo aparecen aquellos productos marcados como vendibles.
- DESCRIPCIÓN: este campo se rellena automáticamente a partir de la información introducida en el alta del producto.
- CANTIDAD PEDIDA: indica la cantidad de productos que desea el cliente.
- PRECIO UNITARIO: precio de venta del producto. Por defecto aparece el precio que se introdujo al crear el producto, aunque es posible modificarlo.
- IMPUESTOS: debe seleccionar el valor de los impuestos.
- SUBTOTAL: importe de la línea de pedido introducida.

Adicionalmente, en la ficha OTRA INFORMACIÓN se puede escoger la política de entrega. Además, de entre otros, la información del vendedor o la fecha de pedido.

Una vez introducida toda la información del pedido hay que pulsar el botón GUARDAR de la parte superior para almacenar el pedido en el sistema.

La figura 19 muestra un ejemplo con la información de un pedido.

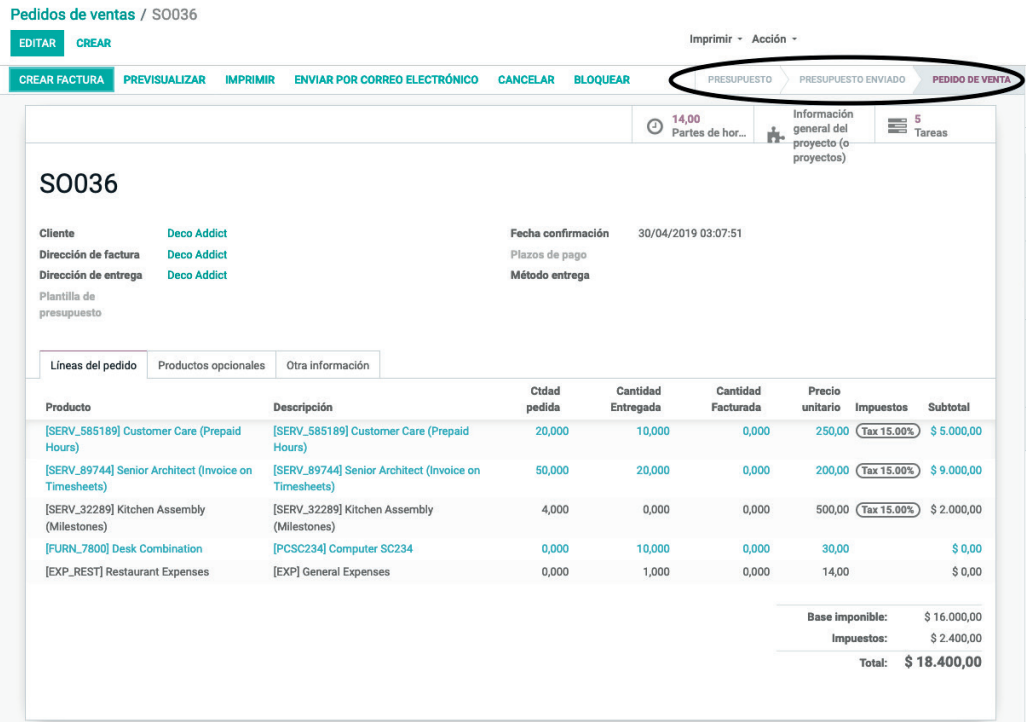

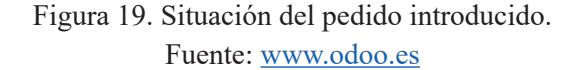

Es importante matizar que, aun pareciendo que se ha creado un pedido de venta, realmente el sistema erp ha creado lo que él denomina un PRESUPUES-TO, como paso previo al pedido de venta. Es un estado en el cual el pedido se encuentra retenido hasta la validación por un usuario autorizado.

Este hecho se puede también constatar pulsando de nuevo en el menú PE-DIDOS, PEDIDOS y observando que no aparece ningún pedido creado. En el submenú PRESUPUESTOS aparece el futuro pedido de venta, actualmente convertido en un presupuesto pendiente de aprobar (véase figura 20).

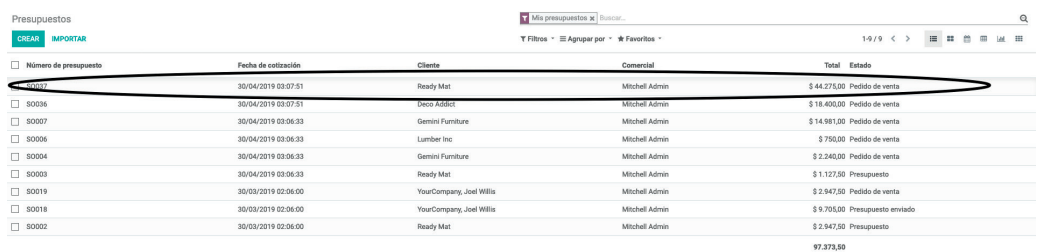

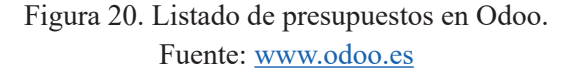

Pulsando sobre la cotización se puede enviar el presupuesto al cliente o a cualquier otra persona interna o externa de la empresa para su verificación, mediante la opción ENVIAR POR CORREO ELECTRÓNICO. Tras enviar el correo electrónico, se puede observar cómo ha cambiado el estado de la cotización a PRE-SUPUESTO ENVIADO (véase figura 21).

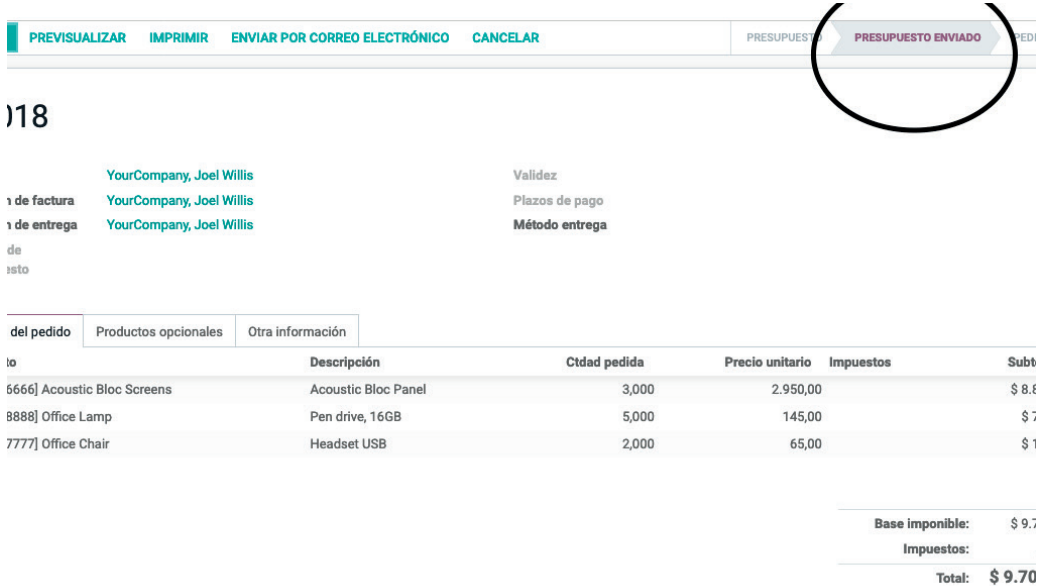

Figura 21. Visualización del estado de presupuesto enviado. Fuente: www.odoo.es

Tras enviar el presupuesto puede también confirmar el pedido de venta introducido (considerando que el cliente ha aceptado el presupuesto). Para ello, debe

pulsar el botón CONFIRMAR que aparece en la parte superior, tal y como se indica en la figura 22 (para proceder a dicha confirmación el usuario debe estar autorizado).

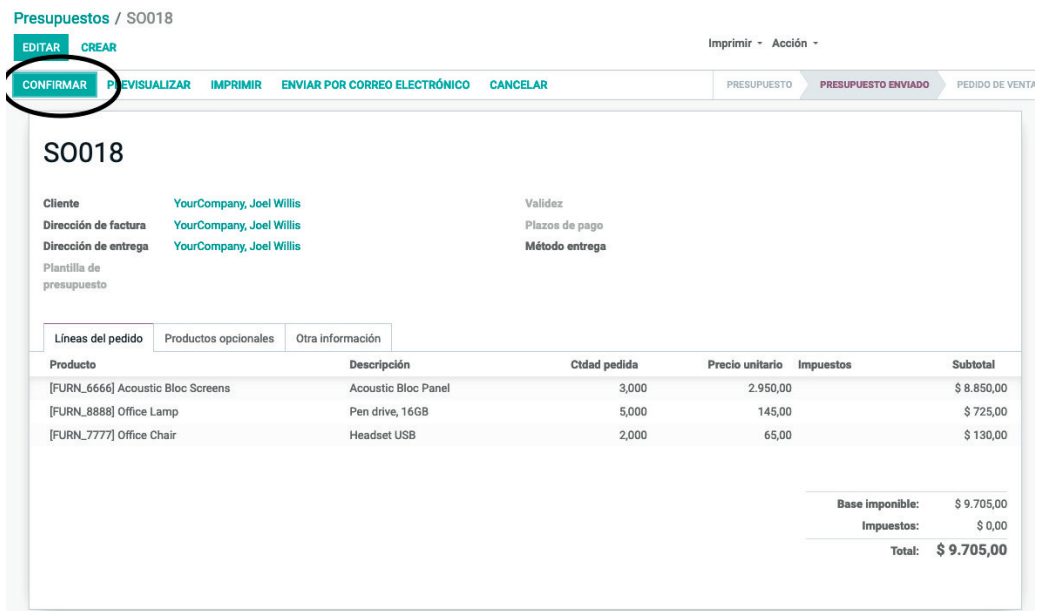

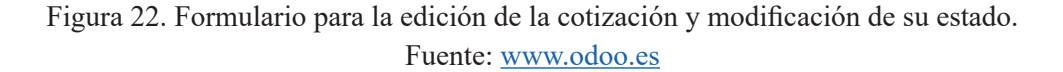

Esta última acción cambia el estado del presupuesto a PEDIDO DE VENTA y además presenta nuevas acciones como CREAR FACTURA (véase figura 23).

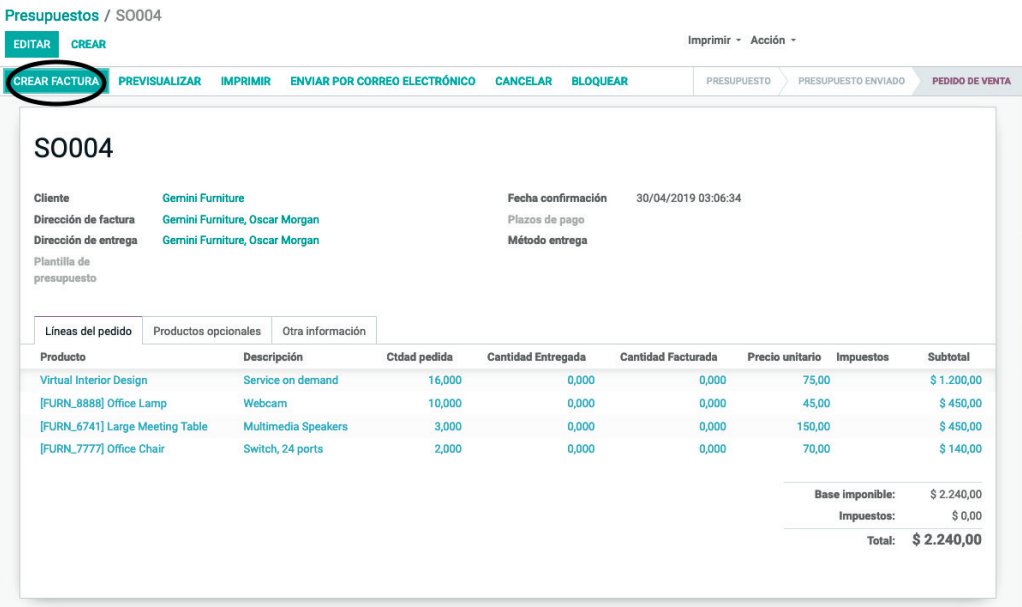

Figura 23. Confirmación de una venta. Fuente: www.odoo.es

<span id="page-27-0"></span>Accediendo al menú PEDIDOS, PEDIDOS, se puede observar que el pedido ya aparece en el formulario de PEDIDOS DE VENTA, por lo que ya está adecuadamente registrado en el sistema.

### **3.1.2. Gestión de inventarios**

Una vez que el pedido ha sido introducido en el sistema, hay que gestionar su entrega al cliente. En el caso de que un producto se gestione contra stock, se debe comprobar la existencia de unidades disponibles del producto que se desea servir al cliente. Para ello se debe acceder al módulo INVENTARIO y luego al menú superior DATOS PRINCIPALES, PRODUCTOS, tal y como se muestra en la siguiente figura 24.

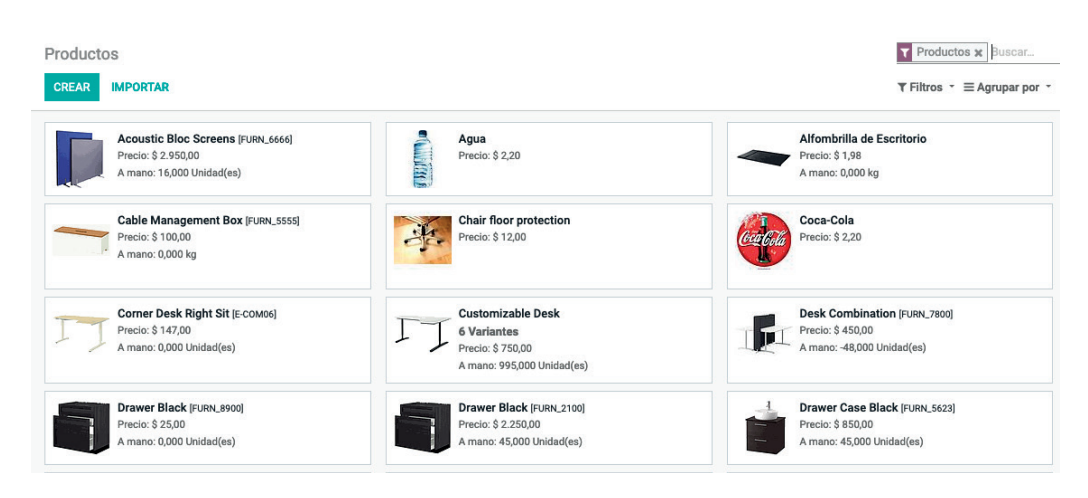

Figura 24. Stock disponible. Fuente: www.odoo.es

Es posible comprobar el stock desde el formulario de TRANSFERENCIAS del MENÚ OPERACIONES, dentro del módulo de INVENTARIOS. Si el estado de estas existencias es PREPARADO indica que había suficiente stock en almacén para servirlo (véase figura 25). En caso de que no hubiera habido suficiente stock para servirlo en almacén, su estado sería el de EN ESPERA, indicativo de que es necesario producir nuevas unidades del producto para poder servir el pedido.

| - and<br>Inventario<br>Solicitudes | Información general Operaciones Datos principales Informes Configuración |                     |                                                  |                     |                       | $C^{11}$ $\rightarrow$ $X$ $C$ $\rightarrow$ |
|------------------------------------|--------------------------------------------------------------------------|---------------------|--------------------------------------------------|---------------------|-----------------------|----------------------------------------------|
| Transferencias                     |                                                                          |                     | Buscar                                           |                     |                       | $\mathbf{Q}$                                 |
| <b>CREAR IMPORTAR</b>              |                                                                          |                     | T Filtros · $\equiv$ Agrupar por · ★ Favoritos · |                     | $1-31/31$ $\langle$ > | $= 100$                                      |
| Referencia                         | Empresa                                                                  | Fecha prevista      | Documento origen                                 | Pedido en espera de | Estado                |                                              |
| T WH/OUT/00007                     | Wood Corner                                                              | 23/04/2019 03:03:08 | outgoing shipment                                |                     | Hecho                 |                                              |
| MH/OUT/00008                       | Wood Corner                                                              | 30/04/2019 03:03:07 | outgoing shipment                                | WH/OUT/00002        |                       | Preparado                                    |
| WH/OUT/00002                       | Wood Corner                                                              | 30/04/2019 03:03:07 | outgoing shipment                                |                     | Hecho                 |                                              |
| WH/OUT/00006                       | <b>Wood Corner</b>                                                       | 12/04/2019 03:03:08 | outgoing shipment                                |                     |                       | En espera                                    |
| Chic/OUT/00002                     | Wood Corner                                                              | 30/04/2019 03:03:08 | outgoing_shipment_chicago_warehouse              |                     |                       | En espera                                    |
| WH/OUT/00005                       | Wood Corner                                                              | 04/04/2019 03:03:08 | outgoing shipment                                |                     | Hecho                 |                                              |

Figura 25. Movimiento de existencias tras la introducción del pedido. Fuente: www.odoo.es

Una vez enviado el producto al cliente, se debe registrar este hecho en el erp, accediendo al módulo de VENTAS, submenú lateral PEDIDOS, PEDIDOS y seleccionado el pedido enviado. A continuación, se debe pulsar el botón ENTRE-GA situado en la parte superior derecha de la pantalla, tal y como se indica en la figura 26.

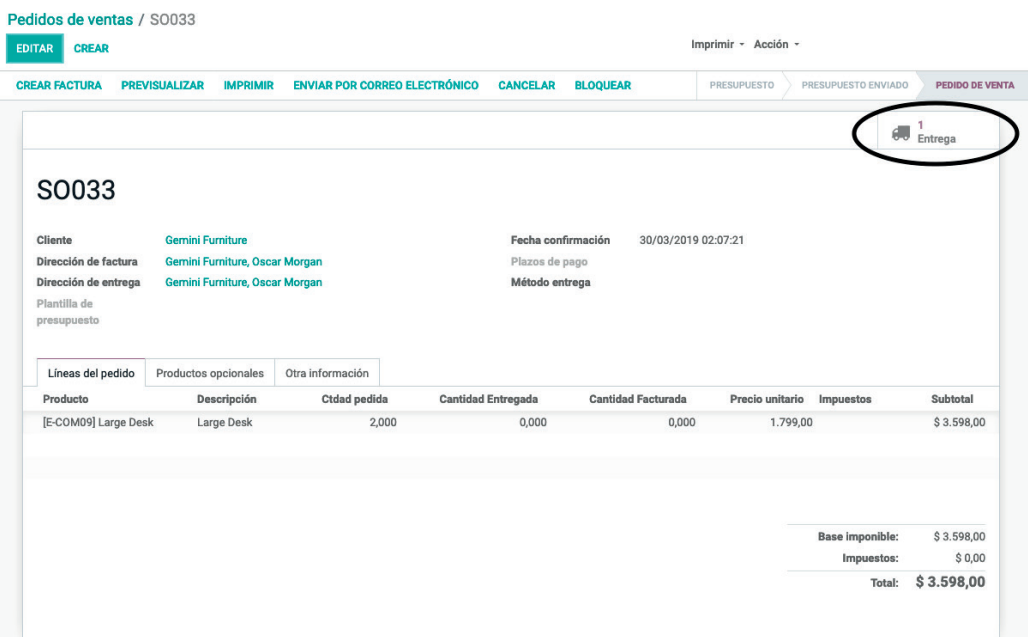

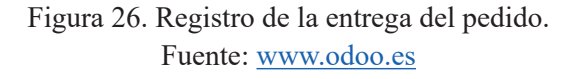

Para modificar una entrega, se debe pulsar el botón EDITAR. En el campo HECHO se introducirá el número de unidades enviadas al cliente (véase figura 27).

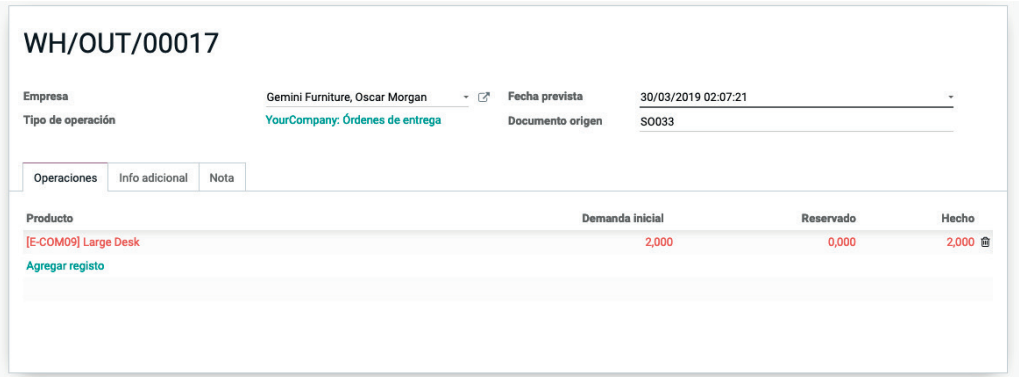

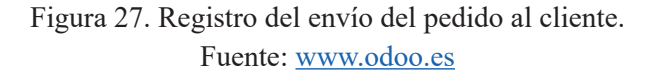

En caso de no disponer de unidades suficientes para cubrir completamente el pedido, se puede registrar una entrega parcial del mismo, y una vez producidas las unidades para completar la entrega, se pueden registrar posteriormente en el sistema.

Una vez indicadas las unidades en el campo HECHO del envío, se debe pulsar el botón GUARDAR de la parte superior y luego el botón VALIDAR. De esta manera queda registrado definitivamente el envío. Esta situación es posible verla en el estado del envío que aparece como HECHO, tal y como aparece en la figura 28.

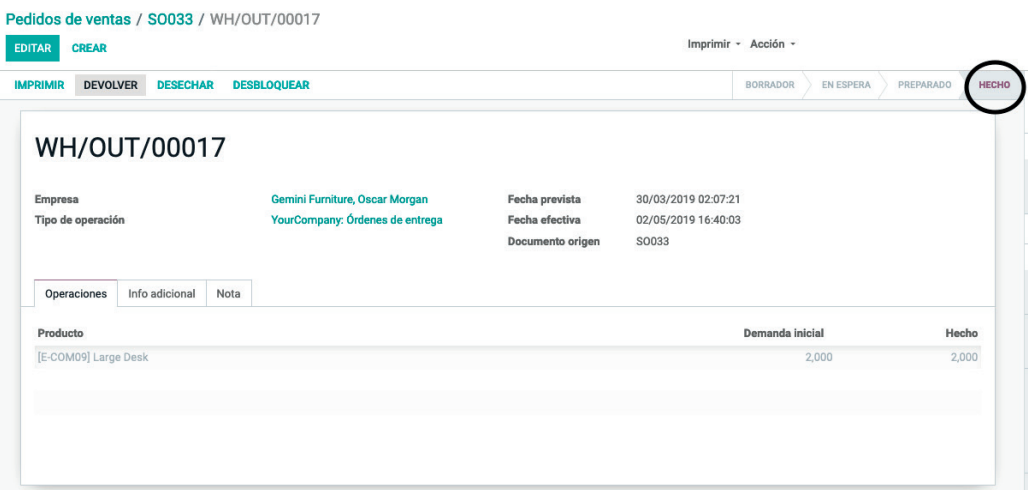

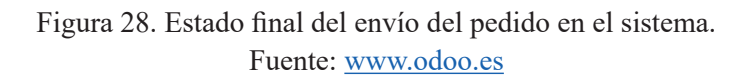

Es posible visualizar el pedido efectuado en otros apartados del erp. Por ejemplo, en el MÓDULO INVENTARIO, menú DATOS PRINCIPALES, PRODUC-TOS (véase figura 29).

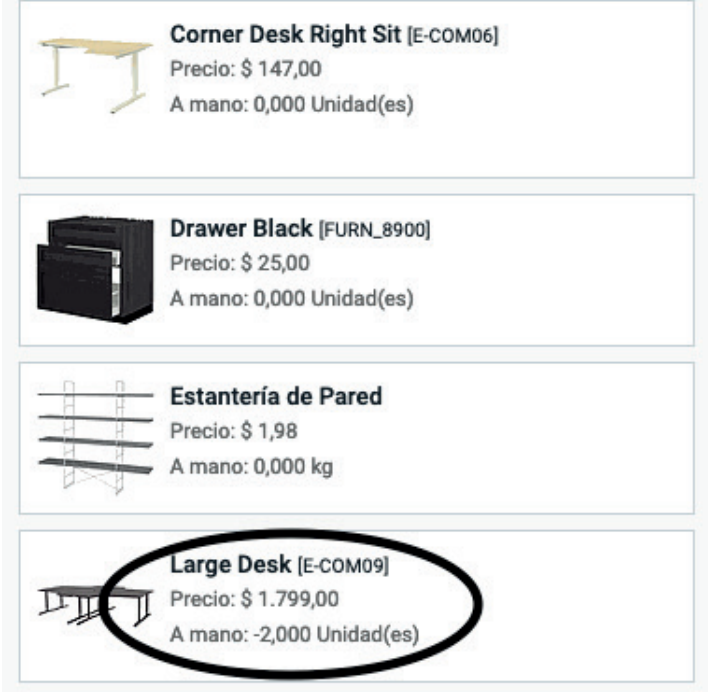

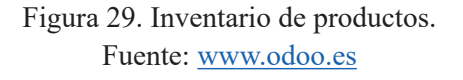

Por otra parte, en el menú OPERACIONES, del submenú TRANSFEREN-CIAS, es posible ver cómo el movimiento de existencias que anteriormente se encontraba en estado RESERVADO, después de estos últimos pasos, se transforma en HECHO (véase figura 30).

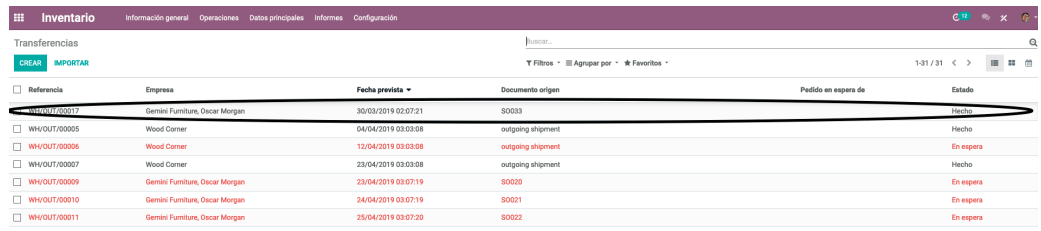

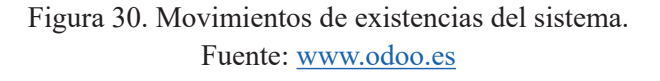

También se puede acceder al formulario del producto mediante el módulo INVENTARIO, submenú PRODUCTOS, en DATOS PRINCIPALES (véase figura  $31$ ).

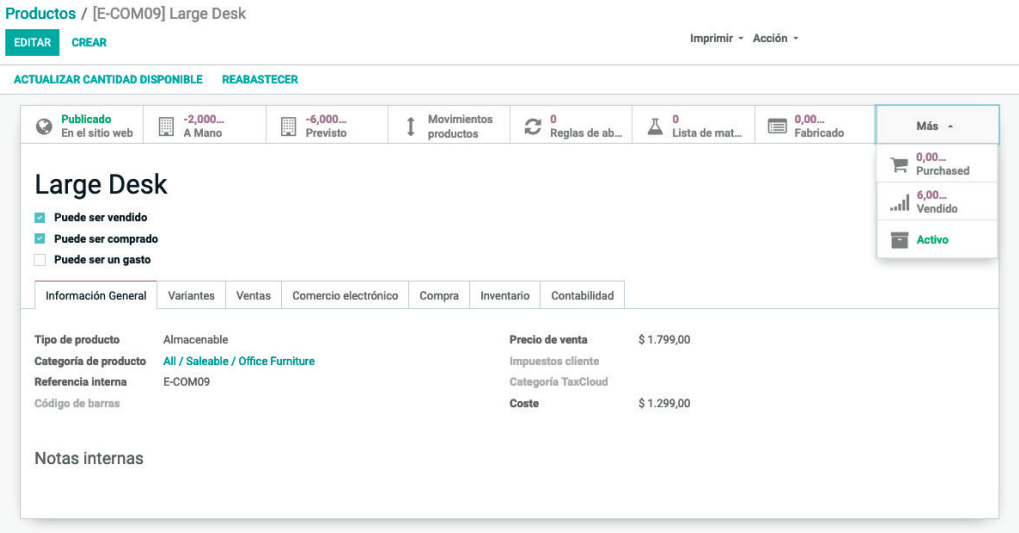

Figura 31. Ventas del producto. Fuente: www.odoo.es

Aunque el proceso de la gestión del pedido está concluido, se debe verificar si el stock de seguridad es inferior al valor del campo CANTIDAD MÍNIMA de la regla de reabastecimiento.

En el caso de ruptura del stock de seguridad, se debe fabricar el número necesario de unidades de reposición. La comprobación se puede realizar en cada envío, aunque una opción más recomendable es, tras enviar el pedido, acceder al menú INVENTARIO, OPERACIONES y pulsar el botón EJECUTAR PLANI-FICADORES (véase figura 32).

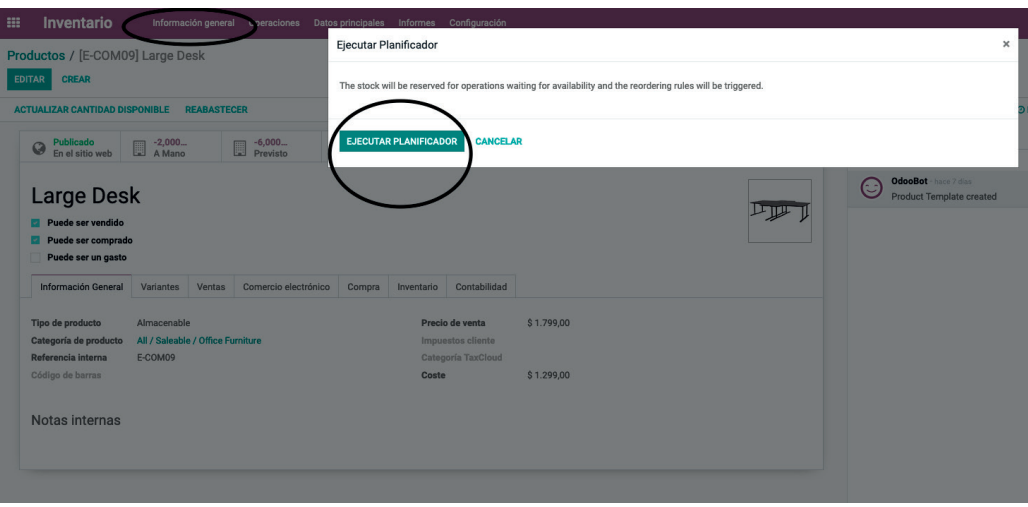

Figura 32. Activación de la opción ejecutar planificadores. Fuente: www.odoo.es

Esta opción permite la verificación del cumplimiento de todos los stocks de seguridad. Cuando el sistema detecta que no se cumple alguno de ellos, lanza automáticamente las órdenes oportunas para solucionar la incidencia, ya sea un producto que se deba fabricar o uno que se deba comprar a un proveedor.

Si el stock de seguridad que se ha roto es el de un producto fabricado por la empresa, se debe realizar la comprobación de que se ha lanzado una orden de producción. Se accede desde el menú FABRICACIÓN, OPERACIONES, ÓR-DENES DE PRODUCCIÓN (véase figura 33).

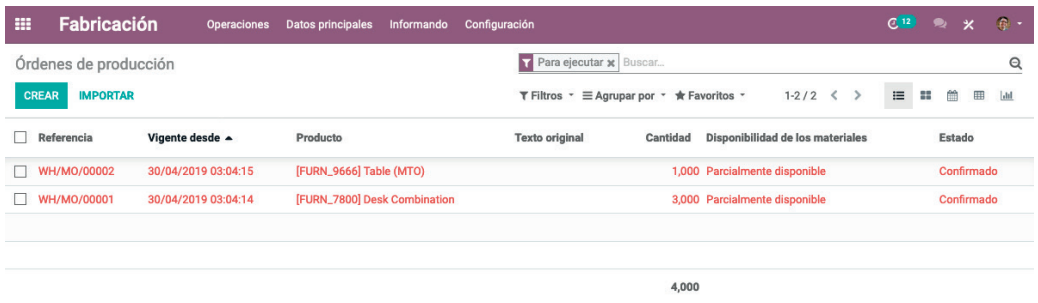

Figura 33. Ejemplo de nueva orden de producción visualizada desde la opción Ejecutar Planificadores. Fuente: www.odoo.es

En la opción TRANSFERENCIAS del menú OPERACIONES en el módulo de INVENTARIO, se muestran las necesidades de materiales para producir dicha orden de producción (véase figura 34).

| m | Inventario                      | Información general<br>Operaciones | <b>Datos principales</b><br><b>Informes</b> | Configuración                       |                                           |                     | $C^{12}$      | $\bullet$       | $\boldsymbol{\mathsf{x}}$ | $\mathbb{R}$ |
|---|---------------------------------|------------------------------------|---------------------------------------------|-------------------------------------|-------------------------------------------|---------------------|---------------|-----------------|---------------------------|--------------|
|   | Transferencias                  |                                    |                                             | Buscar.                             |                                           |                     |               |                 |                           | $\Theta$     |
|   | <b>IMPORTAR</b><br><b>CREAR</b> |                                    |                                             |                                     | T Filtros ▼ 三 Agrupar por ▼ ★ Favoritos ▼ | $1-31/31 <$         | $\rightarrow$ | $\equiv$        |                           | 曲            |
|   | Referencia                      | Empresa                            | Fecha prevista                              | Documento origen                    |                                           | Pedido en espera de |               | Estado          |                           |              |
|   | WH/OUT/00007                    | Wood Corner                        | 23/04/2019 03:03:08                         | outgoing shipment                   |                                           |                     |               | Hecho           |                           |              |
|   | WH/OUT/00008                    | <b>Wood Corner</b>                 | 30/04/2019 03:03:07                         | outgoing shipment                   |                                           | WH/OUT/00002        |               | Preparado       |                           |              |
|   | WH/OUT/00002                    | Wood Corner                        | 30/04/2019 03:03:07                         | outgoing shipment                   |                                           |                     |               | Hecho           |                           |              |
|   | WH/OUT/00006                    | <b>Wood Corner</b>                 | 12/04/2019 03:03:08                         | outgoing shipment                   |                                           |                     |               | En espera       |                           |              |
|   | Chic/OUT/00002                  | <b>Wood Corner</b>                 | 30/04/2019 03:03:08                         | outgoing_shipment_chicago_warehouse |                                           |                     |               | En espera       |                           |              |
|   | WH/OUT/00005                    | Wood Corner                        | 04/04/2019 03:03:08                         | outgoing shipment                   |                                           |                     |               | Hecho           |                           |              |
|   | WH/OUT/00003                    | <b>Wood Corner</b>                 | 30/04/2019 03:03:07                         |                                     | outgoing shipment your_company warehouse  |                     |               | Borrador        |                           |              |
|   | WH/IN/00002                     | <b>Wood Corner</b>                 | 30/04/2019 03:03:08                         |                                     |                                           |                     |               | Preparado       |                           |              |
|   | Chic/IN/00002                   | <b>Wood Corner</b>                 | 30/04/2019 03:03:08                         |                                     |                                           |                     |               | Preparado       |                           |              |
|   | Chic/IN/00004                   | <b>Wood Corner</b>                 | 30/04/2019 03:03:08                         | chicago_warehouse                   |                                           |                     |               | Preparado       |                           |              |
|   | WH/IN/00001                     |                                    | 30/04/2019 03:03:07                         |                                     |                                           |                     |               | <b>Borrador</b> |                           |              |
|   | WH/OUT/00001                    | <b>Wood Corner</b>                 | 30/04/2019 03:03:07                         | outgoing shipment main_warehouse    |                                           |                     |               | Preparado       |                           |              |
|   | WH/OUT/00004                    | <b>Wood Corner</b>                 | 30/04/2019 03:03:07                         | your company warehouse              |                                           |                     |               | <b>Borrador</b> |                           |              |
|   | Chic/IN/00003                   | <b>Wood Corner</b>                 | 30/04/2019 03:03:08                         |                                     |                                           |                     |               | Preparado       |                           |              |
|   | T WH/IN/00005                   | <b>Wood Corner</b>                 | 30/04/2019 03:03:08                         |                                     |                                           |                     |               | <b>Borrador</b> |                           |              |
|   | WH/IN/00004                     | <b>Wood Corner</b>                 | 30/04/2019 03:03:08                         |                                     |                                           |                     |               | Preparado       |                           |              |
|   | T WH/IN/00003                   | <b>Wood Corner</b>                 | 30/04/2019 03:03:08                         |                                     |                                           |                     |               | Preparado       |                           |              |

Figura 34. Movimientos de existencias del sistema. Fuente: www.odoo.es

El estado actual de algunas órdenes de producción es el de EN ESPERA, lo que indica que el sistema está a la espera de que se compruebe si existe suficiente stock de los diversos componentes para poder ejecutar la orden de producción y, en caso de que exista, sean asignados a la misma.

Para comprobar la disponibilidad y así iniciar la orden de producción, se debe acceder a la orden de producción, a través del módulo FABRICACIÓN, OPERA-CIONES, submenú ÓRDENES DE PRODUCCIÓN y pulsar sobre la orden de producción creada (véase figura 35).

| Órdenes de producción / WH/MO/00002                                                                                                    |                                         |                                                                                         |           |                   |            |              |
|----------------------------------------------------------------------------------------------------|-----------------------------------------|-----------------------------------------------------------------------------------------|-----------|-------------------|------------|--------------|
| <b>CREAR</b><br><b>EDITAR</b>                                                                                                    | Imprimir - Acción -                     |                                                                                         |           |                   |            | $1/2 \leq$ > |
| <b>CREAR ÓRDENES DE TRABAJO</b><br><b>COMPROBAR LA DISPONIBILIDAD</b><br><b>CANCELAR</b>                                                           | <b>DESECHO</b><br><b>ANULAR RESERVA</b> | <b>DESBLOQUEAR</b>                                                                      |           | <b>CONFIRMADO</b> | EN PROCESO | <b>HECHO</b> |
| WH/MO/00002<br>[FURN_9666] Table (MTO)<br>Producto<br>Cantidad para producir<br>1,000 Actualizar<br>[FURN_9666] Table (MTO)<br>Lista de materiales |                                         | Vigente desde<br>30/04/2019 03:04:15<br>Responsable<br><b>OdooBot</b><br>Texto original |           |                   |            |              |
| Materiales consumidos<br>Productos finalizados                                                                                                    |                                         |                                                                                         |           |                   |            |              |
| Producto                                                                                                    | Seguimiento                             | A consumir                                                                              | Reservado | Consumido         |            |              |
| [FURN_8522] Table Top                                                                                                    | и                                       | 1,000                                                                                   | 0,000     | 0,000             |            |              |
| [FURN_2333] Pata de mesa                                                                                                    | V                                       | 4,000                                                                                   | 0.000     | 0.000             |            |              |
| [CONS_89957] Tornillo                                                                                                    | ▣                                       | 4,000                                                                                   | 4,000     | 0,000             |            |              |
| [CONS_25630] Tomillo                                                                                                    | □                                       | 10,000                                                                                  | 10,000    | 0,000             |            |              |
|                                                                                                    |                                         |                                                                                         |           |                   |            |              |
|                                                                                                    |                                         |                                                                                         |           |                   |            |              |

Figura 35. Formulario de la orden de producción. Fuente: www.odoo.es

En el nuevo formulario que aparece de la orden de producción, se puede comprobar el listado de componentes necesarios para producirla, y las cantidades necesarias de los mismos. Asimismo, también indica las unidades reservadas para la misma.

Antes de comprobar la disponibilidad, desde el botón superior COMPROBAR DISPONIBILIDAD, las cantidades actuales de los dos primeros componentes son todas iguales a 0 (véase figura 36).

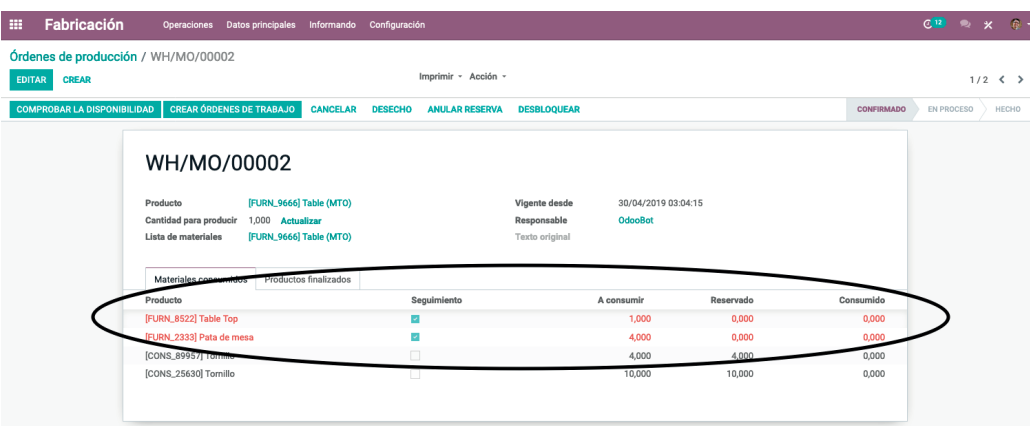

Figura 36. Formulario de la orden de producción donde se muestran los componentes que faltan. Fuente: www.odoo.es

Las cantidades de stock no disponibles se marcan en rojo en el listado de componentes. En el módulo INVENTARIO, submenú de TRANSFERENCIAS, es posible también ver este hecho.

Para poder reponer las unidades que se encuentran EN ESPERA (con reglas de reabastecimiento) y sean adquiridas del exterior, se debe pulsar la opción EJE-CUTAR PLANIFICADORES del menú INVENTARIO.

Al igual que en el caso anterior, siempre que se detecte la falta de existencias en productos que se fabrican contra stock o se adquieren de proveedores, se debe pulsar la opción EJECUTAR PLANIFICADORES para que así se creen las órdenes de producción y/o de compra oportunas.

Una vez pulsada la opción EJECUTAR PLANIFICADORES, el sistema crea las órdenes de compra de los productos que falten. Dichas órdenes se observan accediendo al menú COMPRAS, submenú SOLICITUDES DE PRESUPUES-TO (véase figura 37).

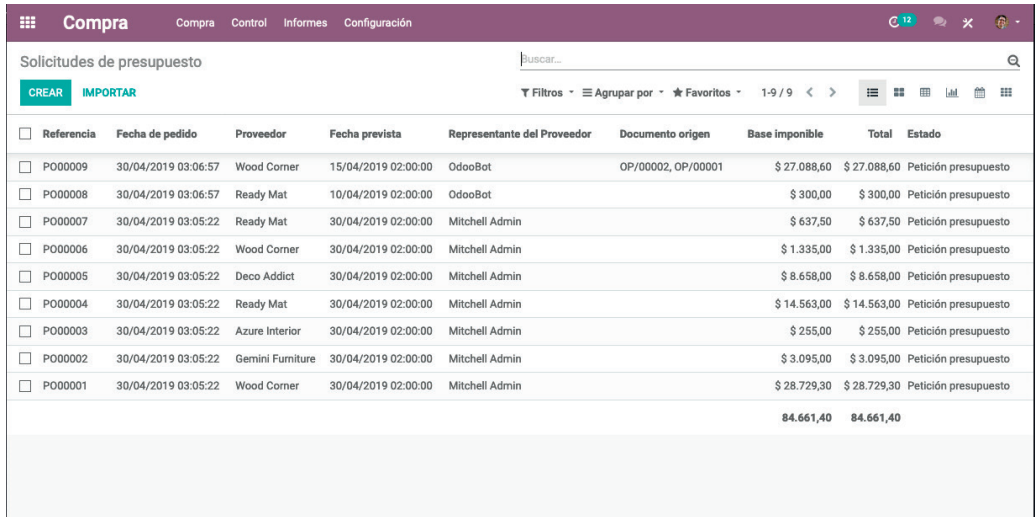

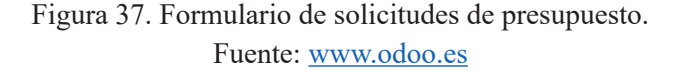

Odoo. Sistema de información en la empresa. Manual básico para estudiantes **34** ISBN: 978-84-18432-90-3

Una solicitud de presupuesto recoge la voluntad de adquisición de un determinado producto/componente a un proveedor por parte de la empresa, aunque su estado no es firme. Para que dicha solicitud quede en firme se debe CONFIRMAR PEDIDO (parte superior) en el sistema por una persona autorizada, normalmente del Departamento de Compras (véase figura 38).

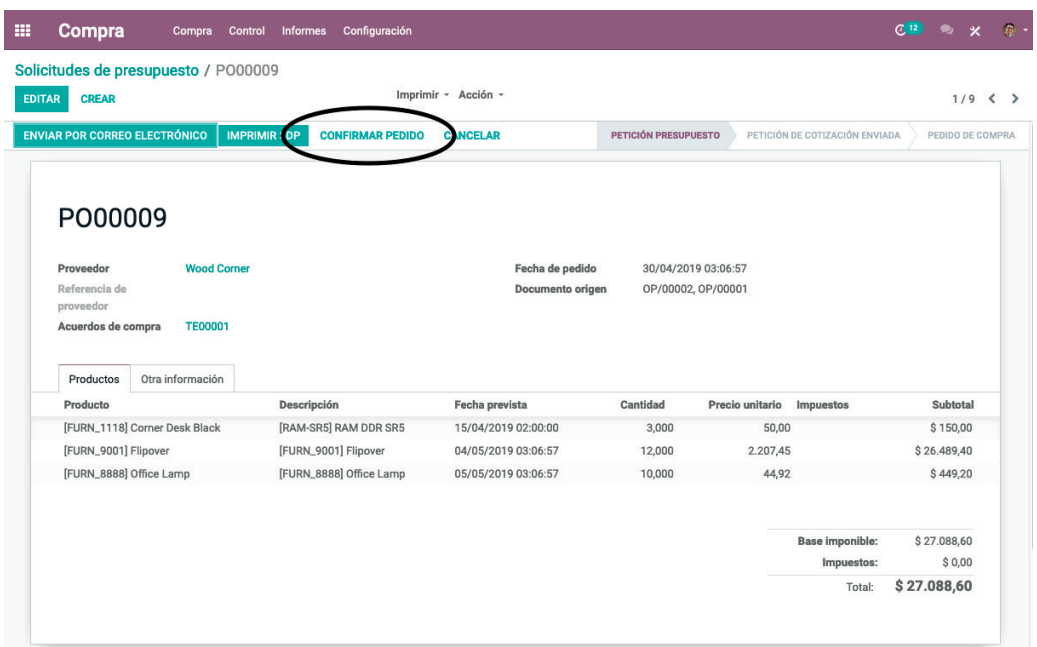

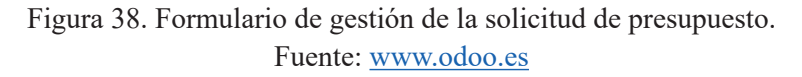

Al igual que en el caso de los pedidos de venta, se pueden enviar por correo electrónico las solicitudes de cotización de las compras de componentes, a las partes interesadas, con el fin de negociar las condiciones.

Tras confirmar el pedido, se puede simular la recepción ya del pedido de compra, pulsando para ello el botón que aparece en la parte superior de RECIBIR PRODUCTOS y en la nueva ventana que aparece, el botón EDITAR, y en el campo HECHO, indicando la recepción de la totalidad del pedido (véanse figuras 39 y 40).

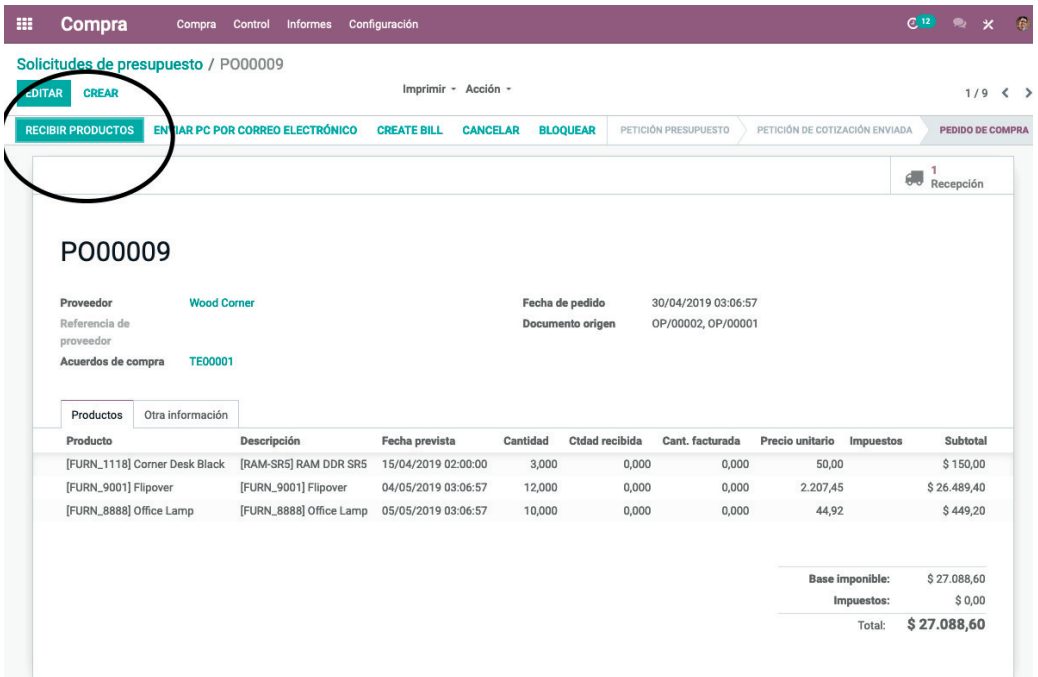

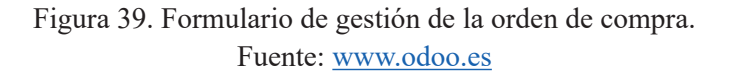

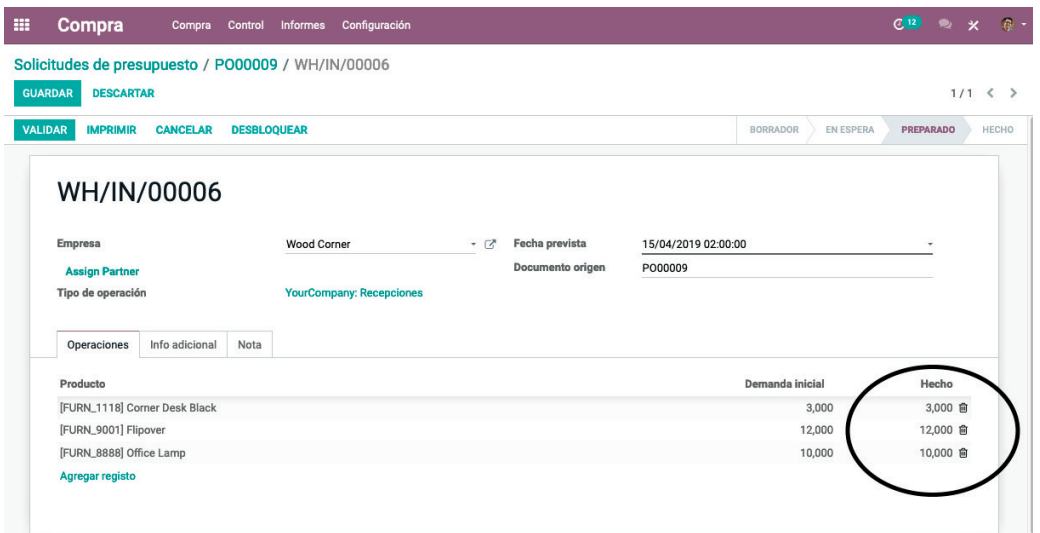

Figura 40. Formulario de gestión de la recepción del pedido de compra. Fuente: www.odoo.es

Para confirmar la recepción del pedido se debe pulsar el botón VALIDAR, y para registrarlo, se pulsa el botón GUARDAR. Una vez realizados estos pasos, el presupuesto desaparece del listado de solicitudes y aparece con el estado PARA FACTURAR del submenú lateral PEDIDOS DE COMPRA.

Para visualizar el stock de los productos se puede acceder al menú INVENTA-RIOS, submenú PRODUCTOS.
Con el fin de modificar la orden de producción creada anteriormente y asignar el nuevo stock a los componentes que faltaban se debe acceder al menú FA-BRICACIÓN, submenú ÓRDENES DE PRODUCCIÓN, editando la orden de producción introducida y pulsando sobre el botón COMPROBAR DISPONIBI-LIDAD. De este modo, se asignan los componentes faltantes desde stock y se habilita ya la posibilidad de lanzar la orden de producción mediante el botón (véase figura 41) que aparece al pulsar en ÓRDENES DE TRABAJO y posteriormente en EMPEZAR A TRABAJAR.

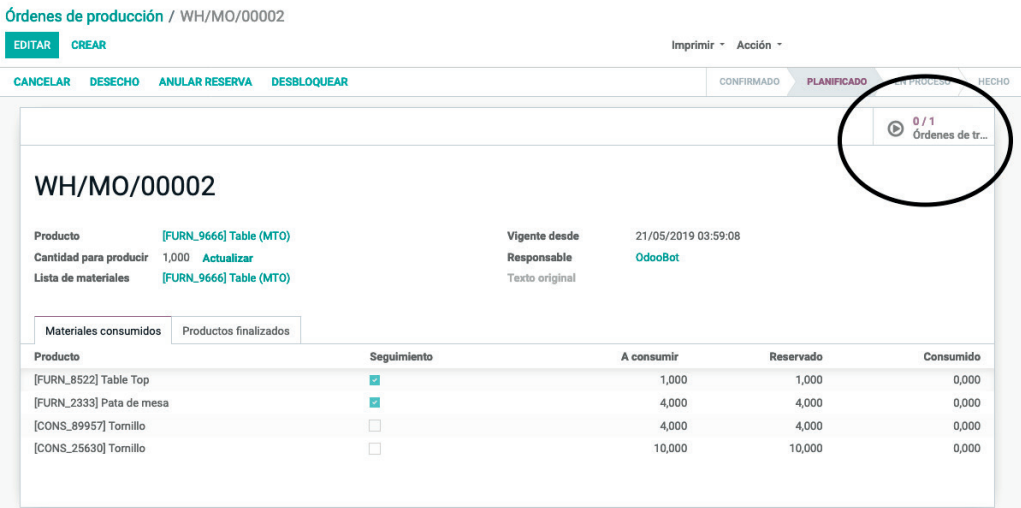

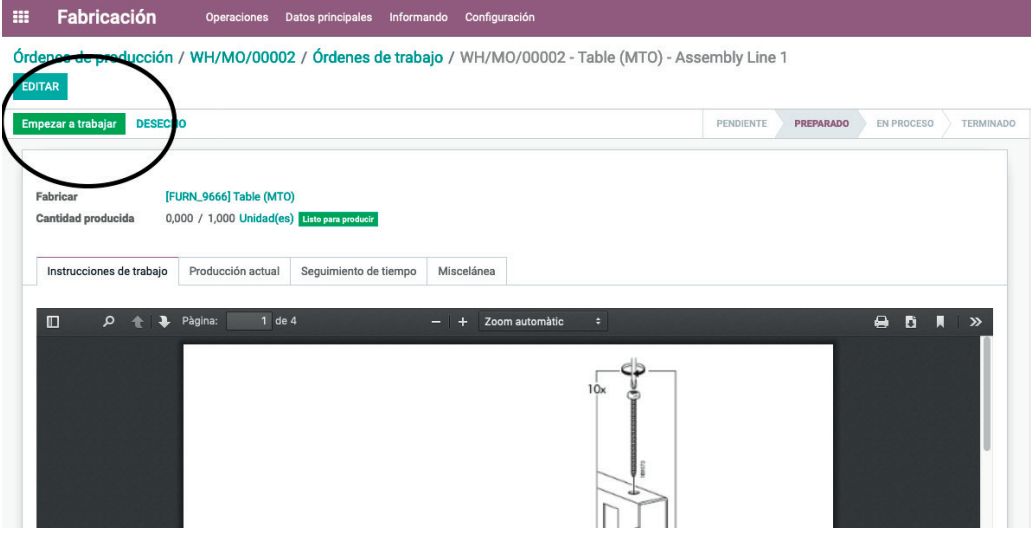

Figura 41. Orden de producción con las cantidades de componentes asignadas. Fuente: www.odoo.es

Una vez que las unidades se encuentran en stock, se pasa a realizar el pedido. Para comenzar el proceso, se debe pulsar EMPEZAR A TRABAJAR (véase figura 41). Pulsando el botón PRODUCCIÓN ACTUAL se indica la cantidad de unidades producidas. Una vez finalizado este procedimiento, se debe pulsar el botón HECHO ubicado en la parte superior. Finalmente, hay que pulsar el botón GUARDAR. La información concerniente a la nueva producción se puede visualizar desde el listado de productos.

Si se visualiza el formulario del producto en concreto que ha sido producido, se puede acceder a todos los movimientos que este ha sufrido desde el botón TRAZABILIDAD (véase figura 42). Se pueden ordenar los eventos por fechas pulsando sobre el campo FECHA PREVISTA.

| <b>CREAR</b><br><b>EDITAR</b>                                 |                         |                            | Imprimir * Acción *                                                 |                            |
|---------------------------------------------------------------|-------------------------|----------------------------|---------------------------------------------------------------------|----------------------------|
| <b>DESBLOQUEAR</b><br><b>DESECHO</b>                          |                         |                            | CONFIRMADO                                                          | EN PROCESO<br><b>HECHO</b> |
|                                                               |                         | Informe de<br>trazabilidad | Movimientos<br>1/1<br>٠<br>E<br>Órdenes de tr<br>de inventario<br>ı | Análisis de<br>O<br>costos |
| WH/MO/00002                                                   |                         |                            |                                                                     |                            |
|                                                               |                         |                            |                                                                     |                            |
| Producto                                                      | [FURN_9666] Table (MTO) | Vigente desde              | 21/05/2019 03:59:08                                                 |                            |
| Cantidad para producir<br>Lista de materiales                 | 1,000                   | Responsable                | <b>OdooBot</b>                                                      |                            |
|                                                               | [FURN_9666] Table (MTO) | Texto original             |                                                                     |                            |
| Materiales consumidos                                         | Productos finalizados   |                            |                                                                     |                            |
|                                                               |                         | Seguimiento                | A consumir                                                          | Consumido                  |
|                                                               |                         | v.                         | 1,000                                                               | 1,000                      |
| Producto<br>[FURN_8522] Table Top<br>[FURN_2333] Pata de mesa |                         | $\overline{\phantom{a}}$   | 4,000                                                               | 4,000                      |
| [CONS_89957] Tornillo                                         |                         | $\Box$                     | 4.000                                                               | 4,000                      |

Figura 42. Trazabilidad del producto. Fuente: www.odoo.es

## **3.2. GESTIÓN DE VENTAS DE PRODUCTOS MANUFACTU-RADOS BAJO PEDIDO**

Para finalizar el presente capítulo, se analiza un ejemplo con un producto que es fabricado bajo pedido en la empresa. Se supone que se dispone de stock cero. El pedido entra cuando se lanza una orden de producción. Se debe introducir y confirmar el pedido en el sistema, tal como se muestra en la figura 43, siguiendo las explicaciones del apartado 3.1.1.

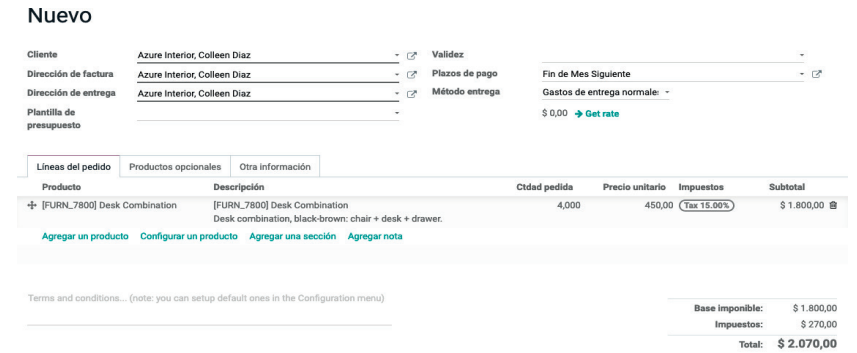

Figura 43. Ejemplo de información sobre el pedido para introducir en el sistema. Fuente: www.odoo.es

| Odoo. Sistema de información en la empresa. Manual básico para estudiantes |  |
|----------------------------------------------------------------------------|--|
| ISBN: 978-84-18432-90-3                                                    |  |

Al tratarse de un producto bajo pedido y sin stock, el erp genera una orden de producción por las mismas unidades solicitadas. Dicha orden automática se puede visualizar accediendo al menú FABRICACIÓN, submenú ÓRDENES DE PRODUCCIÓN.

A diferencia de la fabricación contra stock, en la que se debe lanzar la opción EJECUTAR PLANIFICADORES para comprobar si se había roto dicho stock y, si es así, lanzar una orden de producción, en la fabricación bajo pedido (siempre que se registre un pedido), el erp lanza una orden de producción para cubrir dicho pedido (véase figura 44).

Para procesar la orden de producción se debe acceder a la misma pulsando sobre ella. Posteriormente, se debe pulsar sobre el botón COMPROBAR LA DISPONIBILIDAD para verificar si existe stock de todos los componentes necesarios para llevar a cabo la orden de producción y reservar los componentes disponibles.

| Órdenes de producción                                              |          | Para ejecutar x Buscar                                          |          |                                  |  |          |     |  |            |      |  |
|--------------------------------------------------------------------|----------|-----------------------------------------------------------------|----------|----------------------------------|--|----------|-----|--|------------|------|--|
| <b>CREAR</b><br><b>IMPORTAR</b>                                    |          | T Filtros $\cdot$ $\equiv$ Agrupar por $\cdot$<br>* Favoritos - |          | $\frac{1-2}{12}$                 |  | $\equiv$ | Ⅲ 的 |  | <b>THE</b> | ald. |  |
| Vigente desde A<br>Referencia                                      | Producto | <b>Texto original</b>                                           | Cantidad | Disponibilidad de los materiales |  |          |     |  | Estado     |      |  |
| WH/MO/00004 22/05/2019 19:03:35 [FURN_7800] Desk Combination S0040 |          |                                                                 |          | 4,000 En espera                  |  |          |     |  | Confirmado |      |  |

Figura 44. Detalle de la orden de producción donde se han asignado todos sus componentes. Fuente: www.odoo.es

Para indicar al sistema el comienzo de la producción, hay que pulsar el botón EMPEZAR A TRABAJAR, que registra las unidades pendientes de producir. Una vez realizado este paso, se debe notificar al sistema su finalización mediante el botón HECHO. Ambas opciones se encuentran en la parte superior.

La finalización de la producción se puede comprobar desde el menú INVEN-TARIO, submenú PRODUCTOS. Para servir estas unidades al cliente se debe acceder a su pedido, en el módulo VENTAS, submenú PEDIDOS, PEDIDOS. Una vez asignadas las unidades enviadas mediante el campo HECHO, se debe pulsar el botón ENTREGA, validando el envío con el botón VALIDAR (véase figura  $45$ ).

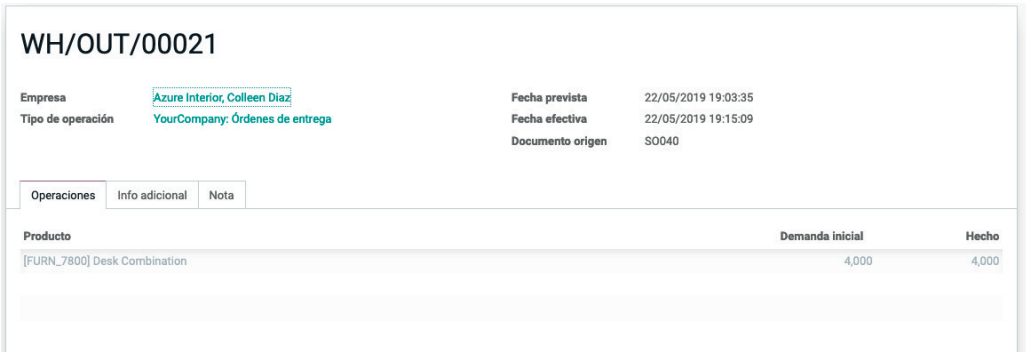

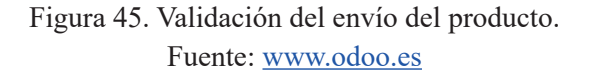

Finalmente, para comprobar si tras la orden de producción se ha roto el stock de alguno de los componentes se debe ejecutar la opción EJECUTAR PLANIFI-CADORES del menú INVENTARIO. Al detectarse la rotura de stock de algún componente, se debe crear la orden de compra correspondiente mediante el menú COMPRAS, SOLICITUDES DE PRESUPUESTO.

## TEMA 4: GESTIÓN CONTABLE

En el presente capítulo se muestra la operativa de creación de facturas, asociadas a los pedidos de ventas y compras ya analizados. También se muestra cómo dar de alta asientos contables, para poder realizar la contabilización. Es posible, entre otras funciones, anotar registros de cobros y pagos, préstamos o nóminas. Se capacita al alumno para aprender a consultar los estados contables de la empresa, tales como Libro Mayor, Cuenta de Pérdidas y Ganancias o Balance de Situación.

## **4.1. CREACIÓN Y CONTABILIZACIÓN DE FACTURAS DE VENTA Y DE COMPRA**

Para crear las facturas asociadas a los pedidos de venta registrados se debe acceder al módulo VENTAS, submenú PEDIDOS, PEDIDOS, todos ellos en el estado A FACTURAR (véase figura 46).

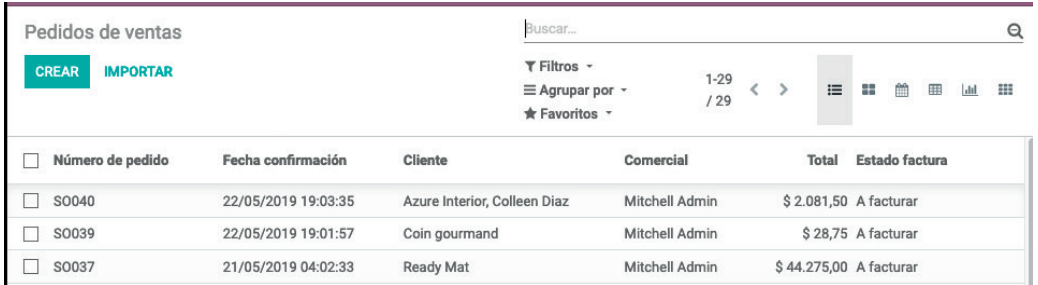

Figura 46. Pedidos de venta dados de alta en el sistema. Fuente: www.odoo.es

Para proceder a la facturación de estos se debe acceder al pedido pertinente y pulsar sobre el botón ubicado en la parte superior izquierda CREAR FACTURA (véase figura 47).

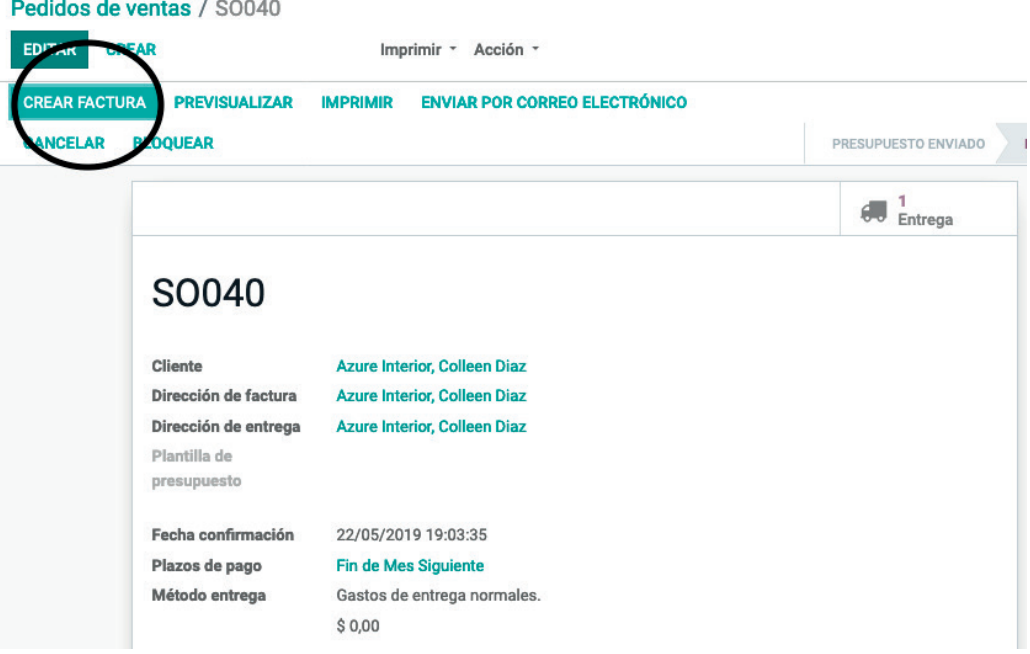

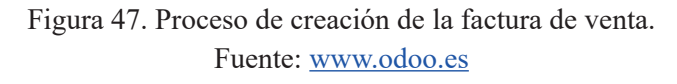

Existen cuatro opciones a completar:

- LÍNEAS DE FACTURA: si desea facturar las líneas de factura, ignorando los anticipos que haya recibido anteriormente.
- LÍNEAS A FACTURAR (deducir pagos por adelantado): si desea facturar las líneas de factura, deduciendo los anticipos que haya recibido anteriormente. Esta es la opción predeterminada, ya que permite comprobar la existencia o no de anticipos.
- DEPÓSITO (porcentaje): importe porcentual del anticipo.
- DEPÓSITO (cantidad fija): cantidad del anticipo.

Al seleccionar LÍNEAS DE FACTURACIÓN, se debe pulsar CREAR Y VER FACTURAS. Las facturas se generan en modo borrador, pudiendo ser modificadas antes de ser finalmente validadas (véase figura 48).

| <b>EDITAR</b>  | <b>CREAR</b>                                        |                                                                                                    | Imprimir * Acción *              |                                                                     |                       |                                        |        |                        |            |
|----------------|-----------------------------------------------------|----------------------------------------------------------------------------------------------------|----------------------------------|---------------------------------------------------------------------|-----------------------|----------------------------------------|--------|------------------------|------------|
| <b>VALIDAR</b> | <b>PREVISUALIZAR</b>                                |                                                                                                    |                                  |                                                                     |                       |                                        |        | <b>BORRADOR</b>        | BIERTO     |
|                | <b>Factura borrador</b>                             |                                                                                                    |                                  |                                                                     |                       |                                        |        |                        |            |
|                | Cliente<br>Dirección de entrega<br>Términos de pago | <b>Azure Interior, Colleen Diaz</b><br>3404 Edgewood Road<br>Jonesboro AR 72401<br><b>Estados Unidos</b><br><b>Azure Interior, Colleen Diaz</b><br><b>Fin de Mes Siguiente</b> |                                  | Fecha factura<br>Fecha vencimiento<br>Comercial<br>Equipo de ventas |                       | <b>Mitchell Admin</b><br><b>Europa</b> |        |                        |            |
|                | Líneas de factura                                   | Otra Información                                                                                                    |                                  |                                                                     |                       |                                        |        |                        |            |
|                | Producto                                            | Descripción                                                                                                    | Cuenta                           | Cuenta<br>analítica                                                 | Ingresos<br>diferidos | Cantidad                               | Precio | Impuestos              | Subtotal   |
|                | [FURN_7800] Desk<br>Combination                     | [FURN_7800] Desk<br>Combination<br>Desk combination, black-<br>brown: chair + desk + drawer.                                                                                   | 200000<br>Product Sales Interior | SO040 - Azure                                                       |                       | 4,000                                  |        | 450,00 (Tax 15.00%)    | \$1.800,00 |
|                | [Delivery_008] Gastos de<br>entrega normales.       | Normal Delivery Charges                                                                                                    | 200000<br>Product Sales Interior | SO040 - Azure                                                       |                       | 1,000                                  |        | 10,00 (Tax 15.00%)     | \$10,00    |
|                |                                                     |                                                                                                    |                                  |                                                                     |                       |                                        |        | <b>Base imponible:</b> | \$1.810,00 |
|                |                                                     |                                                                                                    |                                  |                                                                     |                       |                                        |        | Impuesto:              | \$271,50   |
|                |                                                     |                                                                                                    |                                  |                                                                     |                       |                                        |        | Total:                 | \$2.081,50 |

Figura 48. Factura en estado borrador. Fuente: www.odoo.es

En este momento, la factura, aunque en estado borrador, ya aparece en el módulo Contabilidad, apartado CLIENTES, FACTURAS. Se puede EDITAR la factura ajustando, por ejemplo, la FECHA DE FACTURA, TÉRMINOS DE PAGO. La cuenta contable asignada a la venta en este ejemplo ilustrativo es la de 101200 de ACCOUNT RECEIVABLE.

En la pestaña OTRA INFORMACIÓN donde se puede asignar, entre otros datos, la cuenta contable del cliente para proceder a su contabilización y el tipo de cliente de qué se trata. En esta pestaña se puede seleccionar en el campo POSICIÓN FISCAL, la opción RÉGIMEN NACIONAL, si el cliente es nacional. Por otra parte, en el campo CUENTA se puede crear y editar la cuenta contable asociada al cliente, lo que permite llevar una gestión contable personalizada del mismo.

Los códigos de cuenta de los clientes empiezan, en algunos casos en el ámbito español, por 430000 y son del tipo POR COBRAR. El tipo de IMPUESTOS POR DEFECTO es el S IVA21, es decir, un 21 % de IVA. Cuando se realizan cambios en las cuentas de los clientes se debe seleccionar posteriormente la opción GUARDAR para almacenar la nueva cuenta contable asociada al cliente. La figura 49 muestra un ejemplo de una cuenta contable asociada a un cliente.

#### Abrir: Cuenta

**GUARDAR** 

**DESCARTAR** 

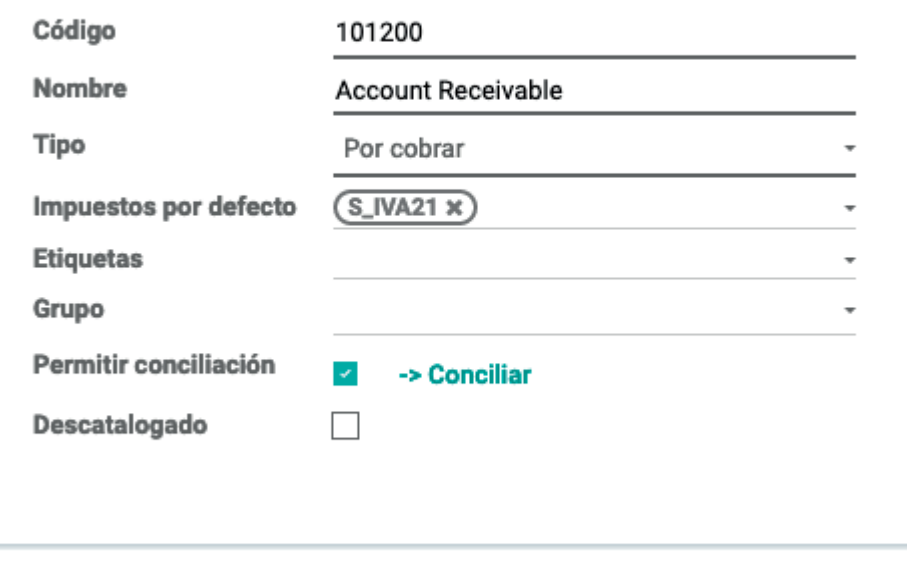

Figura 49. Datos por introducir en la nueva cuenta contable de un cliente. Fuente: www.odoo.es

El IVA repercutido debe mostrarse en la cuenta contable 477000 en el caso de España. En las figuras se muestran los datos por defecto de la base de datos de demostración (Código 101200-Account receivable) que difieren de los que se muestran cuando se abre una base de datos nueva (para un ejemplo contable español). Las siguientes figuras  $(50 y 51)$  muestran los datos que se deben introducir en las pestañas LÍNEA DE FACTURA y OTRA INFORMACIÓN.

#### **Factura borrador**

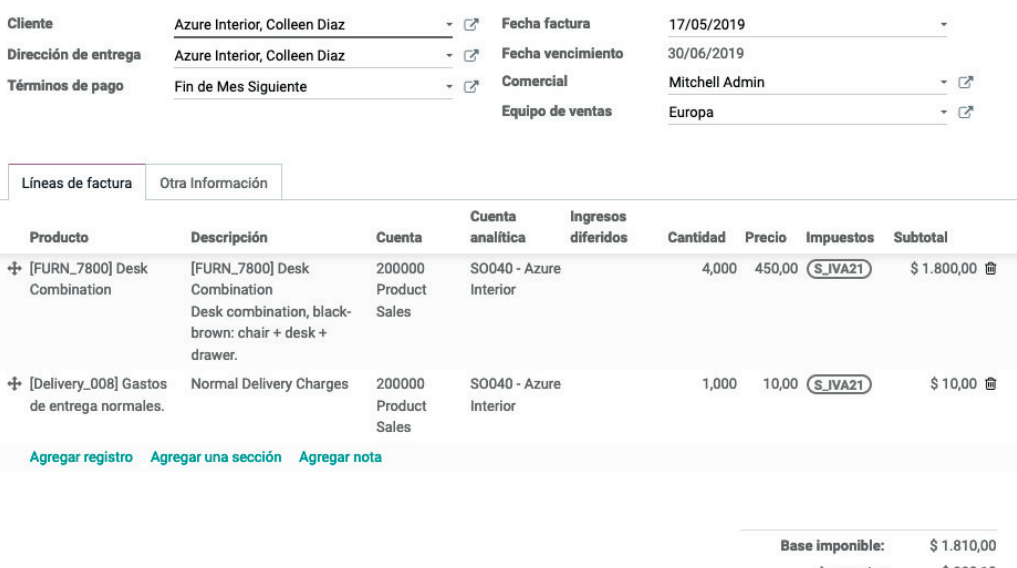

Impuesto: \$380,10 Total: \$2.190,10

#### Figura 50. Datos por introducir para la creación y contabilización de la factura de un cliente: Pestaña Líneas de Factura.

Fuente: www.odoo.es

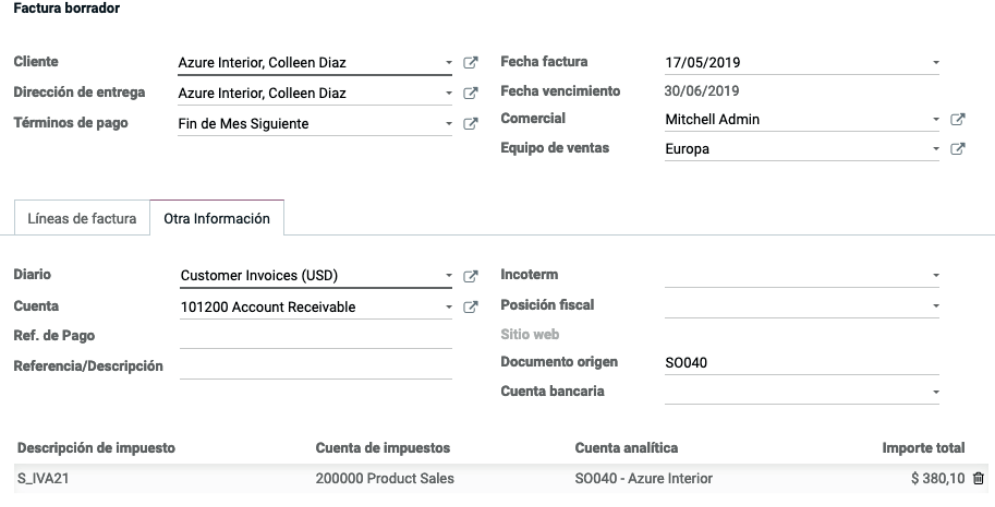

Figura 51. Datos por introducir para la creación y contabilización de la factura de un cliente: Pestaña Otra Información.

Fuente: www.odoo.es

Finalmente, y si todo es correcto, para crear y contabilizar la factura, se deben pulsar consecutivamente los botones GUARDAR y VALIDAR.

Tras todo el proceso, en el módulo VENTAS, PEDIDOS, PEDIDOS, deben aparecer los pedidos introducidos en estado FACTURADO (véase figura 52).

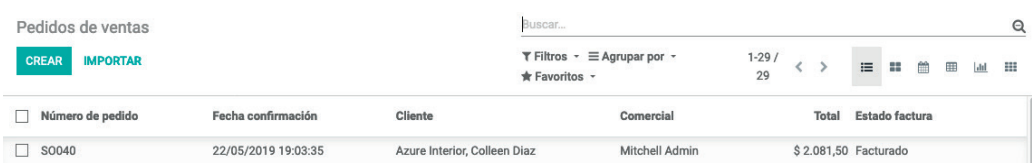

Figura 52. Listado de pedidos de venta . Fuente: www.odoo.es

De la misma manera, en el módulo CONTABILIDAD, opción CLIENTES, FACTURAS, los pedidos deben aparecer como facturas en estado ABIERTO, dado que están pendiente de cobro (véase figura 53).

| Facturas                        |                  |                         |           |                      | Buscar                                                                   |                                |               |                   |   |        |                     |         | Q |
|---------------------------------|------------------|-------------------------|-----------|----------------------|--------------------------------------------------------------------------|--------------------------------|---------------|-------------------|---|--------|---------------------|---------|---|
| <b>CREAR</b><br><b>IMPORTAR</b> |                  |                         |           |                      | $\Upsilon$ Filtros $\cdot$ $\equiv$ Agrupar por $\cdot$<br>* Favoritos - |                                | $1 - 5/$<br>5 |                   | 這 | m<br>曲 | 囲                   | $ $ dıl | 田 |
| Cliente                         | Fecha<br>factura | Número                  | Comercial | Fecha<br>vencimiento | Documento<br>origen                                                      | Impuesto no<br>incluido        | Tax           | <b>Total</b>      |   |        | Importe<br>adeudado | Estado  |   |
| Azure Interior, Colleen<br>Diaz | 17/05/2019       | INV/2019/0005 Mitchell  | Admin     | 30/06/2019           | S0040                                                                    | \$1,810,00 \$380,10 \$2,190,10 |               |                   |   |        | \$2,190,10 Abierto  |         |   |
| Deco Addict                     | 08/05/2019       | INV/2019/0003 OdooBot   |           | 07/06/2019           |                                                                          | \$525,00                       | \$0,00        | \$525,00          |   |        | \$525,00 Abierto    |         |   |
| Deco Addict                     | 08/05/2019       | INV/2019/0002 OdooBot   |           | 07/06/2019           |                                                                          | \$750,00                       | \$0,00        | \$750,00          |   |        | \$750,00 Abierto    |         |   |
| Deco Addict                     | 06/05/2019       | INV/2019/0004 Marc Demo |           | 06/05/2019           |                                                                          | \$4,610,00                     |               | \$0,00 \$4,610,00 |   |        | \$4,610,00 Abierto  |         |   |
| Azure Interior                  | 01/05/2019       | INV/2019/0001 Marc Demo |           | 30/06/2019           |                                                                          | \$4,610.00                     |               | \$0.00 \$4.610.00 |   |        | \$4,610.00 Abierto  |         |   |
|                                 |                  |                         |           |                      |                                                                          | 12.305,00                      |               | 380,10 12.685,10  |   |        | 12.685.10           |         |   |

Figura 53. Listado de facturas de venta existentes. Fuente: www.odoo.es

Una vez gestionada la facturación y contabilización de los pedidos de venta, se deben crear y contabilizar las facturas de compra. Para ello se debe pulsar en el módulo COMPRA, opción COMPRA, PEDIDOS DE COMPRA. El listado de pedidos puede encontrarse en el estado PARA FACTURAR mediante el uso de los filtros en la parte superior (véase figura 54).

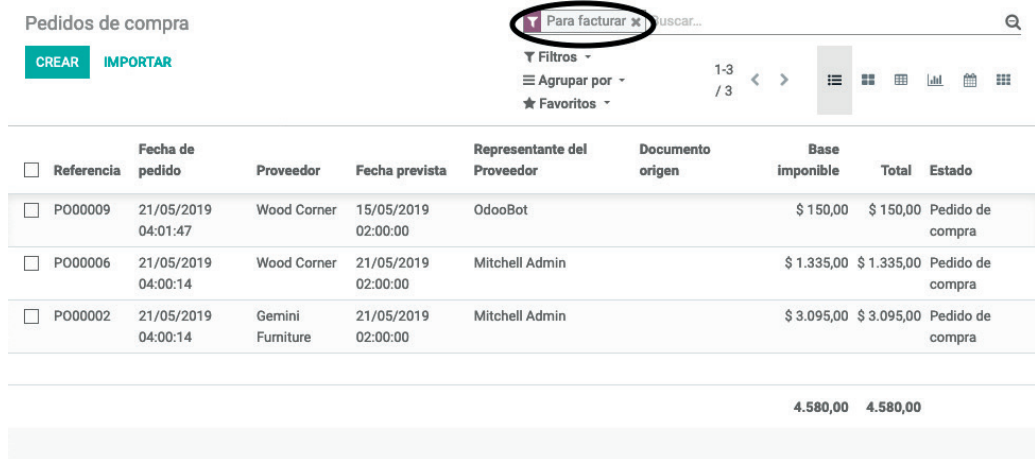

Figura 54. Pedidos de compra para facturar. Fuente: www.odoo.es

Si se selecciona uno de estos pedidos se puede proceder a su facturación pulsando el botón CREAR para registrar la factura recibida del proveedor (véase figura  $55$ ).

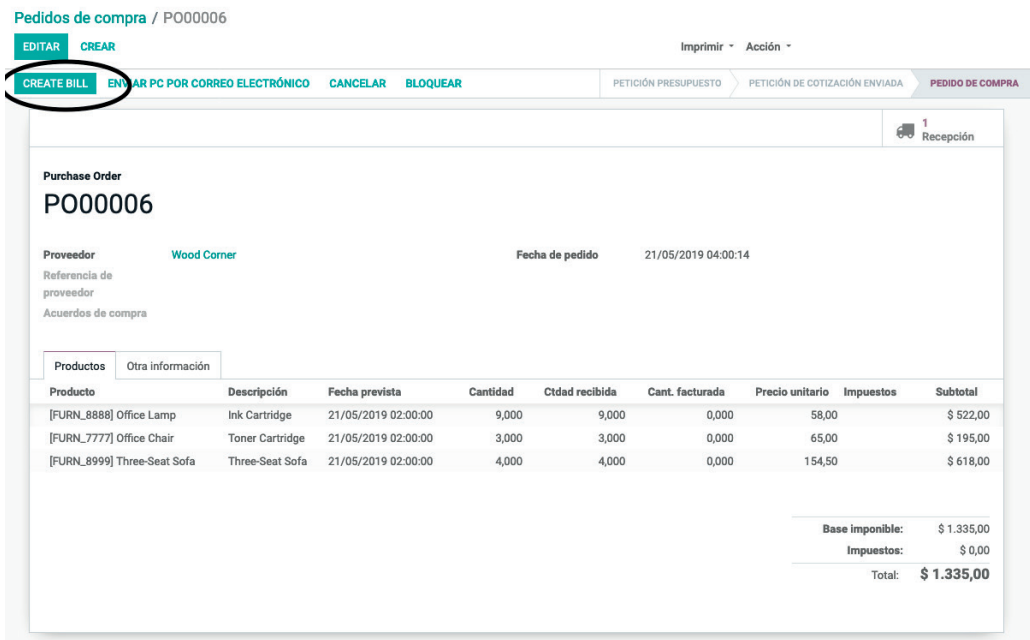

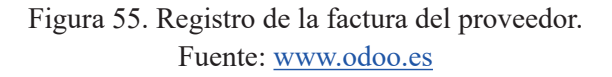

En el formulario de alta de factura de un proveedor se deben introducir los datos del campo de FECHA DE FACTURA y FECHA DE VENCIMIENTO del pago de la factura del proveedor. La cuenta contable donde se contabiliza la factura de compra es la cuenta 600000 de COMPRAS DE MERCADERÍAS, y también la cuenta contable de IVA SOPORTADO de código 472000 (véase ejemplo en figura 56), según el plan contable que aplique en cada caso.

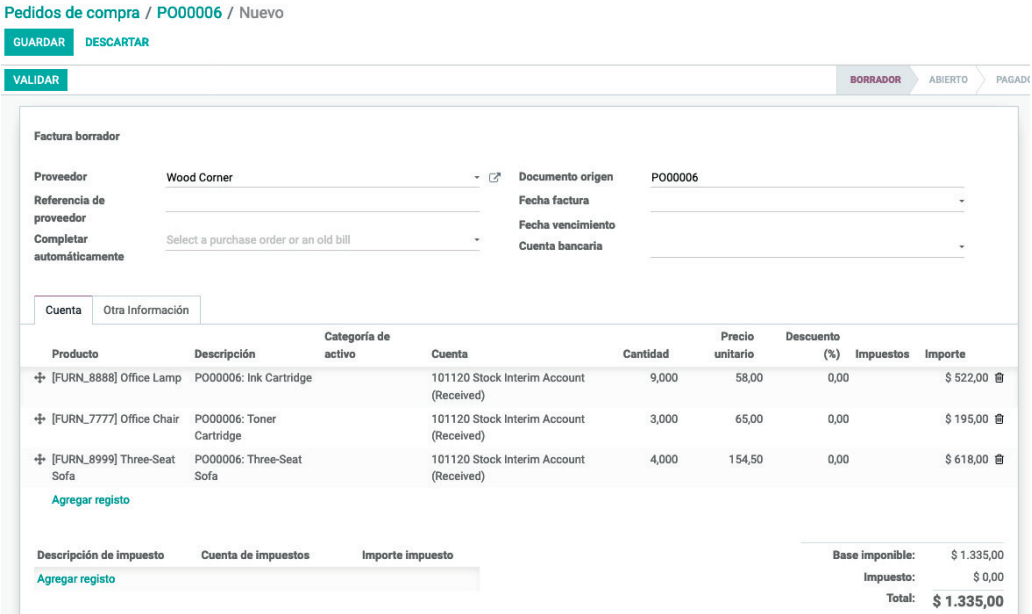

Figura 56. Detalle de los datos de la factura del proveedor. Fuente: www.odoo.es

La pestaña OTRA INFORMACIÓN contiene información de la cuenta contable asociada al proveedor. Por defecto, aparece seleccionada la cuenta contable por defecto en el sistema, considerando que el proveedor es una empresa de servicios. Si el proveedor no es de servicios se debe seleccionar otra cuenta PROVEEDORES, pulsando sobre el menú desplegable del campo CUENTA y seleccionando la opción CREAR Y EDITAR.

En el nuevo formulario, se debe añadir el código de cuenta contable, por ejemplo el 400001, el nombre de la cuenta contable a la que se puede asignar el mismo que el nombre del proveedor de la factura que se está gestionando, y el tipo de cuenta contable, que en este caso es A PAGAR. Por último, en el campo IM-PUESTOS POR DEFECTO se debe seleccionar la opción P\_IVA21\_BC, es decir, un 21 % IVA SOPORTADO (OPERACIONES CORRIENTES). Tras ello, se debe seleccionar la opción GUARDAR para almacenar la nueva cuenta contable asociada al proveedor. La siguiente figura 57 muestra un ejemplo.

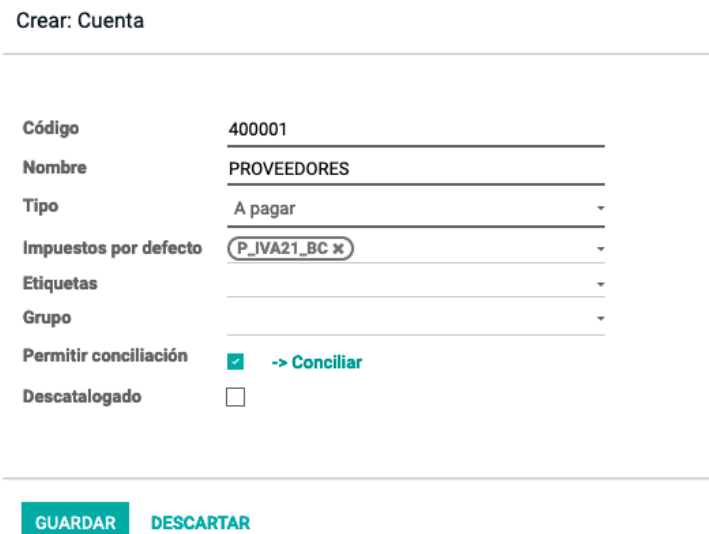

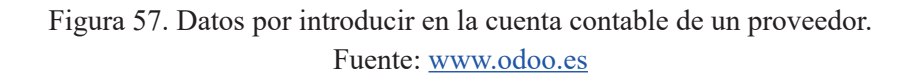

Una vez ya creado e introducido el número de cuenta del proveedor, se le puede asignar una fecha de contabilización a través del campo FECHA CONTA-BLE. Si la fecha de contabilización es la misma que la de la factura, se debe dejar el campo en blanco. La figura 58 y la figura 59 muestran ejemplos de datos por introducir en las pestañas, CUENTA y OTRA INFORMACIÓN, para la creación de la factura del proveedor.

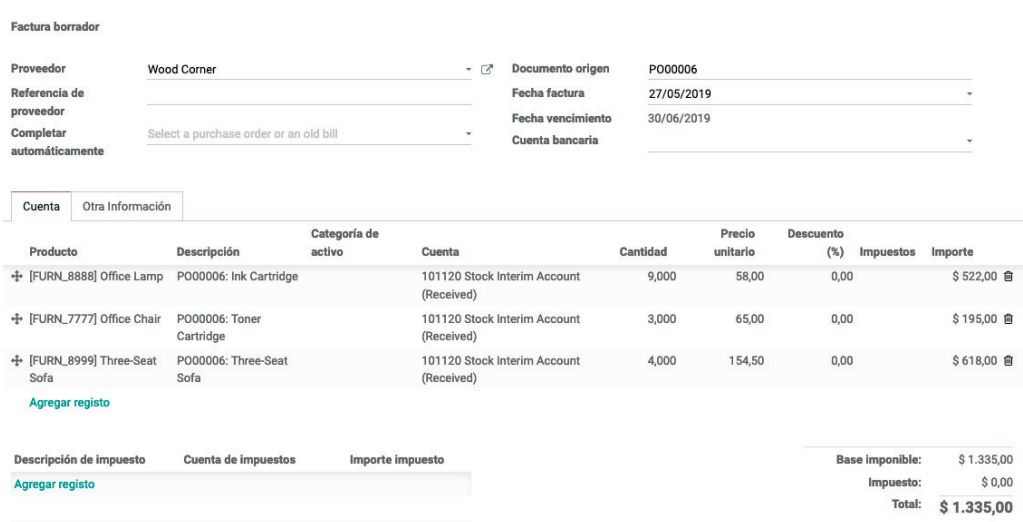

Figura 58. Datos por introducir para la creación y gestión de las facturas al proveedor: Pestaña Cuenta. Fuente: www.odoo.es

Odoo. Sistema de información en la empresa. Manual básico para estudiantes ISBN: 978-84-18432-90-3

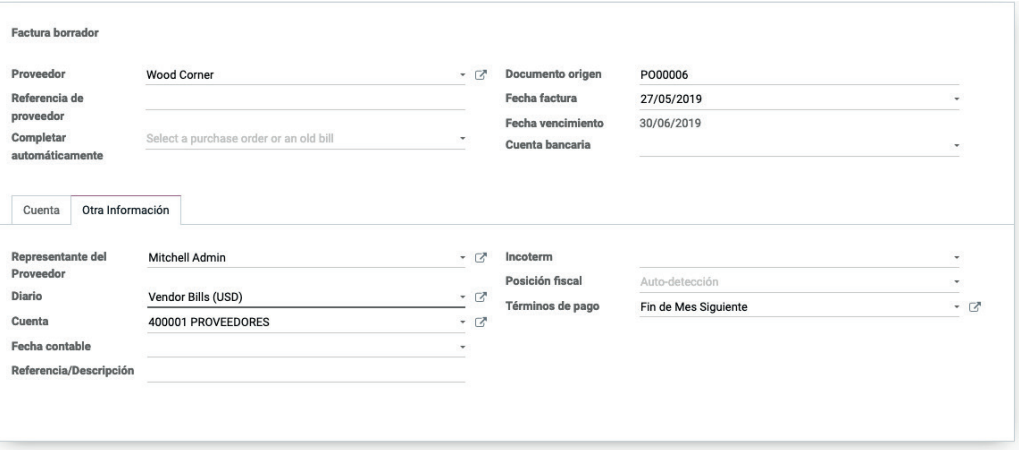

#### Figura 59. Datos por introducir para la creación y gestión de las facturas al proveedor: Pestaña. Fuente: www.odoo.es

Si todo es correcto, se debe pulsar el botón GUARDAR y, tras ello, el de VA-LIDAR para guardar y confirmar la factura del proveedor.

En el módulo COMPRAS, PEDIDOS, deben aparecer los pedidos en estado FACTURAS RECIBIDAS (véase figura 60), utilizando de nuevo el filtro. Este estado hace referencia a una situación en el que el pedido ha sido facturado, pero que todavía está pendiente de pago.

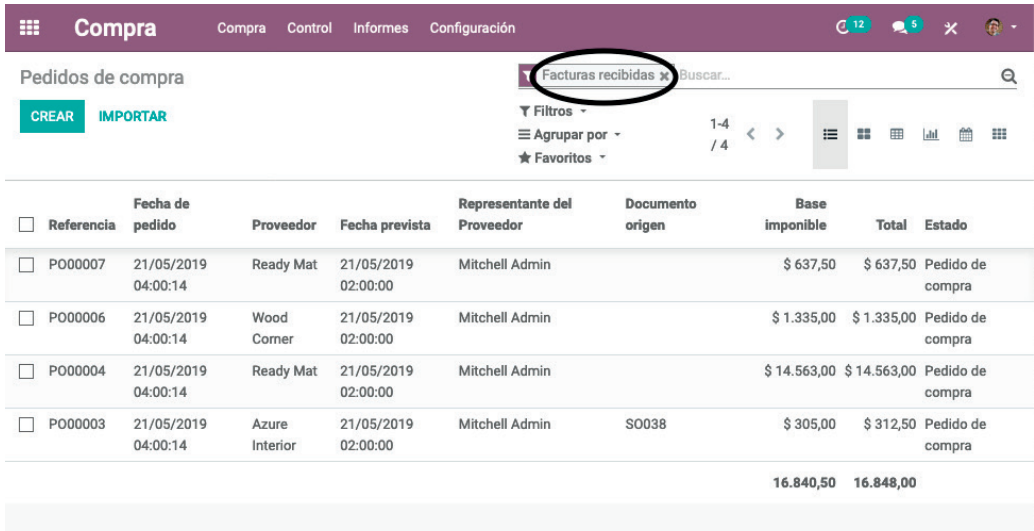

Figura 60. Listado de pedidos de compra. Fuente: www.odoo.es

En el módulo CONTABILIDAD, opción PROVEEDORES, FACTURAS, deberían aparecer los pedidos como facturas en estado ABIERTO, pendientes de pago al proveedor (véase figura 61).

|              | Facturas de proveedor                |                  |                |                 |                      | Buscar                                                      |                         |                    |              |                                           | Q                       |
|--------------|--------------------------------------|------------------|----------------|-----------------|----------------------|-------------------------------------------------------------|-------------------------|--------------------|--------------|-------------------------------------------|-------------------------|
| <b>CREAR</b> | <b>IMPORTAR</b>                      | <b>CARGAR</b>    |                |                 |                      | T Filtros -<br>$\equiv$ Agrupar por $\sim$<br>* Favoritos * | $1 - 10$<br>/10         | $\rightarrow$<br>∢ | 這<br>88      | 曲<br>囲                                    | ш<br>$ $ <sub>all</sub> |
|              | Proveedor                            | Fecha<br>factura | Número         | Ref. de<br>Pago | Fecha<br>vencimiento | Documento<br>origen                                         | Impuesto no<br>incluido | Impuesto           | <b>Total</b> | A pagar                                   | Estado                  |
| #            | <b>Created by:</b><br><b>OdooBot</b> |                  |                |                 |                      |                                                             | \$0.00                  | \$0,00             | \$0.00       |                                           | \$0,00 Borrador         |
| □            | <b>Wood Corner</b>                   | 27/05/2019       | BILL/2019/0008 |                 | 30/06/2019           | P000006                                                     | \$1.335,00              | \$0,00             | \$1.335,00   | \$1.335,00 Abierto                        |                         |
| П            | <b>Ready Mat</b>                     | 27/05/2019       | BILL/2019/0007 |                 | 26/06/2019           | P000007                                                     | \$295.50                | \$0,00             | \$295,50     | \$295,50 Abierto                          |                         |
| П            | <b>Ready Mat</b>                     | 27/05/2019       | BILL/2019/0006 |                 | 26/06/2019           | P000004                                                     | \$10,841.00             |                    |              | \$ 0,00 \$ 10.841,00 \$ 10.841,00 Abierto |                         |
| □            | <b>Ready Mat</b>                     | 27/05/2019       | BILL/2019/0005 |                 | 26/06/2019           | P000004                                                     | \$14.563,00             |                    |              | \$ 0,00 \$ 14.563,00 \$ 14.563,00 Abierto |                         |
| П            | Azure Interior                       | 27/05/2019       | BILL/2019/0004 |                 | 06/06/2019           | P000003                                                     | \$50,00                 | \$0,00             | \$50,00      |                                           | \$50,00 Abierto         |
| □            | Wood Corner                          | 27/05/2019       | BILL/2019/0003 |                 | 30/06/2019           | P000009                                                     | \$0.00                  | \$0.00             | \$0,00       |                                           | \$ 0,00 Pagado          |
| □            | <b>Wood Corner</b>                   | 15/05/2019       | BILL/2019/0002 |                 | 30/06/2019           |                                                             | \$4.999,99              | \$750,00           | \$5.749,99   | \$5.749,99 Abierto                        |                         |
| □            | <b>Azure Interior</b>                | 01/05/2019       |                |                 |                      |                                                             | \$30,00                 | \$0,00             | \$30,00      |                                           | \$0,00 Borrador         |
| П            | <b>Azure Interior</b>                | 01/05/2019       | BILL/2019/0001 |                 | 30/06/2019           |                                                             | \$10.000,00             |                    |              | \$ 0,00 \$ 10.000,00 \$ 10.000,00 Abierto |                         |
|              |                                      |                  |                |                 |                      |                                                             | 42.114,49               | 750.00             | 42.864.49    | 42.834.49                                 |                         |
|              |                                      |                  |                |                 |                      |                                                             |                         |                    |              |                                           |                         |

Figura 61. Listado de facturas de compra existentes en el sistema. Fuente: www.odoo.es

En el módulo CONTABILIDAD se muestra un resumen con información importante relacionada con los aspectos contables de la empresa (véase figura 62).

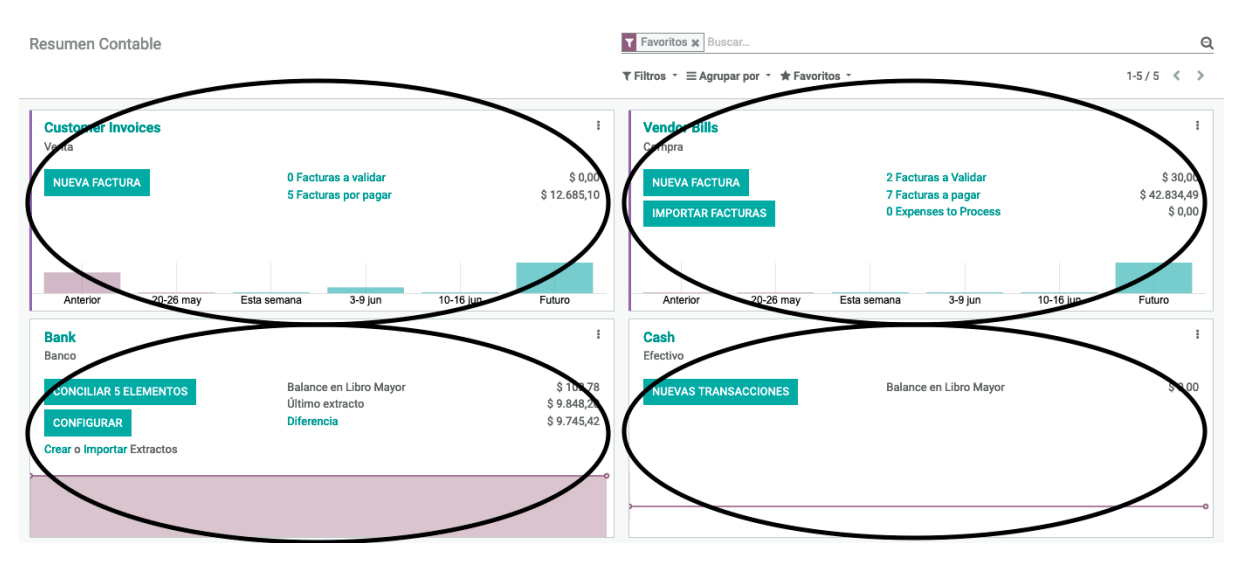

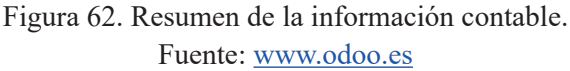

### **4.2. REGISTRO DE COBROS Y PAGOS DE FACTURAS**

Tras haber registrado y contabilizado las facturas, tanto de venta como de compra, se debe proceder al cobro y pago de las mismas. Para introducir el cobro de una factura de venta, se debe acceder al módulo de

CONTABILIDAD, submenú CLIENTES, FACTURAS, se accede a la factura en concreto y se pulsa sobre el botón REGISTRAR PAGO ubicado en la parte superior de la pantalla (véase figura 63).

| Facturas / INV/2019/0005                                   |                                                                                                    |                                |                                                                     |          |                                                                    |                         |                 |                |           |
|------------------------------------------------------------|----------------------------------------------------------------------------------------------------|--------------------------------|---------------------------------------------------------------------|----------|--------------------------------------------------------------------|-------------------------|-----------------|----------------|-----------|
| <b>CREAR</b><br><b>EDITAR</b>                              |                                                                                                    | Imprimir - Acción -            |                                                                     |          |                                                                    |                         |                 |                | $1/5 <$ 3 |
| <b>ENVIAR E IMPRIMI</b><br>INV/2019/0005                   | <b>REGISTRAR PAGO</b><br><b>AGRECAR NOTA DE CRÉDITO</b>                                                                                                    |                                | <b>PREVISUALIZAR</b>                                                |          |                                                                    |                         | <b>BORRADOR</b> | <b>ABIERTO</b> | PAGADO    |
| <b>Cliente</b><br>Dirección de entrega<br>Términos de pago | <b>Azure Interior, Colleen Diaz</b><br>3404 Edgewood Road<br>Jonesboro AR 72401<br><b>Estados Unidos</b><br><b>Azure Interior, Colleen Diaz</b><br><b>Fin de Mes Siguiente</b> |                                | Fecha factura<br>Fecha vencimiento<br>Comercial<br>Equipo de ventas |          | 27/05/2019<br>30/06/2019<br><b>Mitchell Admin</b><br><b>Europa</b> |                         |                 |                |           |
| Líneas de factura<br>Producto                              | Otra Información<br>Descripción                                                                                                    | Cuenta                         | Ingresos<br>diferidos                                               | Cantidad | Precio                                                             | <b>Descuento</b><br>(%) | Impuestos       | Subtotal       |           |
| [FURN_7800] Desk<br>Combination                            | [FURN_7800] Desk<br>Combination<br>Desk combination, black-<br>brown: chair + desk + drawer.                                                                                   | 200000<br><b>Product Sales</b> |                                                                     | 4,000    | 450,00                                                             | 0,00                    | $(S_1VA21)$     | \$1.800,00     |           |
| [Delivery_008] Gastos de<br>entrega normales.              | Normal Delivery Charges                                                                                                    | 200000<br><b>Product Sales</b> |                                                                     | 1,000    | 10,00                                                              | 0,00                    | $(S_1VA21)$     | \$10,00        |           |
|                                                            |                                                                                                    |                                |                                                                     |          |                                                                    |                         |                 |                |           |
|                                                            |                                                                                                    |                                |                                                                     |          |                                                                    | <b>Base imponible:</b>  |                 | \$1.810,00     |           |

Figura 63. Registro del pago del cliente. Fuente: www.odoo.es

En la nueva ventana se deben indicar los datos referentes al cobro del cliente como:

- DIARIO DE PAGO: espacio donde registrar el ingreso percibido del cliente por la venta. Las opciones son BANCO, para indicar que se cobra por medio del banco; o EFECTIVO para indicar que se cobra en efectivo.
- CANTIDAD A PAGAR: importe que abona el cliente en el cobro.
- FECHA DE PAGO: fecha en la que se efectúa el cobro.
- CONCEPTO: código de la factura que se está cobrando.

La figura 64 presenta un ejemplo de formulario de registro de cobros de facturas.

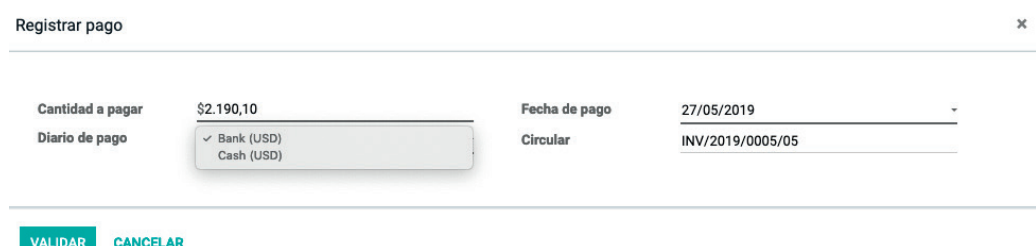

Figura 64. Formulario de registro de cobros de facturas. Fuente: www.odoo.es

Una vez verificados los anteriores conceptos se debe seleccionar la opción VALIDAR para registrar el cobro de la factura. En el módulo de CONTABILI-DAD, CLIENTES, FACTURAS, se puede comprobar que la factura ya se encuentra en estado PAGADO (véase figura 65).

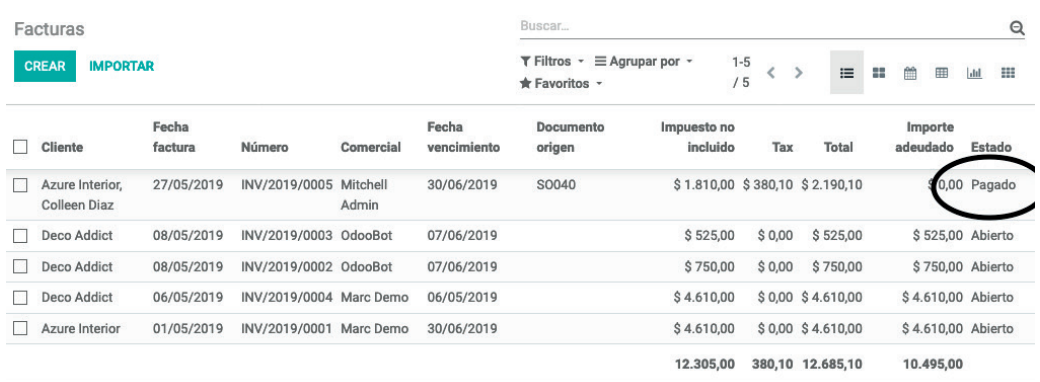

Figura 65. Listado de facturas de cliente. Fuente: www.odoo.es

Para introducir el pago de una factura de compra a un proveedor, se debe acceder al módulo de CONTABILIDAD, PROVEEDORES, FACTURAS. Seleccionando una factura pendiente de pago se debe pulsar sobre el botón REGISTRAR PAGO, ubicado en la parte superior izquierda de la pantalla (véase figura 66).

**53** Luis Martínez Cháfer, Beatriz Forés Julián, Alba Puig Denia, Rafael Lapiedra

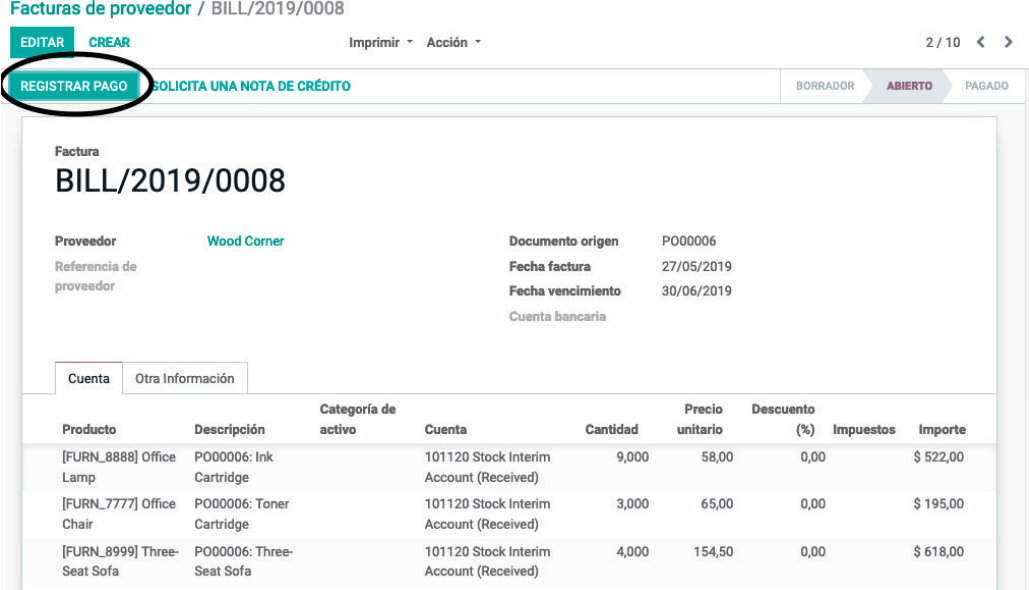

Figura 66. Registro del pago. Fuente: www.odoo.es

Se deberán indicar los datos referentes al pago al proveedor como:

- DIARIO DE PAGO: indica el origen de donde procede el pago al proveedor. Las opciones son BANCO, para indicar que se paga por medio del banco; o EFECTIVO para indicar que se paga en efectivo.
- CANTIDAD A PAGAR: importe que se abona al proveedor en el pago.
- FECHA DE PAGO: fecha en la que se efectúa el pago.
- CONCEPTO (o CIRCULAR): código de la factura que se está pagando.

Una vez revisados los campos, se debe pulsar sobre VALIDAR para registrar el pago de la factura (véase figura 67).

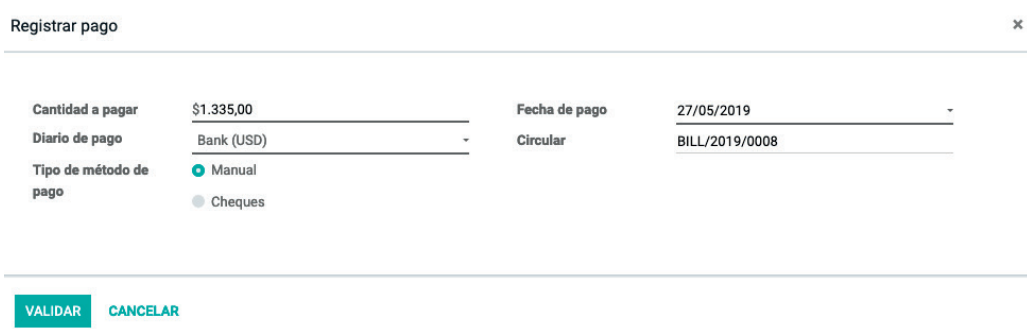

Figura 67. Formulario de registro de pagos de facturas. Fuente: www.odoo.es

En el módulo CONTABILIDAD, submenú PROVEEDORES, FACTURAS, se puede comprobar que la factura ya se encuentra en estado PAGADO, tal y como se muestra en la figura 68.

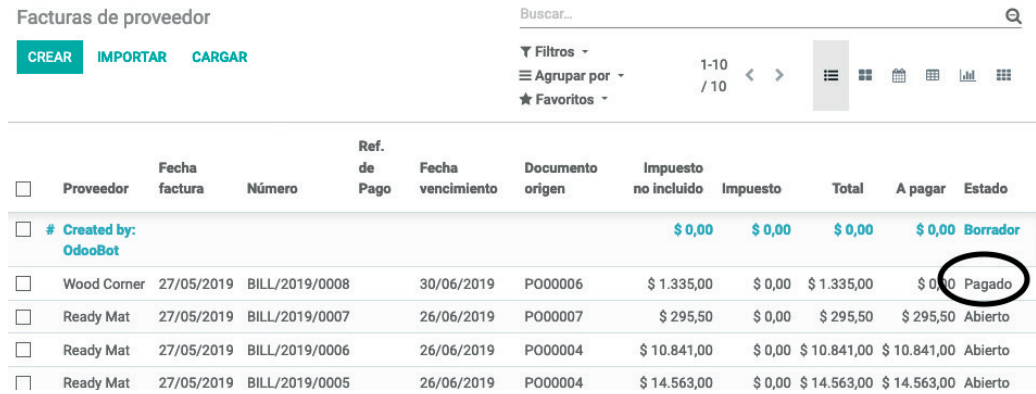

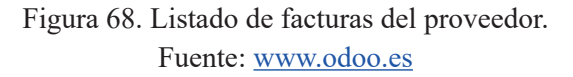

 En la pantalla de resumen, tras pulsar en el módulo CONTABILIDAD, los datos deben actualizarse con los nuevos cobros y pagos (véase figura 69).

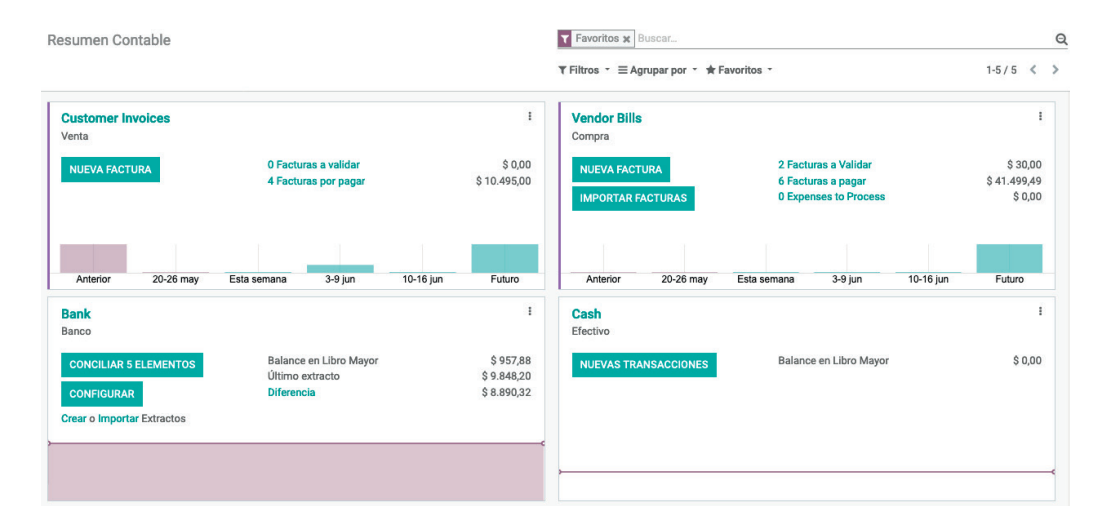

Figura 69. Resumen de la información contable. Fuente: www.odoo.es

Dentro de este módulo de CONTABILIDAD, también se puede acceder a los ASIENTOS CONTABLES a través del menú CONTABILIDAD y, tras desactivar el filtro mediante el botón con forma de «x» situado en la parte superior derecha (véase figura 70), se puede acceder a los asientos contables creados automáticamente al registrar las facturas de venta/compra y los cobros/pagos (véase fi gura 71). Al pulsar sobre cada uno de los ASIENTOS CONTABLES, se accede al detalle de los mismos.

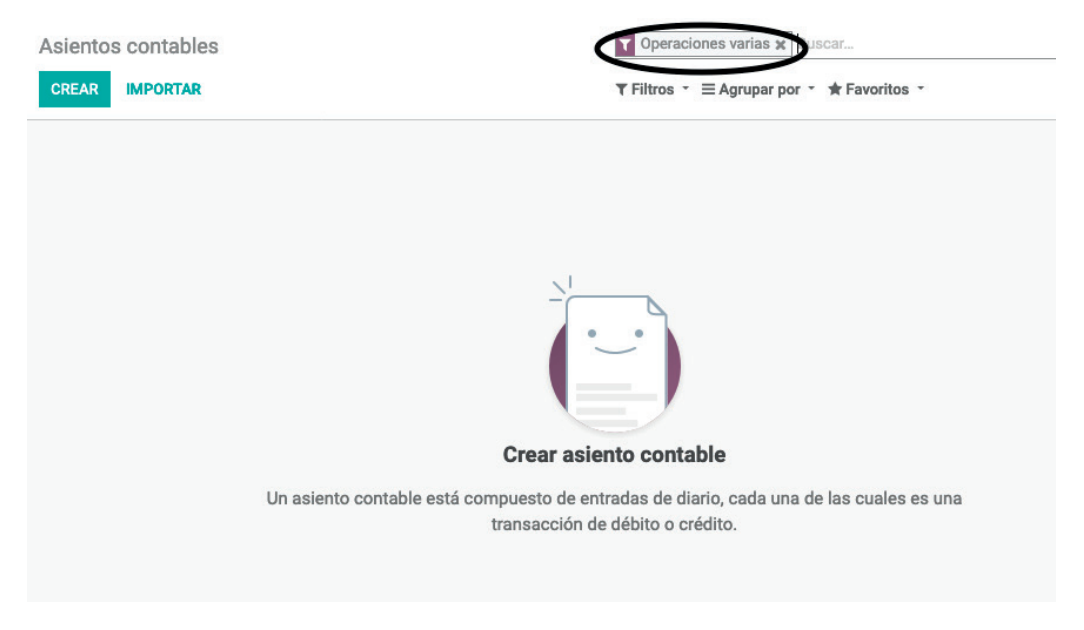

#### Figura 70. Desactivación del filtro predefinido. Fuente: www.odoo.es

| Asientos contables              |                |                       | Buscar           |                                              |                                                            | Q                  |
|---------------------------------|----------------|-----------------------|------------------|----------------------------------------------|------------------------------------------------------------|--------------------|
| <b>IMPORTAR</b><br><b>CREAR</b> |                |                       | T Filtros *      | $\equiv$ Agrupar por $\sim$<br>* Favoritos * | $1-16/16$<br>$\left\langle \right\rangle$<br>$\rightarrow$ | 這<br>÷             |
| Fecha                           | Número         | Empresa               | Referencia       | <b>Diario</b>                                | Importe                                                    | Estado             |
| 27/05/2019                      | BNK1/2019/0003 | Wood Corner           | BILL/2019/0008   | Bank (USD)                                   | \$1,335.00 Publicado                                       |                    |
| 27/05/2019                      | BNK1/2019/0002 | Azure Interior        | INV/2019/0005/05 | Bank (USD)                                   | \$2,190.10 Publicado                                       |                    |
| 27/05/2019                      | BILL/2019/0008 | <b>Wood Corner</b>    |                  | Vendor Bills (USD)                           | \$1.335,00 Publicado                                       |                    |
| 27/05/2019                      | BILL/2019/0007 | <b>Ready Mat</b>      |                  | Vendor Bills (USD)                           |                                                            | \$295,50 Publicado |
| 27/05/2019                      | BILL/2019/0006 | <b>Ready Mat</b>      |                  | Vendor Bills (USD)                           | \$10.841,00 Publicado                                      |                    |
| 27/05/2019                      | BILL/2019/0005 | <b>Ready Mat</b>      |                  | Vendor Bills (USD)                           | \$14,563,00 Publicado                                      |                    |
| 27/05/2019                      | BILL/2019/0004 | Azure Interior        |                  | Vendor Bills (USD)                           |                                                            | \$50,00 Publicado  |
| 27/05/2019                      | BILL/2019/0003 |                       |                  | Vendor Bills (USD)                           |                                                            | \$0,00 Publicado   |
| 27/05/2019                      | INV/2019/0005  | Azure Interior        | INV/2019/0005/05 | Customer Invoices (USD)                      | \$2.190,10 Publicado                                       |                    |
| 15/05/2019                      | BILL/2019/0002 | <b>Wood Corner</b>    |                  | Vendor Bills (USD)                           | \$5.749,99 Publicado                                       |                    |
| 08/05/2019                      | INV/2019/0003  | <b>Deco Addict</b>    | INV/2019/0003/03 | Customer Invoices (USD)                      |                                                            | \$525,00 Publicado |
| 08/05/2019                      | INV/2019/0002  | Deco Addict           | INV/2019/0002/02 | Customer Invoices (USD)                      |                                                            | \$750,00 Publicado |
| 06/05/2019                      | INV/2019/0004  | Deco Addict           | INV/2019/0004/04 | Customer Invoices (USD)                      | \$4.610,00 Publicado                                       |                    |
| 01/05/2019                      | BILL/2019/0001 | Azure Interior        |                  | Vendor Bills (USD)                           | \$10.000,00 Publicado                                      |                    |
| 01/05/2019                      | INV/2019/0001  | <b>Azure Interior</b> | INV/2019/0001/01 | <b>Customer Invoices (USD)</b>               | \$4.610,00 Publicado                                       |                    |
| 01/01/2019                      | BNK1/2019/0001 |                       | BNK/2019/0001    | Bank (USD)                                   |                                                            | \$102,78 Publicado |
|                                 |                |                       |                  |                                              | 59.147,47                                                  |                    |

Figura 71. Listado de asientos contables creados automáticamente. Fuente: www.odoo.es

### **4.3. ALTA DE ASIENTOS CONTABLES**

Complementariamente al registro y contabilización de facturas, así como de sus pagos y cobros, se deben dar de alta asientos contables vinculados a actividades diversas.

Para proceder con el alta de un asiento contable, se debe acceder al módulo de CONTABILIDAD, opción ASIENTOS CONTABLES del menú CONTABILI-DAD y pulsar el botón CREAR (véase figura 72).

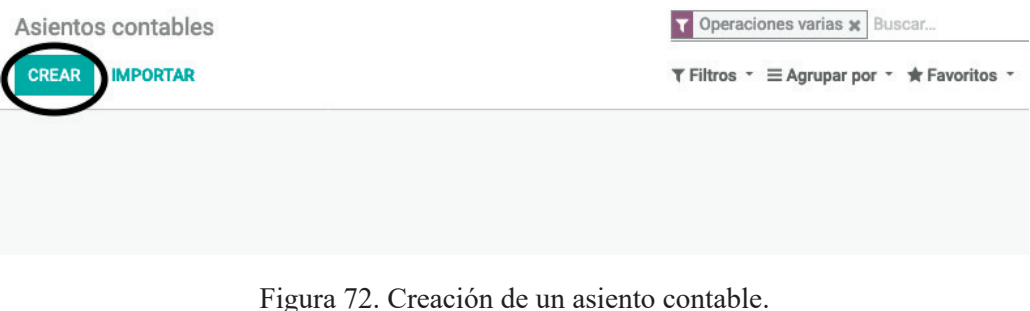

Fuente: www.odoo.es

Una vez en el formulario de alta del asiento contable, se procede a introducir los datos relacionados con el mismo. El primer campo por introducir es el de DIARIO. En este caso, se deja sin modificaciones, en la opción OPERACIONES VARIAS (EUR). En el campo FECHA, se debe introducir la fecha del pago. En el campo REFERENCIA se incluye una descripción del asiento.

Seleccionando el enlace con el texto AÑADIR REGISTRO de la parte inferior, se añaden los diferentes apuntes contables vinculados con el asiento (véase figura 73).

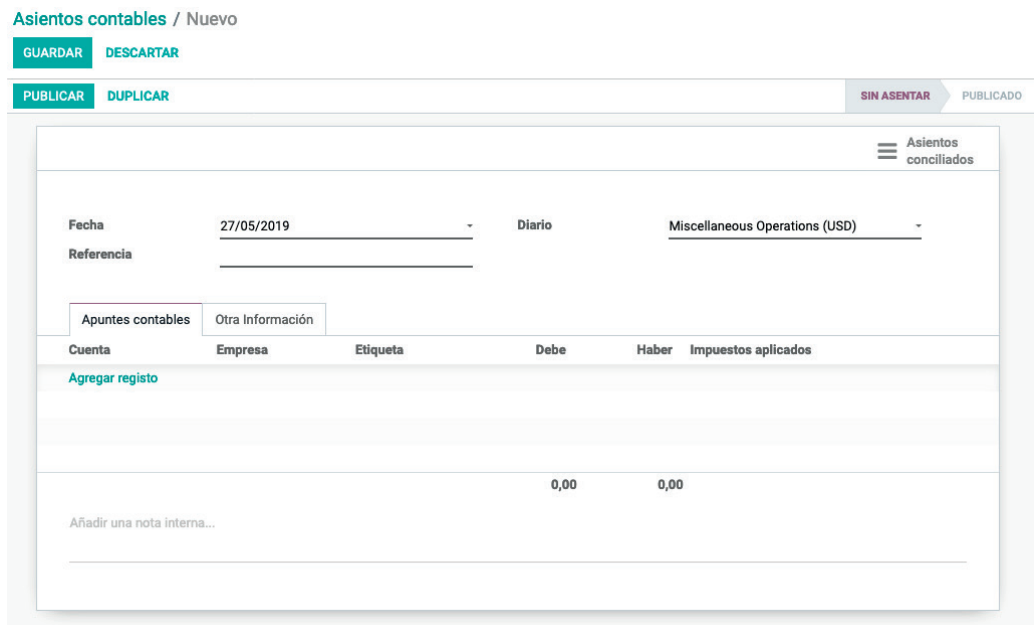

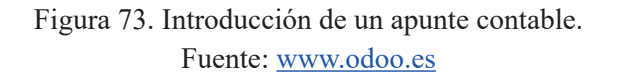

Cuando el asiento está cuadrado, y la suma del Debe coincide con la del Haber se puede proceder a su guardado y contabilización. Para ello, se debe seleccionar en primer lugar el botón GUARDAR ubicado en la parte superior y, posteriormente, el botón CONTABILIZAR (o PUBLICAR) (véase figura 74).

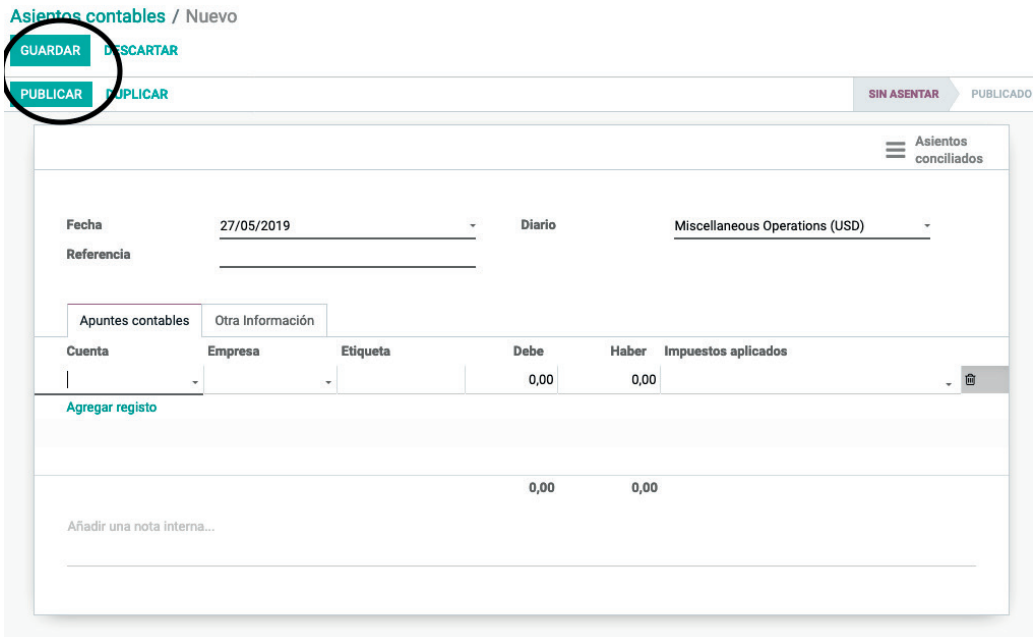

Figura 74. Guardado y contabilización en el formulario de alta de asientos contables. Fuente: www.odoo.es

Una vez contabilizado, el apunte contable queda registrado en el sistema. En caso de que el asiento no esté cuadrado, el sistema informa de este hecho.

## **4.4. CONSULTA DE ESTADOS CONTABLES**

Lo primero es visualizar el LIBRO DIARIO DE LA EMPRESA, es decir, el listado de asientos contables por fecha. Para ello, se debe acceder al módulo CONTABILIDAD y pulsar en la opción ASIENTOS CONTABLES, deshabilitando el filtro que aparece por defecto que solo muestra los asientos contables vinculados a OPERACIONES VARIAS (véase figura 75).

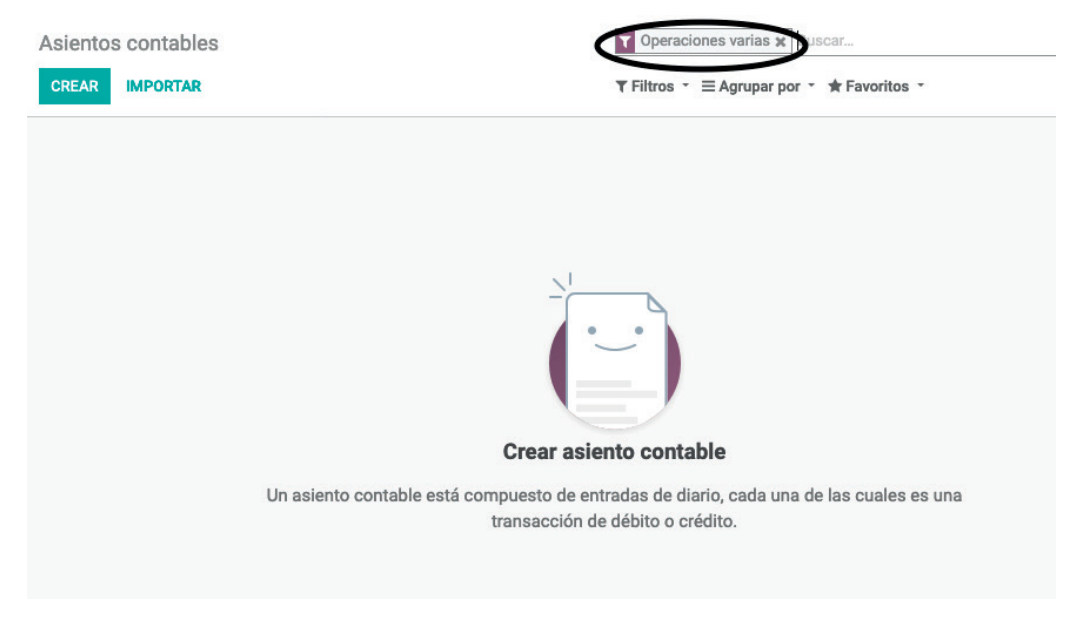

Figura 75. Filtro para eliminar en el listado de asientos contables. Fuente: www.odoo.es

Tras eliminar el filtro, se puede visualizar el listado de asientos contables que se han registrado en el sistema. Pulsando sobre cualquier de ellos se pueden visualizar los apuntes contables que conforman el asiento.

De la misma manera que se consulta el LIBRO DIARIO, se puede también consultar el LIBRO MAYOR de la empresa, el cual muestra los apuntes en el Debe y Haber de cada cuenta contable registrados en el sistema y su saldo. Para ello se debe acceder al módulo CONTABILIDAD, submenú INFORMES, opción LIBRO MAYOR. Tras seleccionar la opción señalada, se muestra el informe correspondiente. Se pueden modificar los datos visibles según las preferencias.

| <b>VISTA PREVIA DE IMPRESIÓN</b>                             | <b>EXPORTAR (XLSX)</b> |                        | <b>簡may 2019</b><br>▼ Opciones: Base Devengado, Sólo asientos contabilizados ~ |        | T Compañías: Demo Company - Diarios: Todos - |                |       |
|--------------------------------------------------------------|------------------------|------------------------|--------------------------------------------------------------------------------|--------|----------------------------------------------|----------------|-------|
| Libro mayor                                                  |                        |                        |                                                                                |        |                                              | Search account | Q     |
| Compañías: "Demo Company"                                    |                        |                        |                                                                                |        |                                              |                |       |
| Agregar nota                                                 |                        |                        |                                                                                |        |                                              |                |       |
|                                                              | Fecha                  | Comunicación           | <b>Empresa</b>                                                                 | Moneda | Debe                                         | Haber          |       |
| 100000 Fixed Asset Account ⇒ entrada contable                |                        |                        |                                                                                |        | \$4.000,00                                   | \$0,00         | s     |
| Saldo inicial                                                |                        |                        |                                                                                |        | \$0,00                                       | \$0,00         |       |
| MISC/2019/0001 -                                             | 27/05/2019             | 0005                   | Coin gourmand                                                                  |        | \$4.000.00                                   |                |       |
| Total                                                        |                        |                        |                                                                                |        | \$4.000.00                                   | \$0.00         |       |
| 101000 Current Assets ⇒ entrada contable                     |                        |                        |                                                                                |        | \$0.00                                       | \$4,000,00     | \$    |
| Saldo inicial                                                |                        |                        |                                                                                |        | \$0.00                                       | \$0.00         |       |
| MISC/2019/0001 -                                             | 27/05/2019             | 0005                   | Demo Company                                                                   |        |                                              | \$4,000.00     | \$    |
| Total                                                        |                        |                        |                                                                                |        | \$0,00                                       | \$4.000,00     | \$    |
| ▼ 101120 Stock Interim Account (Received) ⇒ entrada contable |                        |                        |                                                                                |        | \$27.084,50                                  | \$0,00         | $s$ : |
| Saldo inicial                                                |                        |                        |                                                                                |        | \$0.00                                       | \$0,00         |       |
| BILL/2019/0004 -                                             | 27/05/2019             | P000003: cartouche     | Azure Interior                                                                 |        | \$50,00                                      |                |       |
| BILL/2019/0005 -                                             | 27/05/2019             | PO00004: RAM SR2 (kit) | <b>Ready Mat</b>                                                               |        | \$513.00                                     |                |       |
| BILL/2019/0005 -                                             | 27/05/2019             | PO00004: Flipover      | <b>Ready Mat</b>                                                               |        | \$8.450,00                                   |                |       |
| BILL/2019/0005 -                                             | 27/05/2019             | PO00004: Large Cabinet | <b>Ready Mat</b>                                                               |        | \$5.600,00                                   |                | \$    |
| BILL/2019/0006 -                                             | 27/05/2019             | PO00004: RAM SR2 (kit) | <b>Ready Mat</b>                                                               |        | \$171,00                                     |                | \$    |
| BILL/2019/0006 -                                             | 27/05/2019             | PO00004: Flipover      | <b>Ready Mat</b>                                                               |        | \$5.070,00                                   |                | \$    |
| BILL/2019/0006 -                                             | 27/05/2019             | PO00004: Large Cabinet | <b>Ready Mat</b>                                                               |        | \$5.600,00                                   |                | Ś     |

Figura 76. Formulario de configuración del informe del Libro Mayor. Fuente: www.odoo.es

Las opciones que se incluyen este formulario son las siguientes:

- MOVIMIENTOS DESTINO: permite elegir entre mostrar solo los asientos contabilizados o mostrar todos los asientos, estén o no contabilizados.
- ORDENAR POR: permite elegir el orden en el que se muestran los apuntes.
- MOSTRAR CUENTAS: permite seleccionar las cuentas que se muestran. Se dispone de tres opciones diferentes para seleccionar: TODAS LAS CUENTAS, SOLO LAS QUE TIENEN MOVIMIENTOS o LAS QUE TIENEN SALDO DISTINTO DE CERO.
- INCLUIR SALDO INICIAL: permite indicar al sistema que incluya el saldo inicial de cada cuenta en la fecha de inicio.
- FECHA DE INICIO: fecha a partir de la cual se seleccionan los apuntes que se van a mostrar en el Libro Mayor.
- FECHA FINALIZACIÓN: fecha hasta la cual se seleccionan los apuntes que se van a mostrar en el Libro Mayor.
- DIARIOS: diarios que se seleccionan para mostrar en el Libro Mayor. Por defecto están todos. Se debe recordar que un diario agrupa un número concreto de cuentas contables.

Al pulsar el botón IMPRIMIR se genera un archivo PDF, donde, tras abrirlo con un lector de archivos PDF, se puede ver el Libro Mayor. La primera página del documento obtenido del ejemplo se observa en la figura 77.

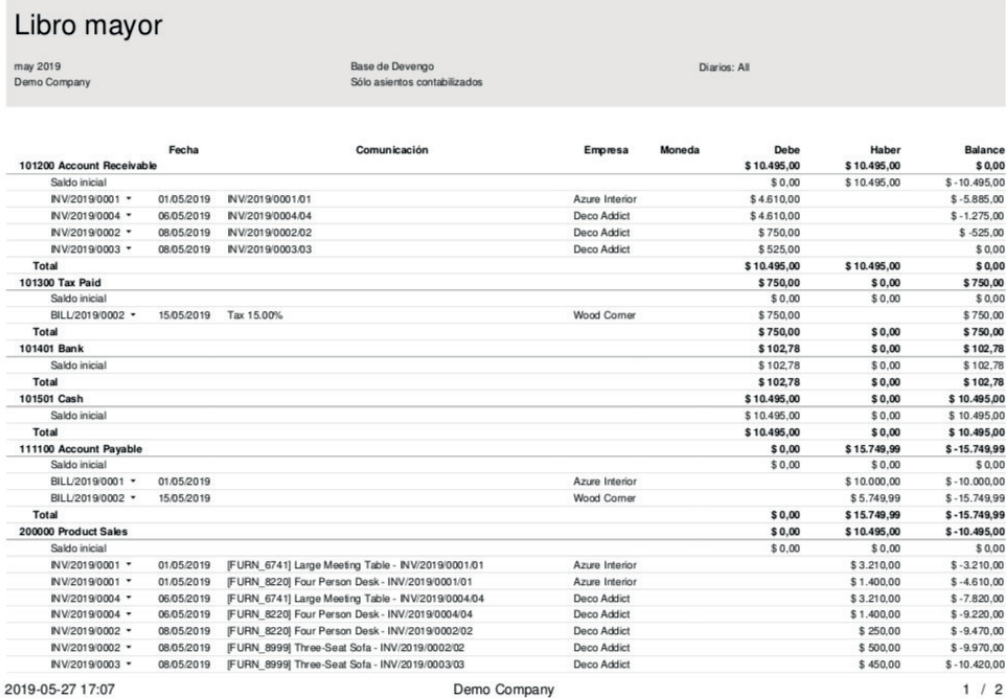

#### Figura 77. Informe del Libro Mayor. Fuente: www.odoo.es

Odoo. Sistema de información en la empresa. Manual básico para estudiantes **60** ISBN: 978-84-18432-90-3

El informe, que consta de tres páginas, muestra el listado de cuentas contables junto con los apuntes contabilizados en cada una de ellas durante el período de fechas seleccionado y sus saldos.

Junto con el Libro Mayor, se puede obtener el informe del BALANCE DE COMPROBACIÓN O DE SUMAS Y SALDOS. Este informe, al que se accede desde el módulo CONTABILIDAD a través de la opción que está justo debajo de la del LIBRO MAYOR en el menú CONTABILIDAD, permite obtener un listado de las cuentas contables con la suma de saldos en el Debe y el Haber, así como el saldo pendiente en cada una de ellas.

Tras seleccionar la opción BALANCE DE COMPROBACIÓN O DE SU-MAS Y SALDOS, y al igual que en Libro Mayor, se pueden seleccionar una serie de parámetros para la configuración del informe. Los campos disponibles son:

- MOVIMIENTOS DESTINO: permite elegir entre mostrar solo los asientos contabilizados o mostrar todos los asientos, estén o no contabilizados.
- MOSTRAR CUENTAS: permite seleccionar las cuentas que se mostrarán. Se dispone de tres opciones diferentes para seleccionar: TODAS LAS CUENTAS, SOLO LAS QUE TIENEN MOVIMIENTOS o LAS QUE TIENEN SALDO DISTINTO DE CERO.
- FECHA DE INICIO: fecha desde la cual se seleccionan los apuntes que se van a mostrar en el Balance de Comprobación.
- FECHA FINALIZACIÓN: fecha hasta la cual se seleccionan los apuntes que se van a incluir en el Balance de Comprobación.

Al pulsar el botón IMPRIMIR se genera un archivo PDF, donde, tras abrirlo con un lector de archivos PDF, se puede obtener el Balance de Comprobación (véase figura 78).

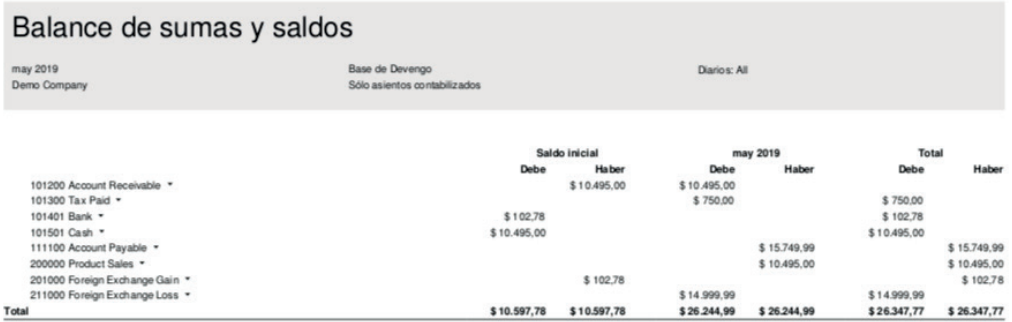

Figura 78. Balance de Comprobación. Fuente: www.odoo.es

Para obtener el informe del BALANCE DE SITUACIÓN de la empresa se debe acceder a la opción BALANCE DE SITUACIÓN, que está en el menú CONTABILIDAD debajo de la opción BALANCE DE COMPROBACIÓN.

Tras pulsar en dicha opción, y al igual que en los informes anteriores, se puede configurar su información visible. Las opciones disponibles son:

- INFORMES FINANCIEROS: permite seleccionar los informes financieros que se quieren mostrar. De forma preconfigurada aparecen el Balance de Situación y el informe de Ganancias y Pérdidas.
- MOVIMIENTOS DESTINO: permite elegir en el informe entre mostrar solo los asientos contabilizados o mostrar todos los asientos, estén o no contabilizados. HABILITAR COMPARACIÓN: permite incluir una nueva columna en el informe donde muestra los datos filtrados según otras características, por ejemplo, otro rango de fechas diferentes al general del informe.
- MOSTRAR COLUMNAS DEBE/HABER: permite indicar si se desean incluir o no las columnas Debe/Haber en el informe. En caso incluirlas, en lugar de mostrar solo el saldo pendiente en cada cuenta, se mostrarían desglosados los saldos del Debe y del Haber de las mismas.
- FECHA DE INICIO: fecha a partir de la cual se seleccionan los apuntes que se van a incluir en el Balance de Situación.
- FECHA FINALIZACIÓN: fecha hasta la cual se seleccionan los apuntes que se van a incluir en el Balance de Situación.

Una vez seleccionadas las opciones se debe pulsar sobre el botón IMPRIMIR. Tras ello se genera un archivo PDF, donde se accede al Balance de Situación (véase figura 79).

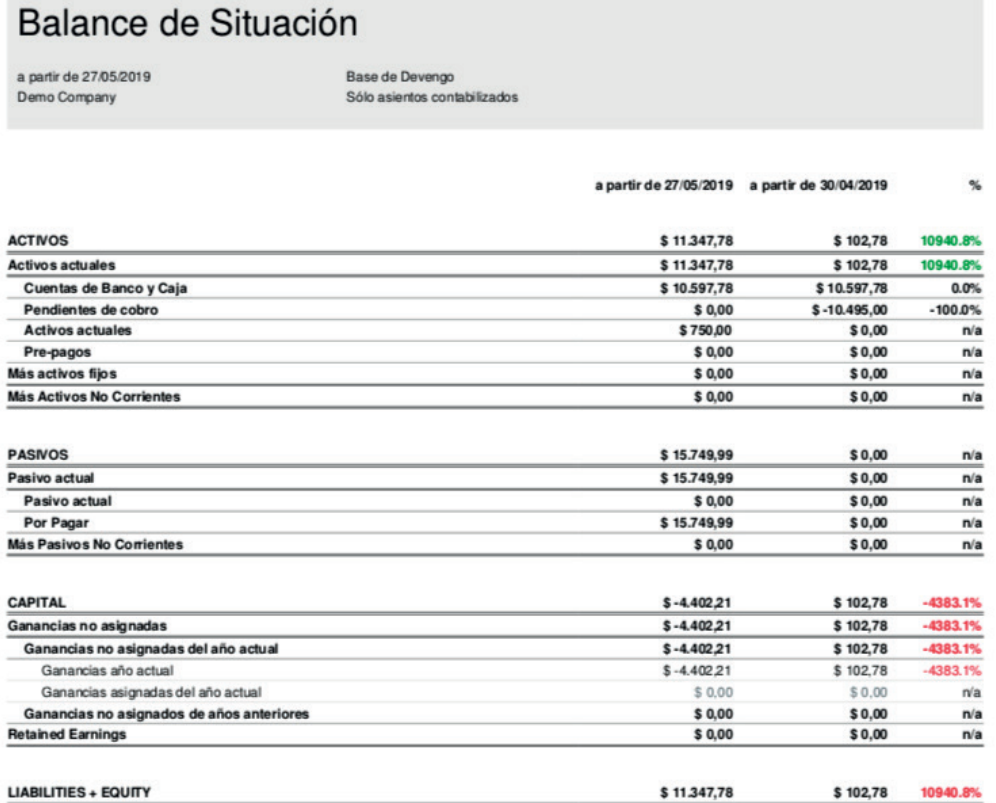

## Figura 79. Balance de Situación.

Fuente: www.odoo.es

Odoo. Sistema de información en la empresa. Manual básico para estudiantes **62** ISBN: 978-84-18432-90-3

Por último, se puede obtener el informe de GANANCIAS Y PÉRDIDAS de la empresa. Para ello, se accede al menú CONTABILIDAD, opción GANACIAS Y PÉRDIDAS. Tras pulsar en dicha opción, y al igual que en los informes anteriores, se puede configurar la información por mostrar en el mismo. Las opciones disponibles son exactamente las mismas que el informe anterior del Balance de Situación. Tras introducir las opciones deseadas, se pulsa el botón IMPRIMIR, que genera un archivo PDF con el correspondiente Informe de Pérdidas y Ganancias (véase figura 80).

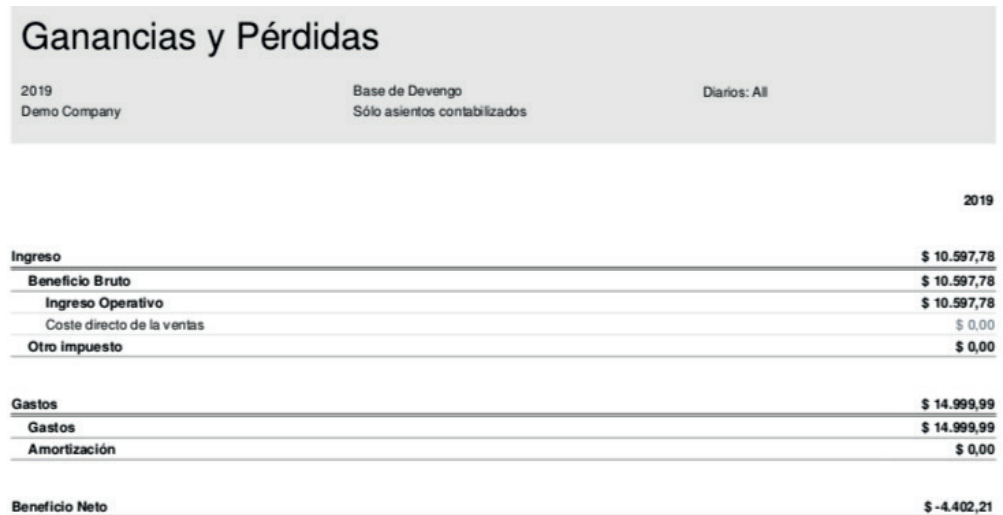

Figura 80. Informe de Pérdidas y Ganancias. Fuente: www.odoo.es

# TEMA 5. GESTIÓN DE RELACIONES CON EL CLIENTE (crm)

## **5.1 IMPORTANCIA Y FUNCIÓN DE LOS SISTEMAS crm**

Este sistema se ocupa de la gestión de las tareas específicas de la venta que no cubre el módulo de ventas del erp. Este tipo de tareas va más allá de la mera operativa administrativa y burocrática centrándose en las relaciones con los clientes para incrementar su fidelidad y contribuir de esta forma a la rentabilidad de la empresa. En este contexto, las funciones principales de un sistema CRM son:

- Gestión de contactos: historial de actividad, comunicaciones con los clientes y las conversaciones internas sobre las cuentas.
- Gestión de oportunidades de venta: detalles sobre la fase, los productos, las competencias, los presupuestos, etc.
- Gestión del rendimiento de ventas: estadísticas, inserción de comentarios, recompensas, etc.
- Gestión de reclamaciones y rechazos.
- Organización de campañas de Marketing y Eventos: integración de los equipos de venta, seguimiento de las campañas, etc.
- Integración de herramientas relacionales: dispositivos móviles, flujos de trabajo y aprobaciones (p. ej., aprobación de descuentos en negociaciones), correo electrónico, agendas, sincronización y uso compartido de archivos.
- Previsión de ventas y comparación con las cifras presupuestadas.
- Informes y paneles del negocio.
- Automatización de los procesos de ventas (Workflow): crear alertas automáticas por correo electrónico para negociaciones de un cierto volumen, asignar automáticamente tareas a medida que las negociaciones avanzan por las distintas etapas, etc.).
- Estudios de mercado y de productos.

Al igual que ocurre con el resto de las extensiones, existen empresas especializadas en crm (Salesforce, Zoho) y también fabricantes de erp que incorporan este tipo de complemento en su catálogo de productos (SAP, Sage, Oracle). En el caso de Odoo se incorpora una funcionalidad propia del crm. A continuación, se abordan algunas de las operaciones que se pueden realizar con este complemento que, a efectos prácticos, funciona como un módulo más de Odoo.

## **5.2. NUEVOS MENÚS TRAS LA INSTALACIÓN DE LA EX-TENSIÓN crm**

La extensión del crm se debe incluir en la preinstalación, tras la instalación del módulo crm se muestran, dentro del menú VENTAS, nuevos submenús.

Con el objeto de poder utilizar todas las funcionalidades del crm se debe habilitar la posibilidad de uso de INICIATIVAS. Para ello, se debe acceder al módulo de VENTAS, opción CONFIGURACIÓN, AJUSTES, crm. Tras ello, se habilita la opción USE INICIATIVAS SI NECESITA UN PASO DE CALIFICACIÓN ANTES DE CREAR UNA OPORTUNIDAD O UN CLIENTE. Posteriormente, se debe pulsar el botón APLICAR para efectuar el cambio (véase figura 81)

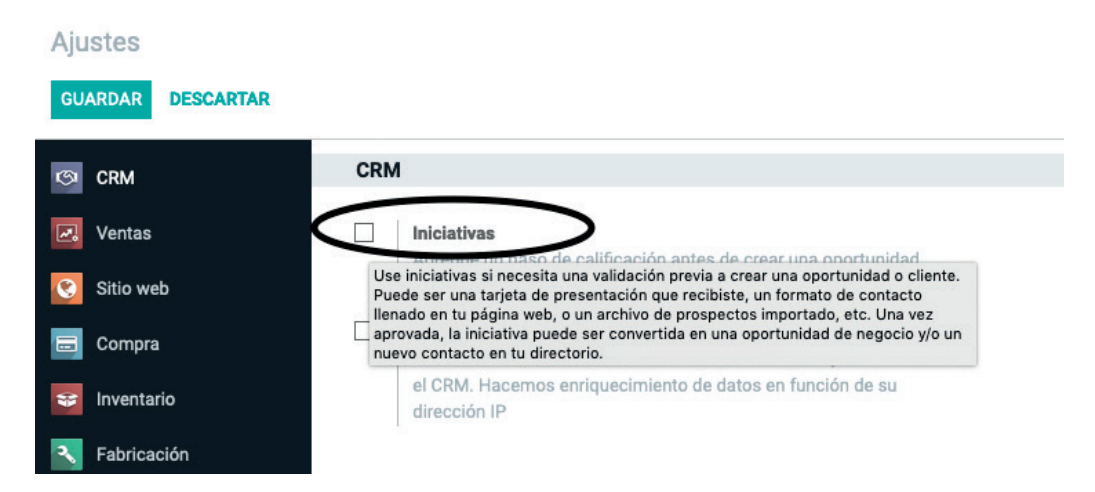

Figura 81. Opción para activar para el uso de iniciativas. Fuente: www.odoo.es

## **5. 3. DEFINICIÓN DEL FLUJO DE VENTAS**

La primera tarea que se debe realizar cuando se configura el módulo de CRM, es la defi nición del proceso que sigue una oportunidad de venta a un cliente en la empresa, es decir, las fases por las que una oportunidad de venta evoluciona en la relación con la empresa, desde que se da de alta la oportunidad para la compra de ciertos productos hasta que se produce la compra de los mismos. Por tanto, cada etapa se refiere a un paso específico en el ciclo de la venta con un determinado cliente.

Si se accede al menú VENTAS, FLUJO DE VENTAS dentro del módulo de CRM se accede a las 4 fases predefinidas del módulo:

- 1) NUEVO: la oportunidad de venta se ha detectado por parte de algún miembro del equipo comercial. Los intereses del cliente aún no están confirmados.
- 2) CALIFICADO: se conoce el interés del cliente por nuestros productos. Las necesidades del cliente y las áreas de oportunidad son identificadas y confirmadas. También se posee una estimación del presupuesto y los plazos requeridos de entrega y servicio.
- 3) PROPUESTA: la empresa elabora y remite la propuesta (oferta) al cliente o posible cliente.
- 4) GANADO: el cliente o posible cliente acepta la oferta recibida y se confirma, por tanto, el pedido.

Odoo también ayuda a estimar en cada etapa un porcentaje de éxito de cara a conseguir la venta. De esta manera, a la Etapa NUEVO le asigna un porcentaje de un 10 %, un 30 % a la de CALIFICADO, un 70 % a la de PROPUESTA y un 100 % a la de GANADO. De este modo, el porcentaje va aumentando a medida que la oportunidad de venta va avanzando en el proceso definido en el flujo de ventas.

El módulo cram permite también añadir o eliminar las etapas que se consideren más necesarias, así como ajustar los porcentajes de posibilidad de éxito. Por ejemplo, se podría considerar una etapa intermedia entre PROPUESTA (con un porcentaje de éxito de 60 %) y GANADO (100 %) denominada NEGOCIACIÓN  $(75 \frac{9}{6})$ .

Para proceder a modificar las etapas del flujo de ventas se debe acceder a la pantalla de visualización del flujo de ventas y pulsar en la opción situada en la parte de la derecha AÑADIR NUEVA COLUMNA (véase figura 82).

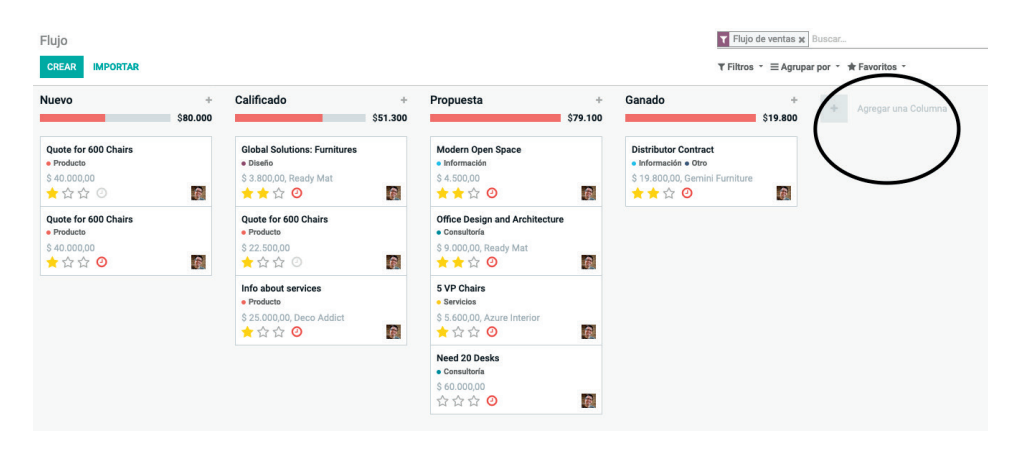

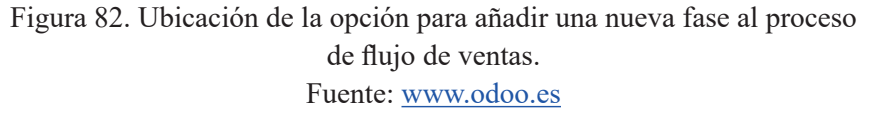

Una vez pulsada la opción, se inserta en el nuevo campo mostrado el nombre de la nueva etapa, por ejemplo, NEGOCIACIÓN y se selecciona el botón AÑA-DIR (véase figura 83).

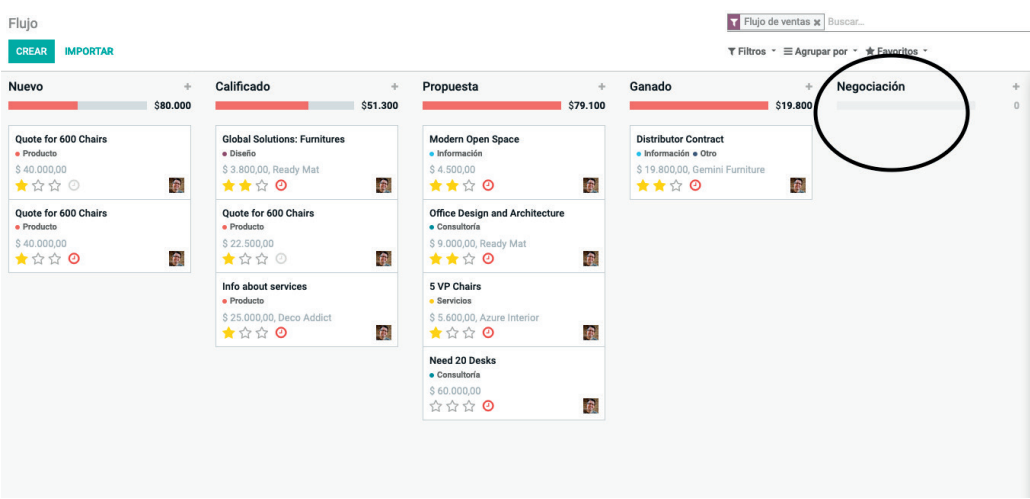

Figura 83. Fase añadida al proceso de flujo de ventas. Fuente: www.odoo.es

Posteriormente se debe reorganizar la etapa en la posición correspondiente, seleccionándola y arrastrándola con el cursor a su ubicación correcta. Por último, para reasignar los nuevos porcentajes a las etapas Propuesta y Negociación se debe seleccionar el nombre de la etapa, por ejemplo, sobre la de PROPUESTA, y seleccionar el icono de configuración asociado con forma de engranaje (véase figura 84).

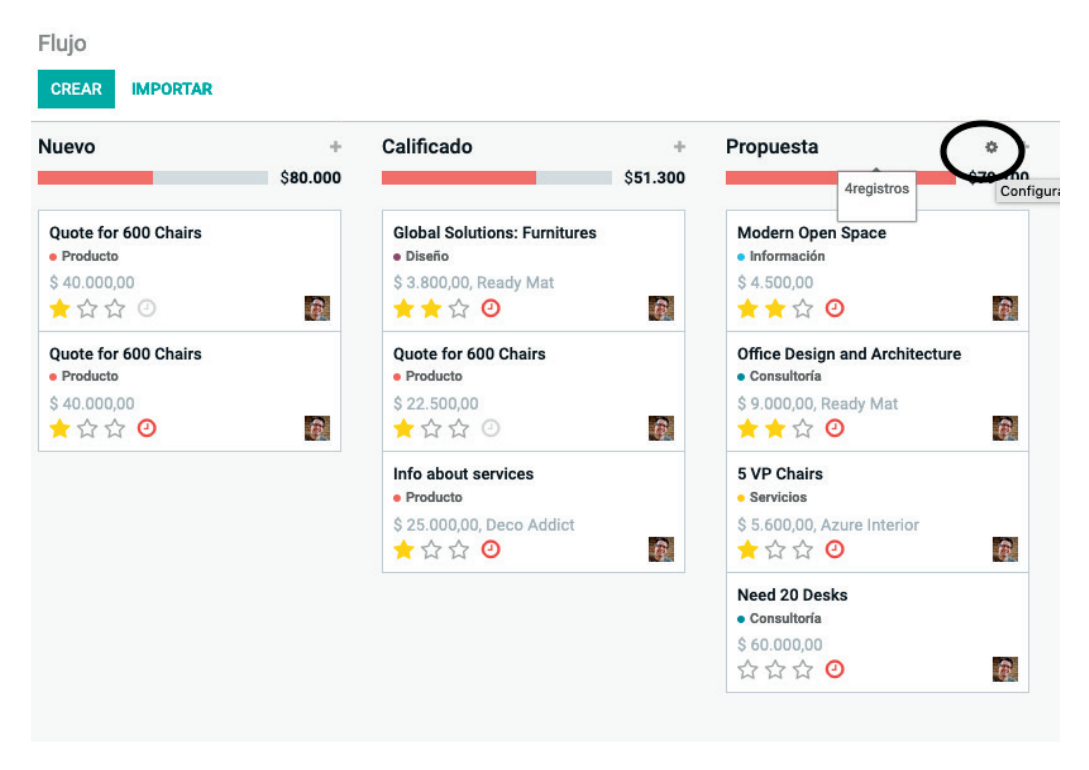

Figura 84. Modificación de las características de las etapas del proceso de flujo de ventas. Fuente: www.odoo.es

Al pulsar sobre el icono se despliega un menú con diferentes opciones. Se debe seleccionar la opción EDITAR ETAPA para modificar sus características. Una vez modificado el valor se debe pulsar el botón GUARDAR (figura 85).

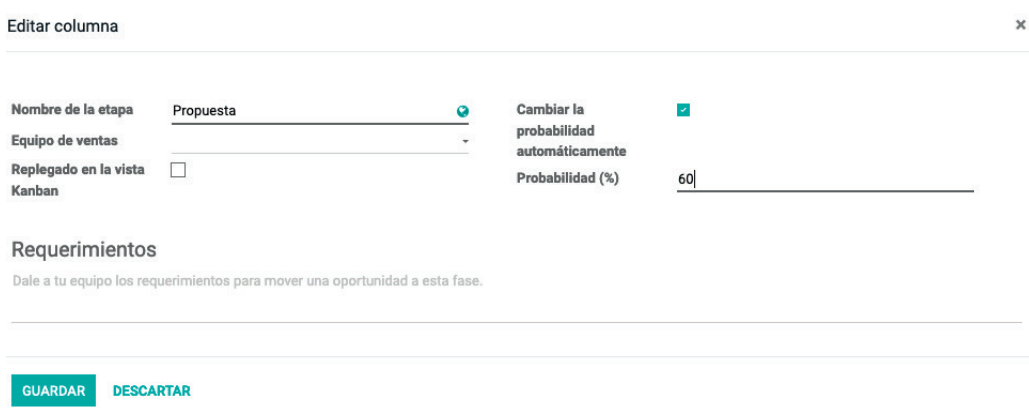

Figura 85. Modificación del porcentaje de éxito. Fuente: www.odoo.es

Siguiendo el mismo proceso, se podría cambiar la probabilidad de la etapa NE-GOCIACIÓN mediante la opción CAMBIAR LA PROBABILIDAD AUTOMÁ-TICAMENTE. Una vez realizados los cambios se debe seleccionar GUARDA.

### **5.4. ALTA DEL EQUIPO COMERCIAL**

Para configurar el equipo comercial se debe dar de alta a sus diferentes miembros, para que tengan acceso al sistema, y puedan introducir los datos vinculados a su actividad. Asimismo, podrán mantener comunicaciones con el resto de miembros del equipo y planificar sus acciones y tareas de forma conjunta.

Para introducir los miembros del equipo comercial se debe seleccionar el menú CONFIGURACIÓN, opción EQUIPOS DE VENTAS.

Por defecto el programa solo tiene dado de alta a un usuario en el sistema, el usuario ADMINISTRADOR, que posee los máximos privilegios de acceso.

Para proceder a dar de alta a los miembros del equipo comercial, se debe pulsar el botón CREAR ubicado en la parte superior izquierda.

En el nuevo formulario se puede introducir el nombre del nuevo usuario en el campo NOMBRE. Asimismo, en el campo DIRECCIÓN EMAIL se puede introducir la dirección de su correo electrónico. De la misma manera, también puede introducirse una foto del usuario. Por otra parte, en los campos que aparecen en la pestaña PERMISOS DE ACCESOS, será posible también asignarle los permisos de acceso a los diferentes módulos del sistema erp correspondientes a su posición en la empresa.

Los permisos disponibles dependen del módulo, pero en general son tres las posibilidades disponibles:

- RESPONSABLE: puede modificar la configuración del módulo y acceder a toda la información del mismo.
- USUARIO: tiene acceso a la información del módulo, pero no a su configuración ni a los informes y estadísticas.
- EN BLANCO: no tienen acceso al módulo.

Por otra parte, en la pestaña PREFERENCIAS se pueden modificar también algunas preferencias del usuario como, por ejemplo, el idioma de la aplicación, la zona horaria en la que se encuentra trabajando el usuario, así como las plantillas por defecto que aparecen cuando envíen un *email*.

Por otra parte, en la parte superior del formulario, se muestra el botón CAM-BIAR LA CONTRASEÑA que permite establecer la contraseña del usuario al sistema a través del campo NUEVA CONTRASEÑA. Para almacenar todos los datos introducidos, se debe pulsar el botón GUARDAR.

Una vez introducidos los datos de los comerciales, se accederá al menú CON-FIGURACIÓN y luego a la opción del submenú lateral USUARIOS. Para probar que los usuarios disponen de acceso al sistema, que todo está correctamente configurado y confirmar su cuenta, se debe acceder al sistema, con cada usuario introducido.

## **5.5. ASIGNACIÓN DE LOS CLIENTES ACTUALES AL PER-SONAL COMERCIAL**

Una vez dados de alta los miembros del equipo comercial en el sistema, se procede a asignar los clientes que están dados de alta al personal del equipo comercial. De esta manera, mediante la asignación del comercial al cliente, se puede organizar mejor los clientes en los informes y en análisis estadísticos adicionales.

Para proceder a la asignación se accede al menú VENTAS, submenú CLIEN-TES. En el formulario de clientes, en primer lugar, se debe seleccionar la empresa elegida. En la pantalla que muestra la información del cliente, se debe pulsar el botón EDITAR de la parte superior y, posteriormente, sobre la pestaña VENTAS Y COMPRAS. Posteriormente, se procede a seleccionar al comercial en el campo COMERCIAL (véase figura 86).

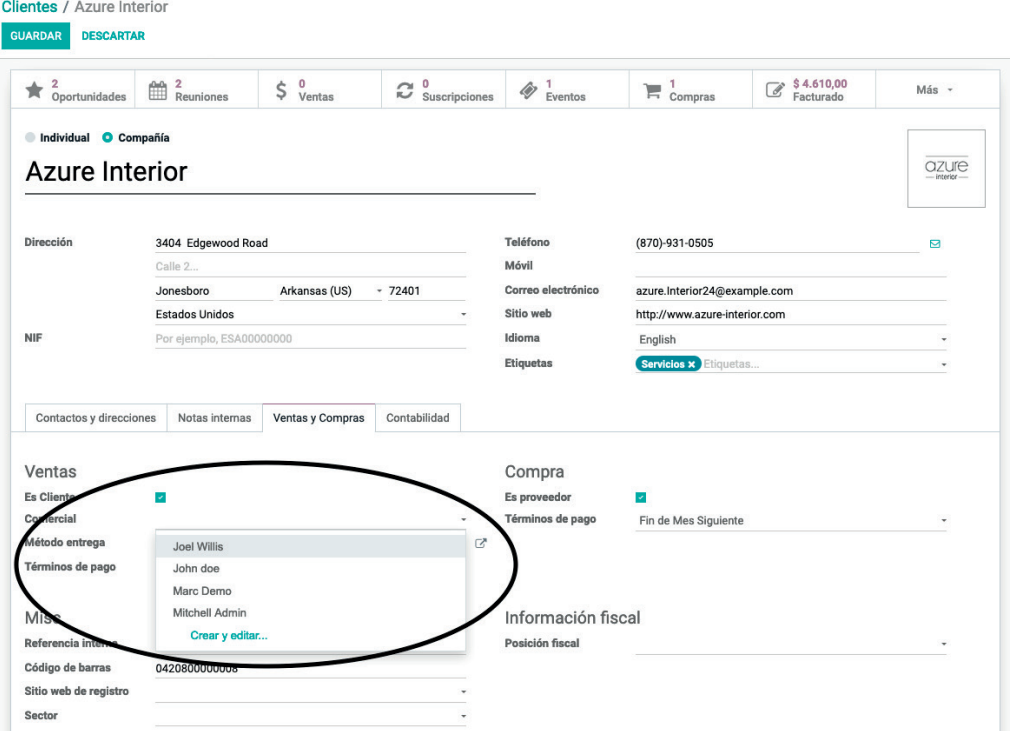

Figura 86. Selección del comercial vinculado a un cliente. Fuente: www.odoo.es

Tras ello, se debe pulsar el botón GUARDAR de la parte superior para almacenar el cambio.

## **5.6. INTRODUCCIÓN DE LA ACTIVIDAD COMERCIAL DEL EQUIPO DE VENTAS**

Una vez configurados las etapas del flujo de ventas, el equipo comercial y su asignación a clientes, se debe proceder a introducir la actividad comercial que se ha realizado durante, por ejemplo, la última semana POR cada uno de los miembros del equipo comercial, tanto con clientes actuales como con clientes potenciales de la empresa.

Esta información debe ser introducida por cada comercial en el sistema a medida que los acontecimientos y tareas se van sucediendo, ya que está ligada completamente a la actividad que desarrolla diariamente. Además, es solo el propio comercial quien conoce con detalle esta información. Esta información proporcionada por el comercial permite gestionar adecuadamente la interacción con los clientes, mejorando su satisfacción y fidelidad a la empresa. Por otra parte, esta información posibilita a gerentes y responsables evaluar la labor de los comerciales y valorar su rendimiento.

## **5.6.1. Iniciativas o clientes**

Odoo denomina INICIATIVAS a los potenciales clientes que no conocen la empresa, pero que podrían ser futuros clientes. Estos posibles clientes o iniciativas se obtienen generalmente de fuentes secundarias como bases de datos o sus datos se compran directamente a empresas proveedoras de los mismos.

Odoo incluye como CLIENTES a los potenciales interesados que han contactado con la empresa y con los que es posible comenzar una relación comercial, aunque no hayan adquirido aún ningún producto.

Para introducir las iniciativas se debe acceder al menú INICIATIVAS (véase figura 87).

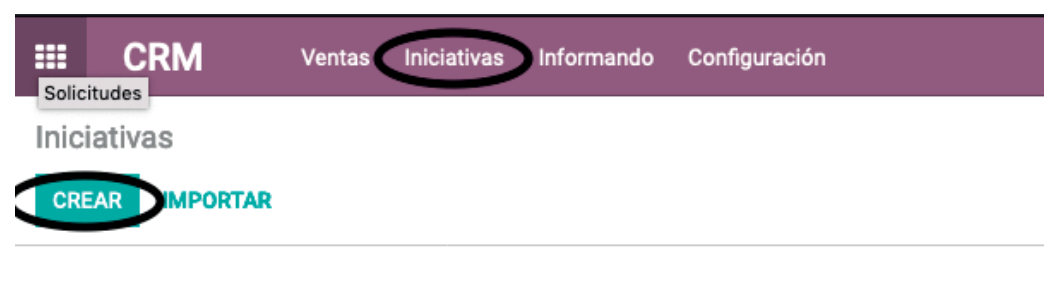

Figura 87. Alta de iniciativas. Fuente: www.odoo.es

Posteriormente, se pulsa el botón CREAR ubicado en la parte superior. Tras ello, se procede a introducir la información en los campos de la iniciativa:

- INICIATIVA: nombre con el que se podría identificar la posible futura oportunidad de venta.
- NOMBRE DE LA COMPAÑÍA: nombre del posible cliente de la empresa.
- DIRECCIÓN: dirección del posible cliente de la empresa.
- COMERCIAL: nombre del comercial asignado a la iniciativa.
- EQUIPO DE VENTAS: equipo de ventas asignado a la iniciativa. Solo se dispone de la opción de Ventas directas. También, en determinados casos, está disponible la opción de Venta online.
- NOMBRE DE CONTACTO: nombre de la persona de contacto dentro del posible cliente de la empresa.
- CORREO ELECTRÓNICO: email de la persona de contacto dentro del posible cliente de la empresa.
- PUESTO DE TRABAJO: puesto de trabajo que ocupa la persona de contacto dentro del posible cliente de la empresa.
- TELÉFONO: teléfono de la persona de contacto dentro del posible cliente de la empresa.
- MÓVIL: teléfono móvil de la persona de contacto dentro del posible cliente de la empresa.
- FAX: número de fax de la persona de contacto dentro del posible cliente de la empresa.
- CALIFICACIÓN: importancia que se le asigna dentro de la empresa a la iniciativa. Puede ser 1, 2 o 3 estrellas, siendo la importancia de la iniciativa mayor a medida que se le asigna un número mayor de estrellas.
- ETIQUETAS: etiquetas que se le asignan a la iniciativa. Se utilizan para clasificar las iniciativas y facilitar su búsqueda.

Para almacenar toda la información de la iniciativa introducida se debe pulsar el botón GUARDAR de la parte superior (véase figura 88).

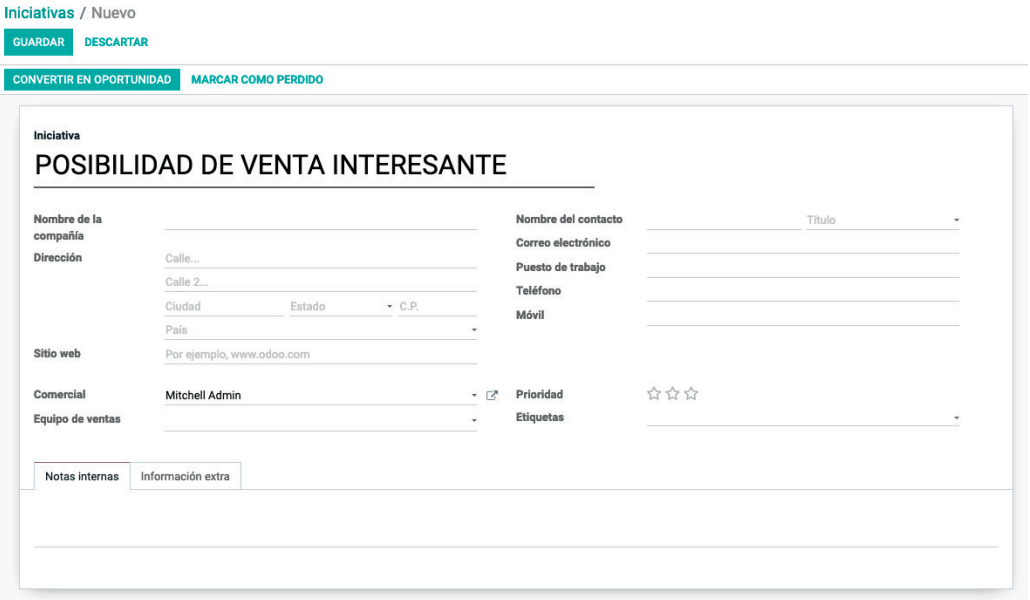

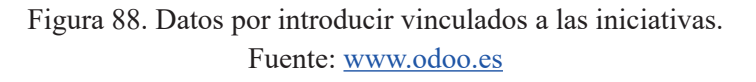

Para dar de alta a los nuevos clientes, se accede al menú VENTAS, submenú CLIENTES. Una vez en el listado de clientes, se pulsa en el menú superior CREAR.

En el listado de clientes Odoo incluye también a los miembros del equipo comercial de la empresa por cuestiones vinculadas a la estructura del erp. De hecho, en dicho listado se incluyen tanto clientes en firme que ya han adquirido productos de la empresa, como clientes potenciales que conocen la empresa y con los que se está empezando a negociar posibles ventas.

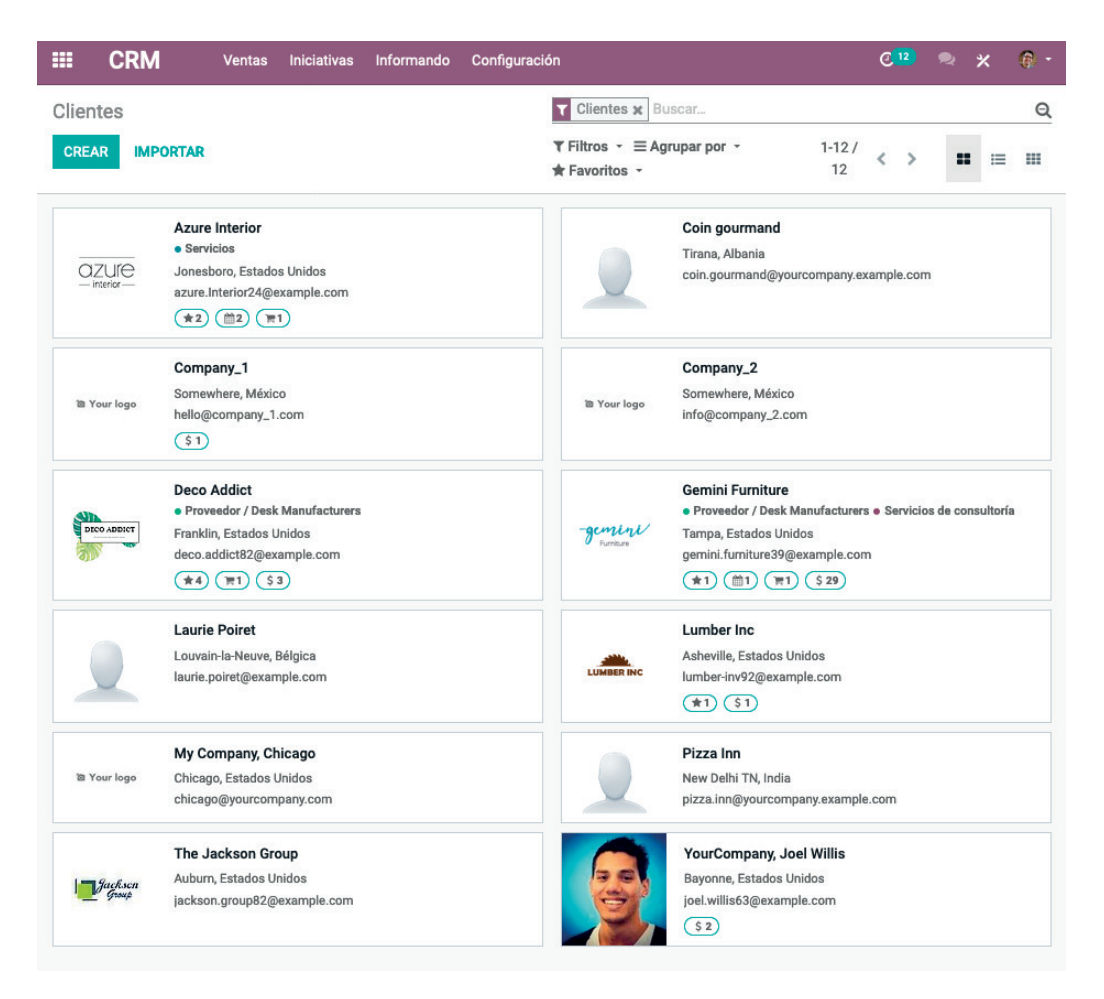

Figura 89. Listado de clientes y miembros del equipo comercial. Fuente: www.odoo.es

#### **5.6.2. Ofertas y presupuestos al cliente**

Para gestionar una oferta comercial y un presupuesto económico de venta a los clientes se deben introducir OPORTUNIDADES, las cuales permiten a la empresa hacer estimaciones de posibles ingresos, registrar las interacciones con los clientes y mejorar su atención y satisfacción, así como conocer la labor que desarrollan los comerciales de la empresa.

Para dar de alta una oportunidad en el sistema, se accede al menú VENTAS, opción FLUJO DE VENTAS, OPORTUNIDAD. Existen dos formas de introducir la oportunidad: pulsando en el signo + que aparece al lado de cada una de las etapas del proceso de flujo de ventas establecido, o bien pulsando el botón CREAR que hay en la parte superior izquierda (véase figura 90).

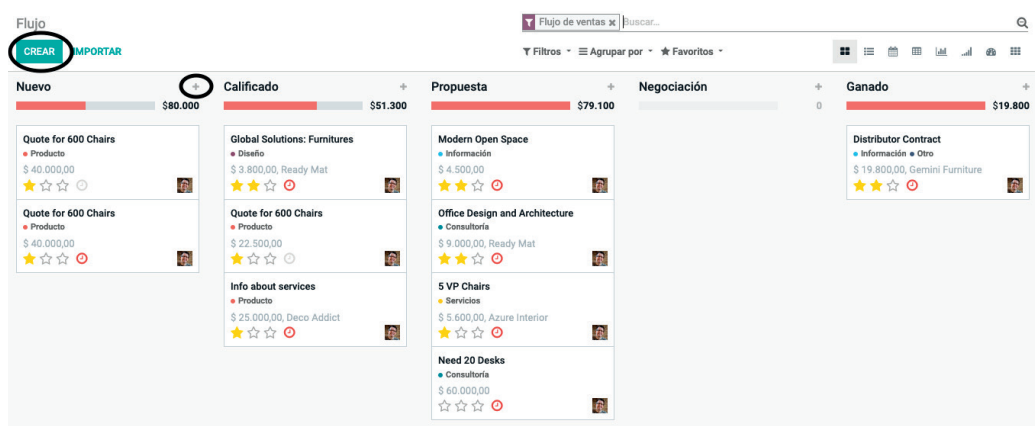

Figura 90. Alta de una oportunidad de cliente. Fuente: www.odoo.es

El nuevo formulario requiere la introducción de unos primeros datos relacionados con la oportunidad:

- TÍTULO DE LA OPORTUNIDAD: nombre con el que se podría identificar la oportunidad de venta.
- CLIENTE: nombre del cliente con el que está relacionado la oportunidad.
- INGRESO ESTIMADO: estimación del posible ingreso vinculado a la oportunidad de venta.
- CALIFICACIÓN: importancia y prioridad asignada por la empresa a la oportunidad.

Una vez que están los datos introducidos, se pulsa el botón CREAR. Tras ello, el proceso de flujo de ventas muestra la oportunidad de venta creada (véase figura 91).

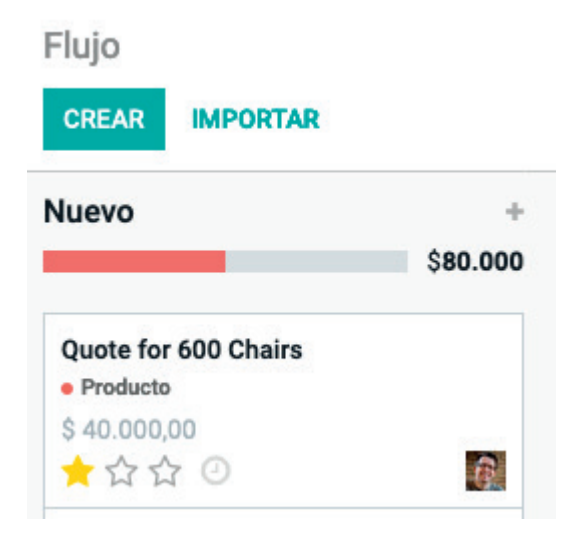

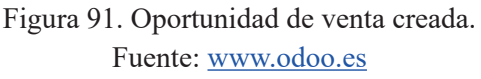

La oportunidad se ha ubicado por defecto en la etapa NUEVO del flujo de ventas. Para reubicar esta oportunidad en la etapa de NEGOCIACIÓN, es decir, cuando ya se ha remitido el presupuesto y la oferta al cliente, se debe seleccionar (el cursor cambia a uno con forma de mano) y luego pulsando el botón izquierdo del ratón y sin soltarlo, se debe arrastrar la oportunidad a la etapa de NEGOCIA-CIÓN.

Para introducir los datos vinculados con la oportunidad se debe pulsar en el botón con forma de tres rayas que aparece en la esquina superior derecha del cuadro perteneciente a la oportunidad (véase figura 92). Al pulsar sobre este botón se accede a editar la oportunidad o a archivarla, cambiando su color. En el nuevo formulario también será posible introducir información nueva vinculada a la oportunidad, como la ACTIVIDAD SIGUIENTE, consistente por ejemplo en una LLAMADA telefónica. Una vez introducidos los datos, se procede a insertar el campo denominado CIERRE PREVISTO. Este campo indica la fecha en la que está previsto que se cierre la oportunidad (figura 92).

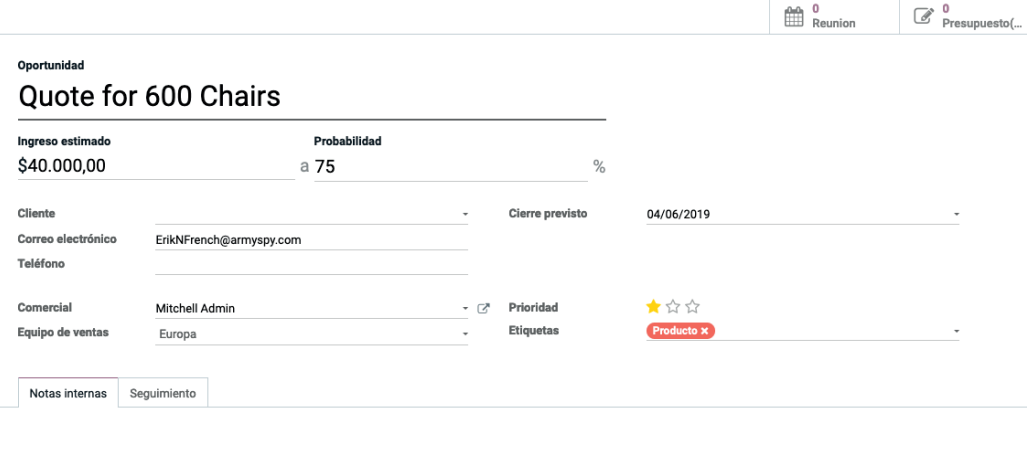

Figura 92. Nuevos datos en la oportunidad. Fuente: www.odoo.es

Para almacenar los cambios realizados en la oportunidad, se debe pulsar el botón GUARDAR ubicado en la parte superior. Dado que se le ha elaborado una oferta/presupuesto al cliente, se debe proceder también a darlo de alta en el sistema. Para ello, desde el formulario donde se muestra la oportunidad, se debe pulsar el botón NUEVO PRESUPUESTO que aparece en la parte superior (figura 93).

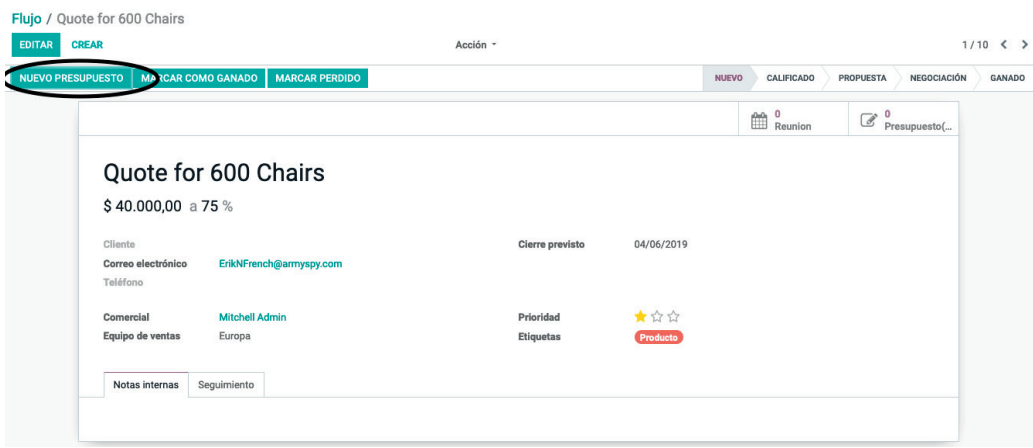

Figura 93. Introducción del nuevo presupuesto. Fuente: www.odoo.es

Tras ello se deben dar de alta los datos de la cotización/presupuesto. Después de confirmar que la información introducida es correcta, se debe pulsar el botón GUARDAR para almacenar el presupuesto introducido. Si se accede al menú VENTAS, opción PRESUPUESTOS se puede apreciar cómo ha quedado la misma (véase figura 94).

| Presupuestos                    |                     |                                 | Buscar<br>Q                               |                                   |          |
|---------------------------------|---------------------|---------------------------------|-------------------------------------------|-----------------------------------|----------|
| <b>IMPORTAR</b><br><b>CREAR</b> |                     |                                 | T Filtros v ≡ Agrupar por v * Favoritos v | 曲<br>$\equiv$<br>田<br>$1-40/40 <$ | <b>M</b> |
| Número de presupuesto           | Fecha de cotización | Cliente                         | Comercial                                 | Total Estado                      |          |
| п.<br>SO039                     | 27/05/2019 18:02:03 | Azure Interior, Brandon Freeman | John doe                                  | \$21.150,00 Presupuesto           |          |
| SO038                           | 27/05/2019 16:24:12 | Company_1                       | Mitchell Admin                            | \$1.451,50 Pedido de venta        |          |
| SO037                           | 21/05/2019 04:02:33 | Ready Mat                       | Mitchell Admin                            | \$44,275,00 Pedido de venta       |          |

Figura 94. Nuevo presupuesto introducido en el sistema. Fuente: www.odoo.es

Por otra parte, cuando se introduce una actividad programada con un vínculo a una oportunidad se aprecia en el menú VENTAS, submenú FLUJO DE VENTA que la oportunidad introducida tiene ahora un punto verde. Si se hace clic sobre el punto se puede ver el detalle de la actividad, introducir los resultados de la actividad, así como nuevas actividades en el proceso de gestión de la oportunidad (véase figura 95).

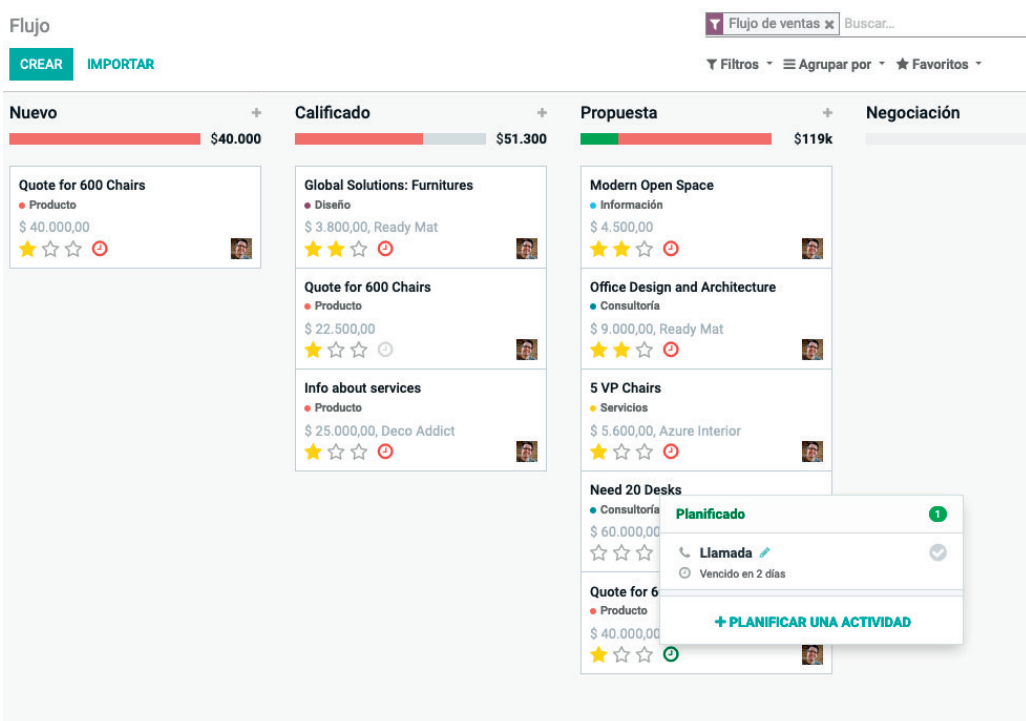

Figura 95. Actividad programada vinculada con la oportunidad. Fuente: www.odoo.es

Para proceder a convertir una iniciativa a la opción cliente y oportunidad, se accede al menú INICIATIVAS. Una vez mostrada la iniciativa en pantalla, se debe pulsar en el botón superior titulado CONVERTIR EN OPORTUNIDAD (véase figura 96).

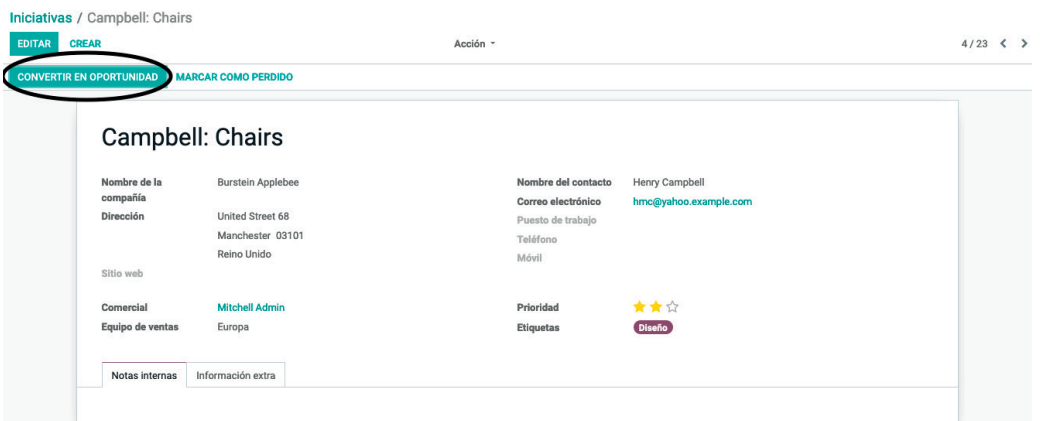

Figura 96. Ubicación del botón para proceder a la conversión de iniciativa en oportunidad. Fuente: www.odoo.es

En el nuevo formulario se deben introducir los datos de conversión.

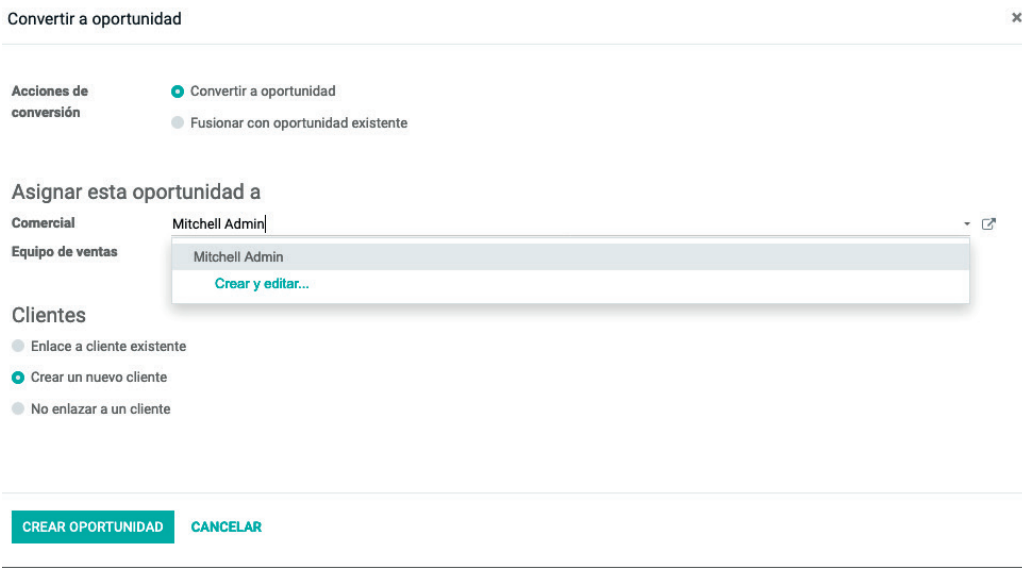

Figura 97. Formulario para la conversión de iniciativa en oportunidad/cliente. Fuente: www.odoo.es

Se puede cambiar la OPORTUNIDAD (creada por defecto en la etapa de NUEVO) a la etapa de CALIFICADO desde la opción FLUJO DE VENTAS del menú VENTAS.

### **5.6.3. Histórico de acciones**

Otra de las ventajas de los sistemas crm es la posibilidad de dejar constancia de todas las interacciones con los clientes en forma de un histórico de acciones (p. ej., llamadas telefónicas). Odoo incorpora una función de documentación (histórico) en casi todos los objetos de la aplicación: iniciativas, clientes, oportunidades, etc. Esta se sitúa generalmente en la parte inferior de cualquier formulario de cliente, oportunidad, iniciativa, etc.

La figura 98 muestra un histórico de llamadas de una iniciativa (menú VEN-TAS, submenú INICIATIVAS).

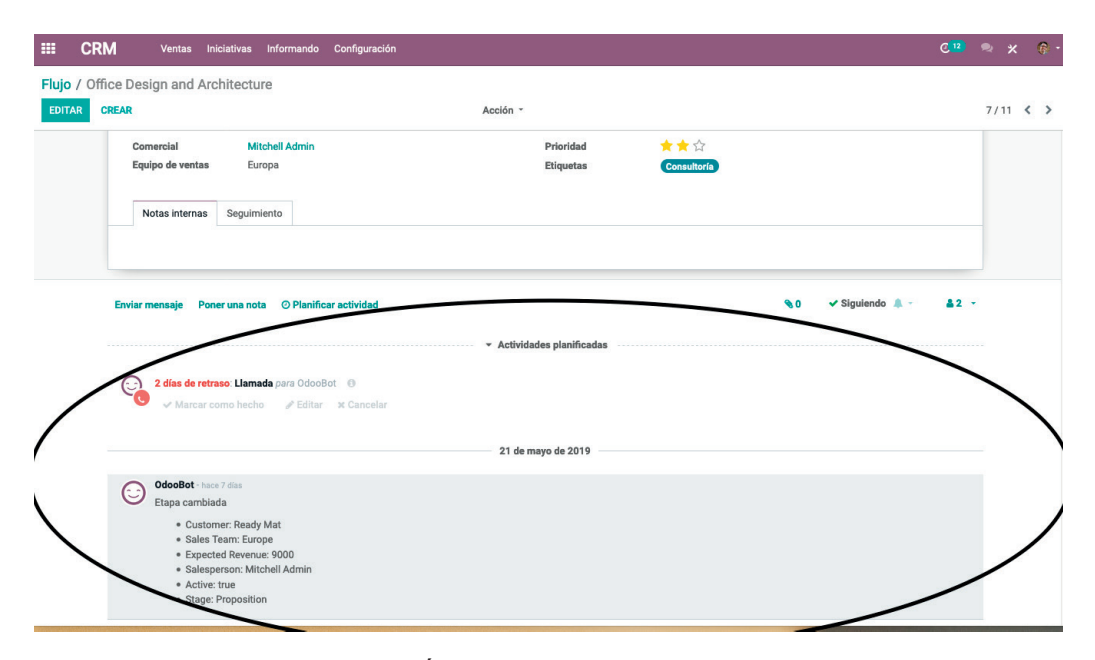

Figura 98. Área de histórico en la iniciativa. Fuente: www.odoo.es

Para indicar la acción desarrollada con la iniciativa, existen dos posibilidades: *a*) pulsar el botón ENVIAR MENSAJE que aparece en la parte superior del histórico, o *b*) pulsar la opción PONER UNA NOTA.

Las dos opciones dejan constancia de la acción que se haya indicado en el histórico. No obstante, en la primera se enviará un mensaje a todos aquellos que sean seguidores de la iniciativa tras la introducción de la acción en el histórico, mientras que en la segunda quedará constancia, pero no se enviará ningún mensaje. Odoo permite establecer «seguidores» (parecido a lo que ocurre en redes sociales), de tal forma, que una vez que una persona es establecida como seguidor, recibe todas las actualizaciones del histórico de un objeto. Este hecho se realiza desde la opción que aparece en la parte superior derecha que posee un icono con forma de persona (véase figura 99).

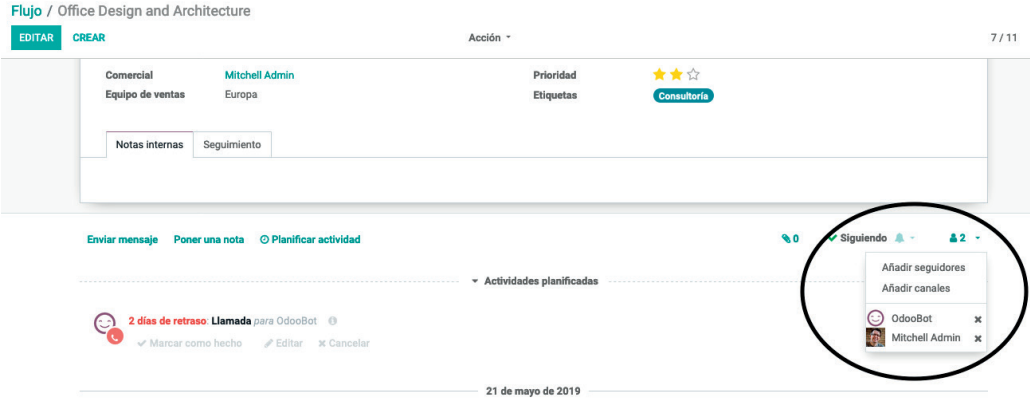

Figura 99. Seguidores de un objeto. Fuente: www.odoo.es

Odoo. Sistema de información en la empresa. Manual básico para estudiantes **80** ISBN: 978-84-18432-90-3

Luis Martínez Cháfer, Beatriz Forés Julián, Alba Puig Denia, Rafael Lapiedra Alcamí, José Vicente Tomás Miquel, Pedro José Ramiro Zafra DOI: http://dx.doi.org/10.6035/Sapientia177

## **5.6.4. Consulta de pendientes**

Para consultar el listado de actividades comerciales pendientes de realizar, se debe acceder al menú VENTAS, FLUJO DE VENTAS y utilizar el filtro de ACTIVIDADES A REALIZAR.

## **5.6.5. Confi rmación de pedidos**

Las oportunidades que se han alcanzado deben recalificarse desde el menú VENTAS, OPORTUNIDADES, mediante el botón MARCAR COMO GANA-DO (véase figura 100).

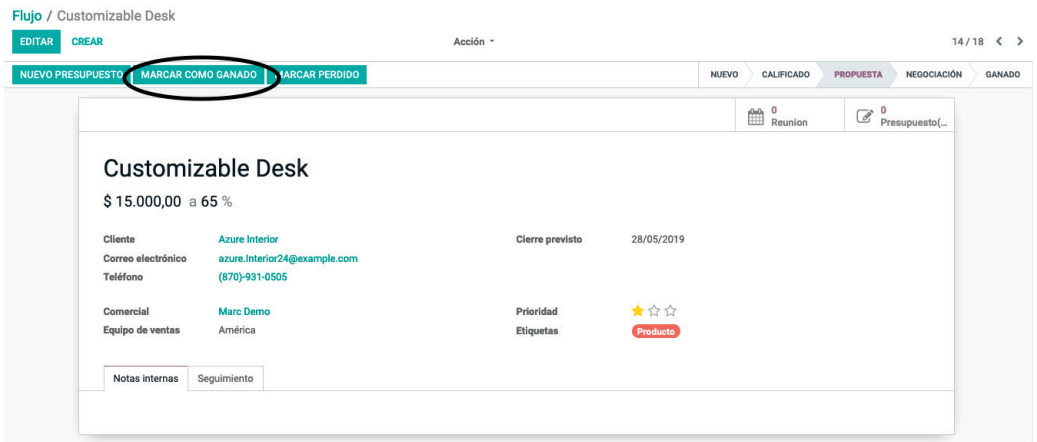

Figura 100. Indicación de la oportunidad como ganada. Fuente: www.odoo.es

Este proceso permitirá reconocer que dicha oportunidad ha sido ganada y se trasladará a la etapa GANADO (véase figura 101).

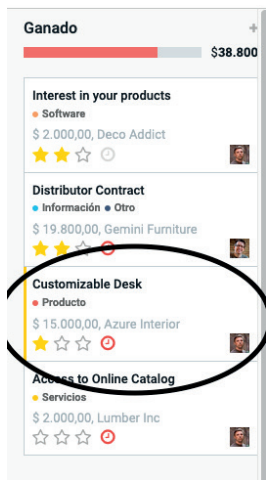

Figura 101. Oportunidad ganada. Fuente: www.odoo.es

**81** Luis Martínez Cháfer, Beatriz Forés Julián, Alba Puig Denia, Rafael Lapiedra Alcamí, José Vicente Tomás Miquel, Pedro José Ramiro Zafra DOI: http://dx.doi.org/10.6035/Sapientia177

Por otra parte, si el presupuesto (cotización) ha sido aceptado se debe indicar en el sistema mediante el menú VENTAS, opción MIS PRESUPUESTOS, y pulsando el botón superior CONFIRMAR, confirmando así el pedido y finalizando el proceso.

El pedido está disponible desde ese momento en el módulo VENTAS, submenú PEDIDOS DE VENTAS.

#### **5.6.6. Gestión de la actividad comercial del equipo de ventas**

Los responsables del equipo de ventas necesitan visualizar y evaluar la actividad desarrollada por el personal comercial. Desde el menú VENTA, FLUJOS DE LOS EQUIPOS se pueden visualizar diferentes informes de cara a conocer la actividad comercial desarrollada por el equipo de ventas (véase figura 102).

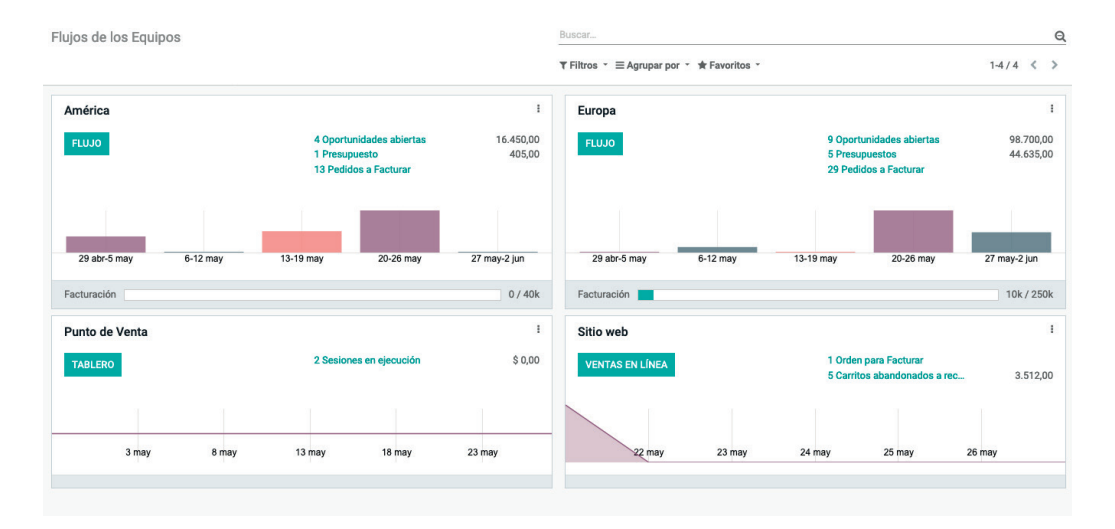

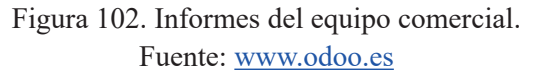

Por ejemplo, si se accede a la opción FLUJO dentro del apartado INFORMES y deshabilitamos el filtro aplicado en la parte superior derecha, se puede ver que se muestra una tabla dinámica donde filtrar múltiples datos según la etapa de proceso del flujo de venta (véase figura 103).

## Flujos de los Equipos / Oportunidades

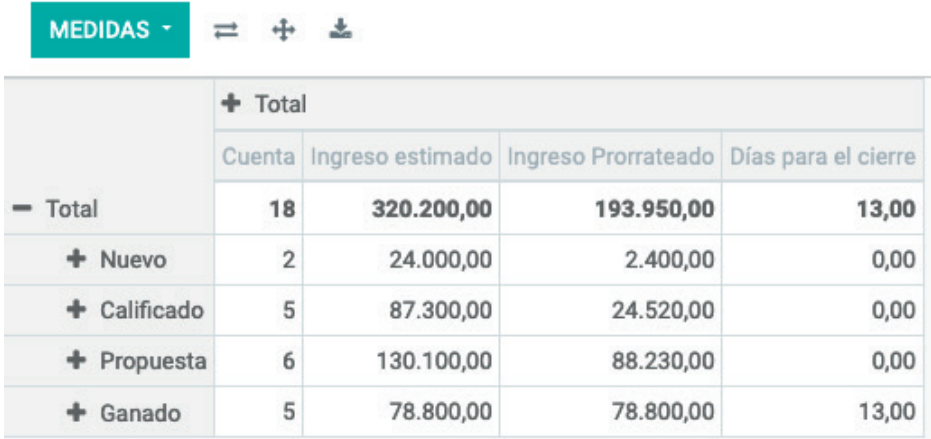

Figura 103. Tabla dinámica que muestra información sobre las etapas del flujo de ventas. Fuente: www.odoo.es

Dado que se trata de una tabla dinámica, se pueden modificar los datos que se muestran. De esta manera, se pueden añadir nuevas columnas de datos a través del botón superior MEDIDAS. Por ejemplo, si se pulsa dicho botón y se selecciona la opción PROBABILIDAD, en el informe aparecerá, además del valor de ingresos probables, el valor real de las oportunidades (véase figura 104).

#### Flujos de los Equipos / Oportunidades

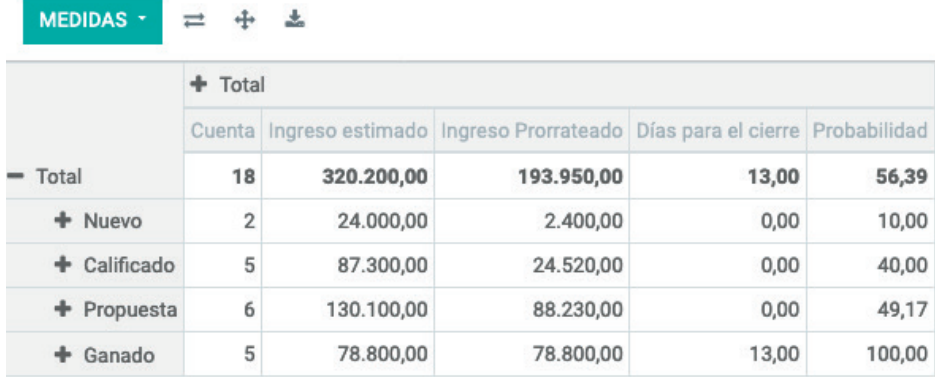

Figura 104. Tabla dinámica con una nueva columna de datos. Fuente: www.odoo.es

De la misma manera se puede desglosar los datos que se muestran mediante otras variables. Por ejemplo, si además de por el mes, se desea que los datos mostrados en cada columna se desglosen por el comercial que ha conseguido las ventas, se pulsará en el botón + que hay justo al lado del mes y año, y se selecciona la opción USUARIO (véase figura 105).

#### Flujos de los Equipos / Oportunidades

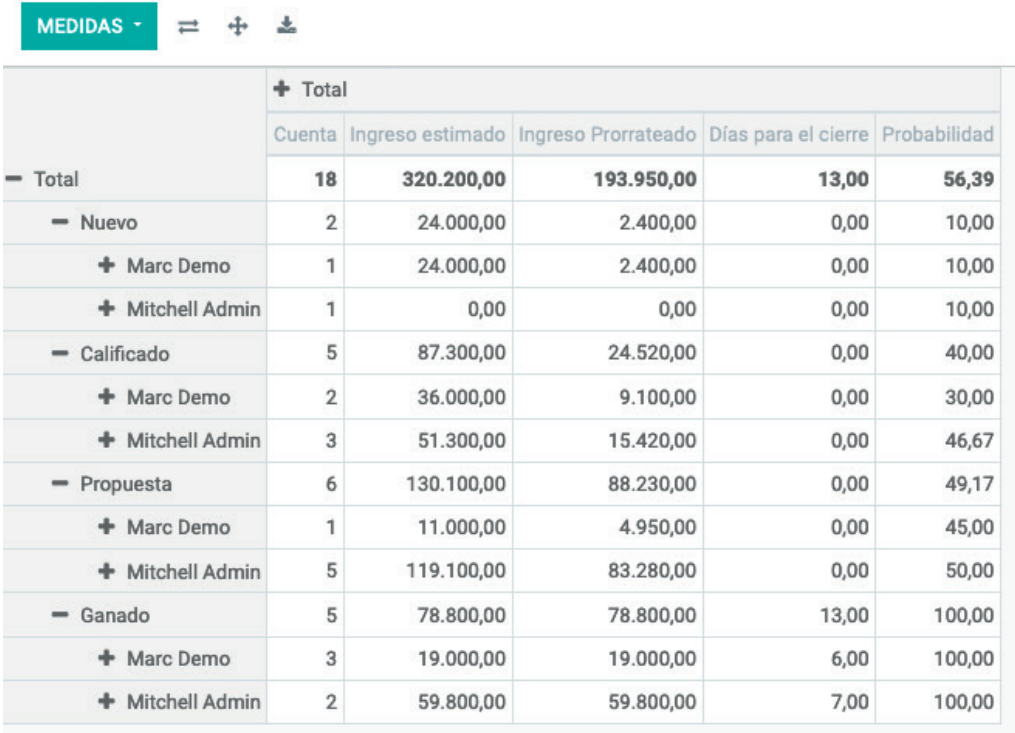

Figura 105. Opciones disponibles para desglosar los valores de las columnas de las tablas dinámicas. Fuente: www.odoo.es

De esta forma se puede evaluar el desempeño del equipo comercial y ajustar, por ejemplo, las remuneraciones económicas que percibirá cada uno de ellos. Si se pulsa el signo – que está justo a la izquierda del mes, se elimina el desglose añadido, permitiendo así poder añadir otro. De la misma manera, si se pulsa el botón + que hay a la izquierda del nombre de los comerciales, se puede seguir desglosando los datos de la tabla dinámica por los campos que se considere.

# Bibliografía

Forés, Beatriz, Sergio Ferrer y José M.ª Fernández. 2018. *La gestión de los sistemas de información en la empresa: nuevas claves para su docencia*. Congreso ATIDES 2018: Avances en Tecnologías, Innovación y Desafíos de la Educación Superior, 15-31 de octubre de 2018. Docente.

Fuentes del software:

www.odoo.es

https://www.odoo.com/es\_ES/page/tour

Otras obras complementarias de consulta: Moss, Greg. 2017. *Working with Odoo 10*. Packt Publishing Ltd.